# **Betriebsanleitung**

**Hängedruckmessumformer mit keramischer Messzelle**

# **VEGABAR 86**

Modbus- und Levelmaster-Protokoll

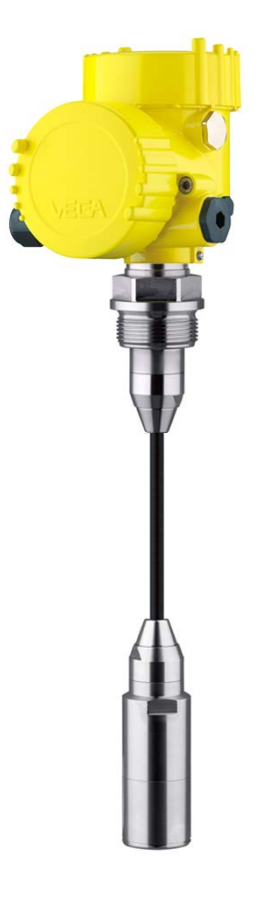

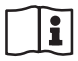

Document ID: 46296

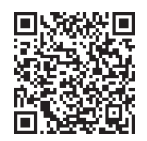

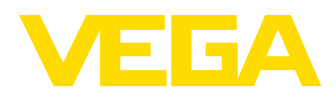

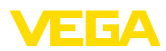

# **Inhaltsverzeichnis**

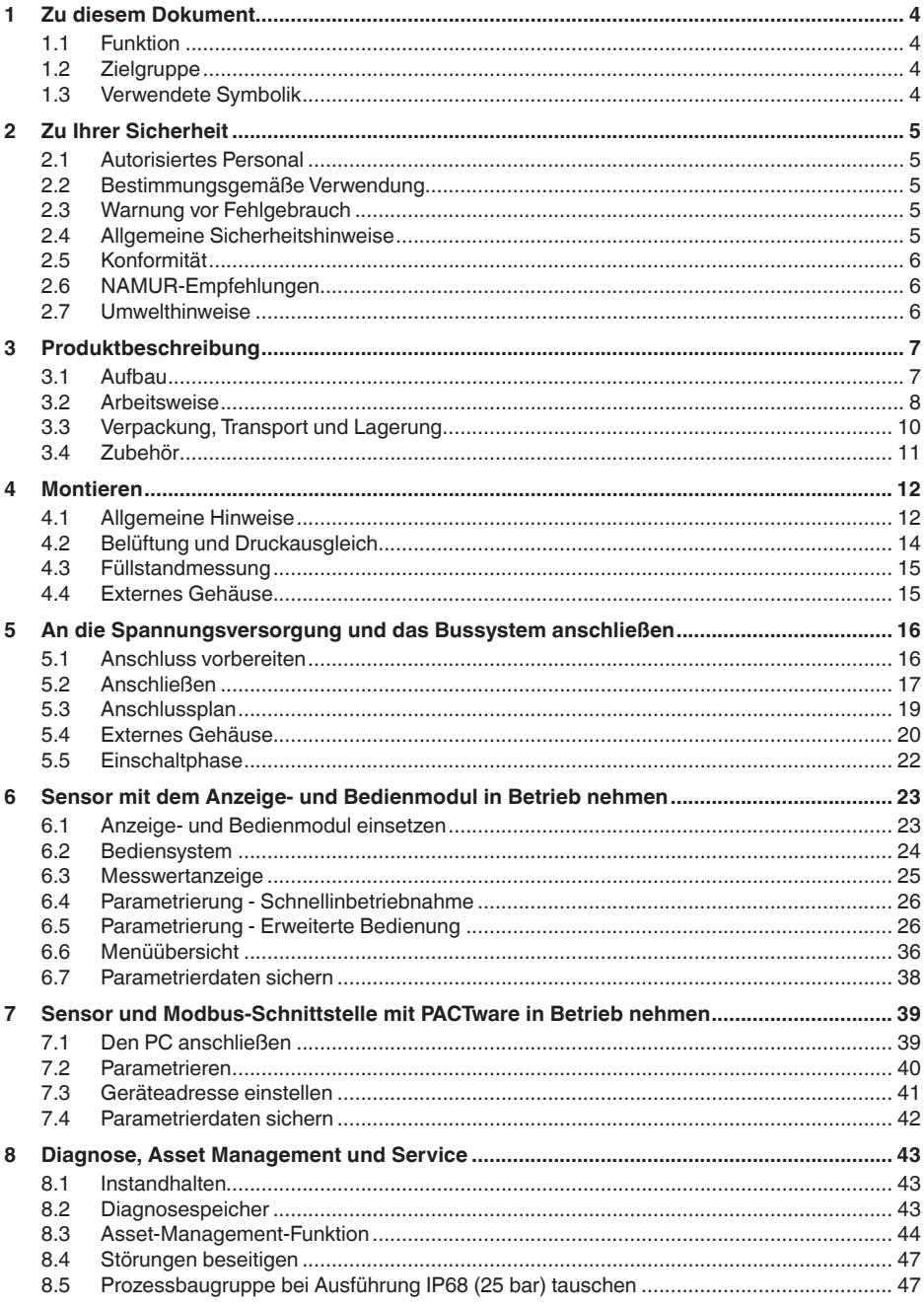

46296-DE-230901

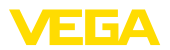

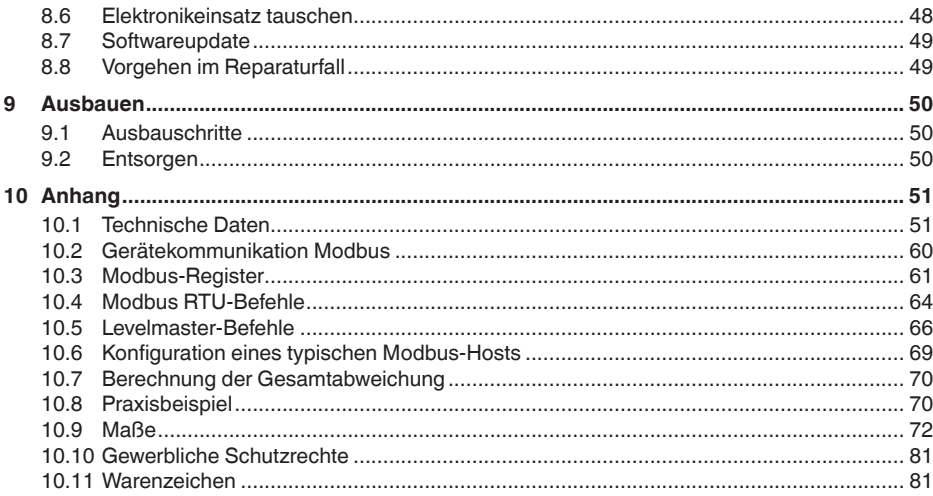

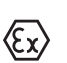

## Sicherheitshinweise für Ex-Bereiche:

Beachten Sie bei Ex-Anwendungen die Ex-spezifischen Sicherheitshinweise. Diese liegen jedem Gerät mit Ex-Zulassung als Dokument bei und sind Bestandteil der Betriebsanleitung.

Redaktionsstand: 2023-09-01

<span id="page-3-1"></span><span id="page-3-0"></span>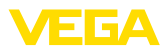

# **1 Zu diesem Dokument**

## **1.1 Funktion**

Die vorliegende Anleitung liefert Ihnen die erforderlichen Informationen für Montage, Anschluss und Inbetriebnahme sowie wichtige Hinweise für Wartung, Störungsbeseitigung, Sicherheit und den Austausch von Teilen. Lesen Sie diese deshalb vor der Inbetriebnahme und bewahren Sie sie als Produktbestandteil in unmittelbarer Nähe des Gerätes jederzeit zugänglich auf.

# <span id="page-3-2"></span>**1.2 Zielgruppe**

Diese Betriebsanleitung richtet sich an ausgebildetes Fachpersonal. Der Inhalt dieser Anleitung muss dem Fachpersonal zugänglich gemacht und umgesetzt werden.

# <span id="page-3-3"></span>**1.3 Verwendete Symbolik**

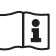

## **Document ID**

Dieses Symbol auf der Titelseite dieser Anleitung weist auf die Document ID hin. Durch Eingabe der Document ID auf [www.vega.com](http://www.vega.com) kommen Sie zum Dokumenten-Download.

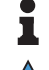

**Information, Hinweis, Tipp:** Dieses Symbol kennzeichnet hilfreiche Zusatzinformationen und Tipps für erfolgreiches Arbeiten.

**Hinweis:** Dieses Symbol kennzeichnet Hinweise zur Vermeidung von Störungen, Fehlfunktionen, Geräte- oder Anlagenschäden.

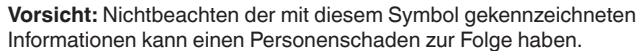

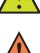

**Warnung:** Nichtbeachten der mit diesem Symbol gekennzeichneten Informationen kann einen ernsthaften oder tödlichen Personenschaden zur Folge haben.

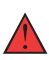

**Gefahr:** Nichtbeachten der mit diesem Symbol gekennzeichneten Informationen wird einen ernsthaften oder tödlichen Personenschaden zur Folge haben.

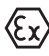

## **Ex-Anwendungen**

Dieses Symbol kennzeichnet besondere Hinweise für Ex-Anwendungen.

**• Liste**

Der vorangestellte Punkt kennzeichnet eine Liste ohne zwingende Reihenfolge.

## **1 Handlungsfolge**

Vorangestellte Zahlen kennzeichnen aufeinander folgende Handlungsschritte.

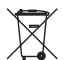

## **Entsorgung**

Dieses Symbol kennzeichnet besondere Hinweise zur Entsorgung.

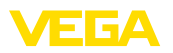

# <span id="page-4-0"></span>**2 Zu Ihrer Sicherheit**

## <span id="page-4-1"></span>**2.1 Autorisiertes Personal**

Sämtliche in dieser Dokumentation beschriebenen Handhabungen dürfen nur durch ausgebildetes und autorisiertes Fachpersonal durchgeführt werden.

Bei Arbeiten am und mit dem Gerät ist immer die erforderliche persönliche Schutzausrüstung zu tragen.

## <span id="page-4-2"></span>**2.2 Bestimmungsgemäße Verwendung**

Der Typ VEGABAR 86 ist ein Druckmessumformer zur Füllstand- und Pegelmessung.

Detaillierte Angaben zum Anwendungsbereich finden Sie in Kapitel "*Produktbeschreibung*".

Die Betriebssicherheit des Gerätes ist nur bei bestimmungsgemäßer Verwendung entsprechend den Angaben in der Betriebsanleitung sowie in den evtl. ergänzenden Anleitungen gegeben.

# <span id="page-4-3"></span>**2.3 Warnung vor Fehlgebrauch**

Bei nicht sachgerechter oder nicht bestimmungsgemäßer Verwendung können von diesem Produkt anwendungsspezifische Gefahren ausgehen, so z. B. ein Überlauf des Behälters durch falsche Montage oder Einstellung. Dies kann Sach-, Personen- oder Umweltschäden zur Folge haben. Weiterhin können dadurch die Schutzeigenschaften des Gerätes beeinträchtigt werden.

# <span id="page-4-4"></span>**2.4 Allgemeine Sicherheitshinweise**

Das Gerät entspricht dem Stand der Technik unter Beachtung der üblichen Vorschriften und Richtlinien. Es darf nur in technisch einwandfreiem und betriebssicherem Zustand betrieben werden. Das betreibende Unternehmen ist für den störungsfreien Betrieb des Gerätes verantwortlich. Beim Einsatz in aggressiven oder korrosiven Medien, bei denen eine Fehlfunktion des Gerätes zu einer Gefährdung führen kann, hat sich das betreibende Unternehmen durch geeignete Maßnahmen von der korrekten Funktion des Gerätes zu überzeugen.

Die Sicherheitshinweise in dieser Betriebsanleitung, die landesspezifischen Installationsstandards sowie die geltenden Sicherheitsbestimmungen und Unfallverhütungsvorschriften sind zu beachten.

Eingriffe über die in der Betriebsanleitung beschriebenen Handhabungen hinaus dürfen aus Sicherheits- und Gewährleistungsgründen nur durch von uns autorisiertes Personal vorgenommen werden. Eigenmächtige Umbauten oder Veränderungen sind ausdrücklich untersagt. Aus Sicherheitsgründen darf nur das von uns benannte Zubehör verwendet werden.

Um Gefährdungen zu vermeiden, sind die auf dem Gerät angebrachten Sicherheitskennzeichen und -hinweise zu beachten.

<span id="page-5-0"></span>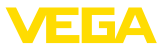

## **2.5 Konformität**

Das Gerät erfüllt die gesetzlichen Anforderungen der zutreffenden landesspezifischen Richtlinien bzw. technischen Regelwerke. Mit der entsprechenden Kennzeichnung bestätigen wir die Konformität.

Die zugehörigen Konformitätserklärungen finden Sie auf unserer Homepage.

## <span id="page-5-1"></span>**2.6 NAMUR-Empfehlungen**

Die NAMUR ist die Interessengemeinschaft Automatisierungstechnik in der Prozessindustrie in Deutschland. Die herausgegebenen NAMUR-Empfehlungen gelten als Standards in der Feldinstrumentierung.

Das Gerät erfüllt die Anforderungen folgender NAMUR-Empfehlungen:

- NE 21 Elektromagnetische Verträglichkeit von Betriebsmitteln
- NE 53 Kompatibilität von Feldgeräten und Anzeige-/Bedienkomponenten
- NE 107 Selbstüberwachung und Diagnose von Feldgeräten

Weitere Informationen siehe [www.namur.de](http://www.namur.de).

## <span id="page-5-2"></span>**2.7 Umwelthinweise**

Der Schutz der natürlichen Lebensgrundlagen ist eine der vordringlichsten Aufgaben. Deshalb haben wir ein Umweltmanagementsystem eingeführt mit dem Ziel, den betrieblichen Umweltschutz kontinuierlich zu verbessern. Das Umweltmanagementsystem ist nach DIN EN ISO 14001 zertifiziert.

Helfen Sie uns, diesen Anforderungen zu entsprechen und beachten Sie die Umwelthinweise in dieser Betriebsanleitung:

- Kapitel "*Verpackung, Transport und Lagerung*"
- Kapitel "*Entsorgen*"

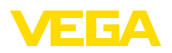

# <span id="page-6-0"></span>**3 Produktbeschreibung**

## <span id="page-6-1"></span>**3.1 Aufbau**

**Lieferumfang**

- Der Lieferumfang besteht aus:
- Druckmessumformer VEGABAR 86

Der weitere Lieferumfang besteht aus:

- Dokumentation
	- Kurz-Betriebsanleitung VEGABAR 86
	- Prüfzertifikat für Druckmessumformer
	- Anleitungen zu optionalen Geräteausstattungen
	- Ex-spezifischen "*Sicherheitshinweisen*" (bei Ex-Ausführungen)
	- Ggf. weiteren Bescheinigungen

## **Information:**

In dieser Betriebsanleitung werden auch optionale Gerätemerkmale beschrieben. Der jeweilige Lieferumfang ergibt sich aus der Bestellspezifikation.

Das Typschild enthält die wichtigsten Daten zur Identifikation und zum Einsatz des Gerätes: **Typschild**

- **•** Gerätetyn
- Informationen über Zulassungen
- Informationen zur Konfiguration
- Technische Daten
- Seriennummer des Gerätes
- QR-Code zur Geräteidentifikation
- Zahlen-Code für Bluetooth-Zugang (optional)
- Herstellerinformationen

**Dokumente und Software** Um Auftragsdaten, Dokumente oder Software zu Ihrem Gerät zu finden, gibt es folgende Möglichkeiten:

- Gehen Sie auf ["www.vega.com](http://www.vega.com)" und geben Sie im Suchfeld die Seriennummer Ihres Gerätes ein.
- Scannen Sie den QR-Code auf dem Typschild.
- Öffnen Sie die VEGA Tools-App und geben Sie unter "*Dokumentation*" die Seriennummer ein.

**Elektronikaufbau**

Das Gerät enthält in seinen Gehäusekammern zwei unterschiedliche Elektroniken:

- Die Modbuselektronik für die Versorgung und die Kommunikation mit der Modbus-RTU
- Die Sensorelektronik für die eigentlichen Messaufgaben

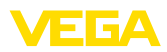

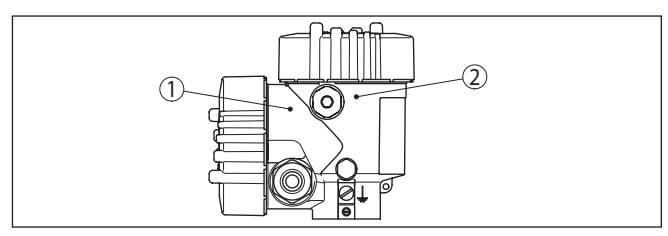

*Abb. 1: Position von Modbus- und Sensorelektronik*

- *1 Modbuselektronik*
- *2 Sensorelektronik*

## <span id="page-7-0"></span>**3.2 Arbeitsweise**

Der VEGABAR 86 ist ein Hängedruckmessumformer zur Füllstandmessung in Brunnen, Becken und offenen Behältern. Die Flexibilität durch verschiedene Kabel- und Rohrausführungen bietet die Möglichkeit, das Gerät in einer Vielzahl von Anwendungen einzusetzen. **Anwendungsbereich**

Messmedien sind Flüssigkeiten. **Messmedien**

> Je nach Geräteausführung und Messanordnung dürfen die Messmedien auch viskos sein oder abrasive Inhaltsstoffe haben.

Der VEGABAR 86 eignet sich für die Messung folgender Prozessgrößen: **Messgrößen**

• Füllstand

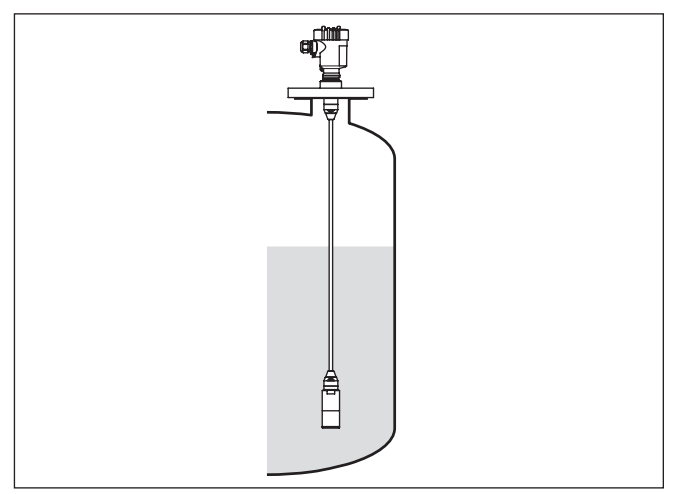

*Abb. 2: Füllstandmessung mit VEGABAR 86*

**Messsystem Druck**

Sensorelement ist die CERTEC®-Messzelle mit robuster Keramikmembran. Der Prozessdruck lenkt die Keramikmembran aus und bewirkt so eine Kapazitätsänderung in der Messzelle. Diese wird

46296-DE-23090 46296-DE-230901

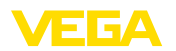

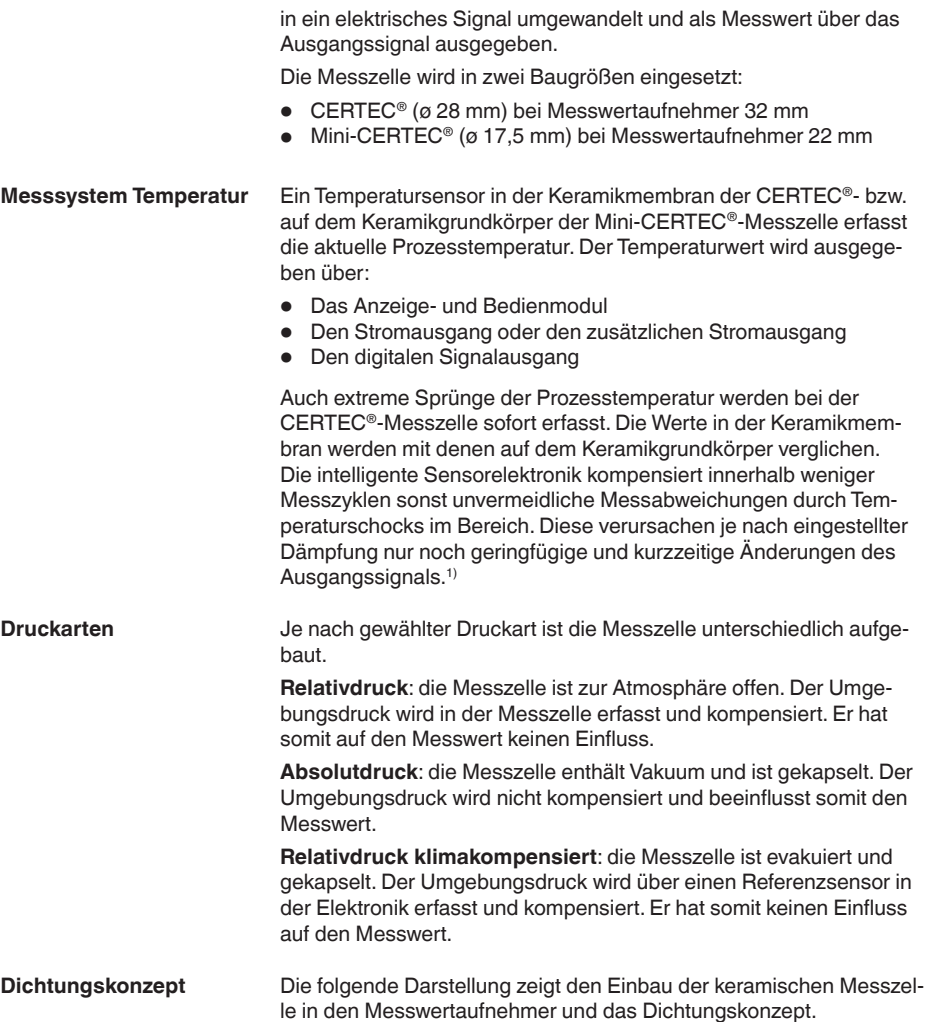

<sup>1)</sup> Bei Temperaturen größer 100 °C wird die Funktion automatisch deaktiviert, bei Temperaturen kleiner 95 °C automatisch erneut aktiviert.

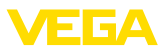

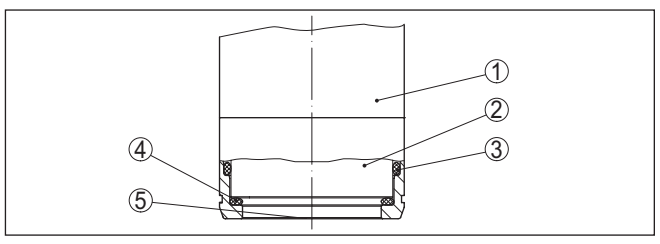

*Abb. 3: Frontbündiger Einbau der keramischen Messzelle mit Doppeldichtung*

- *1 Gehäuse Messwertaufnehmer*
- *2 Messzelle*
- *3 Seitliche Dichtung für Messzelle*
- *4 Zusätzliche, vorn liegende Dichtung für Messzelle*
- *5 Membran*

# <span id="page-9-0"></span>**3.3 Verpackung, Transport und Lagerung**

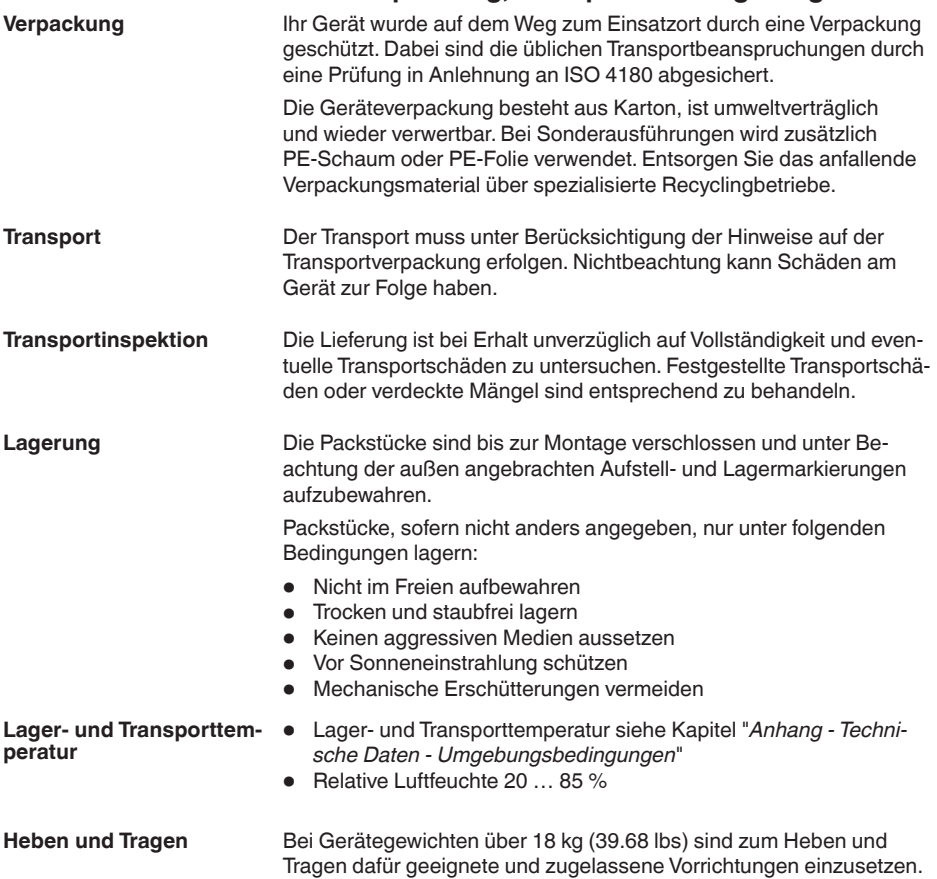

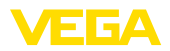

<span id="page-10-0"></span>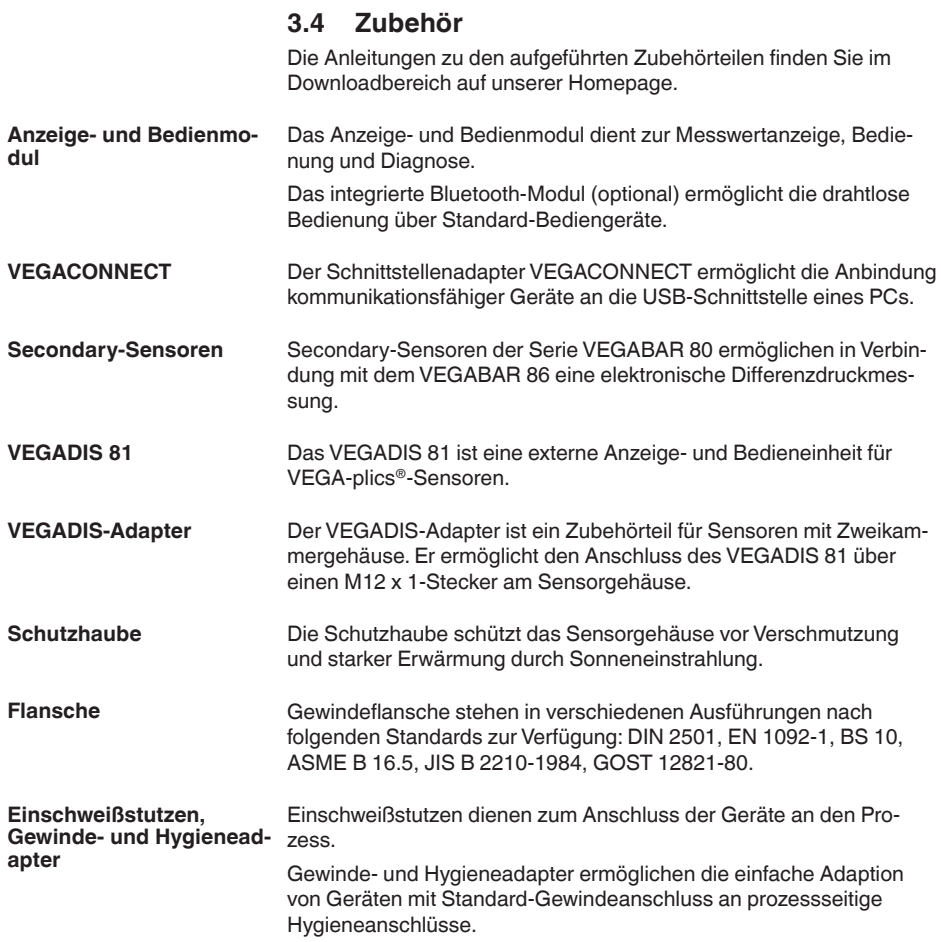

**gen**

**Prozessbedingun-**

<span id="page-11-1"></span><span id="page-11-0"></span>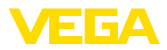

# **4 Montieren**

## **4.1 Allgemeine Hinweise**

#### **Hinweis:**

Das Gerät darf aus Sicherheitsgründen nur innerhalb der zulässigen Prozessbedingungen betrieben werden. Die Angaben dazu finden Sie in Kapitel "*Technische Daten*" der Betriebsanleitung bzw. auf dem Typschild.

Stellen Sie deshalb vor Montage sicher, dass sämtliche im Prozess befindlichen Teile des Gerätes für die auftretenden Prozessbedingungen geeignet sind.

Dazu zählen insbesondere:

- Messaktiver Teil
- Prozessanschluss
- Prozessdichtung

Prozessbedingungen sind insbesondere:

- Prozessdruck
- Prozesstemperatur
- Chemische Eigenschaften der Medien
- Abrasion und mechanische Einwirkungen

Schützen Sie Ihr Gerät durch folgende Maßnahmen gegen das Eindringen von Feuchtigkeit: **Schutz vor Feuchtigkeit**

- Passendes Anschlusskabel verwenden (siehe Kapitel "*An die Spannungsversorgung anschließen*")
- Kabelverschraubung bzw. Steckverbinder fest anziehen
- Anschlusskabel vor Kabelverschraubung bzw. Steckverbinder nach unten führen

Dies gilt vor allem bei Montage im Freien, in Räumen, in denen mit Feuchtigkeit zu rechnen ist (z. B. durch Reinigungsprozesse) und an gekühlten bzw. beheizten Behältern.

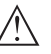

## **Hinweis:**

Stellen Sie sicher, dass während der Installation oder Wartung keine Feuchtigkeit oder Verschmutzung in das Innere des Gerätes gelangen kann.

Stellen Sie zur Erhaltung der Geräteschutzart sicher, dass der Gehäusedeckel im Betrieb geschlossen und ggfs. gesichert ist.

**Einschrauben**

Geräte mit Gewindeanschluss werden mit einem passenden Schraubenschlüssel über den Sechskant am Prozessanschluss eingeschraubt.

Schlüsselweite siehe Kapitel "*Maße*".

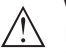

## **Warnung:**

Das Gehäuse oder der elektrische Anschluss dürfen nicht zum Einschrauben verwendet werden! Das Festziehen kann Schäden,

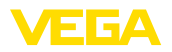

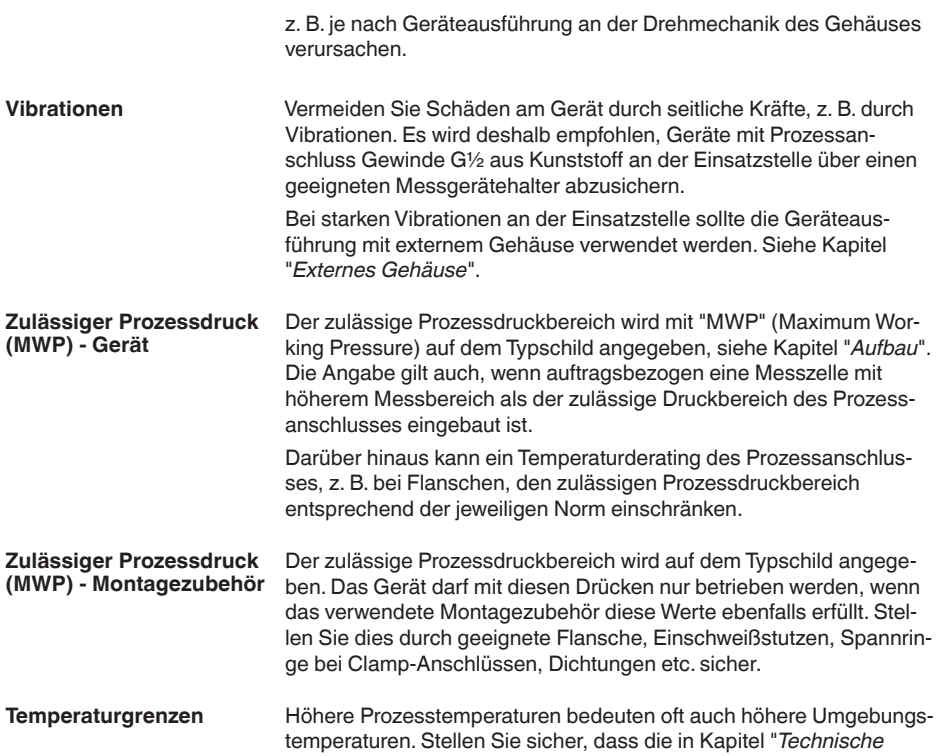

*Daten*" angegebenen Temperaturobergrenzen für die Umgebung von Elektronikgehäuse und Anschlusskabel nicht überschritten werden.

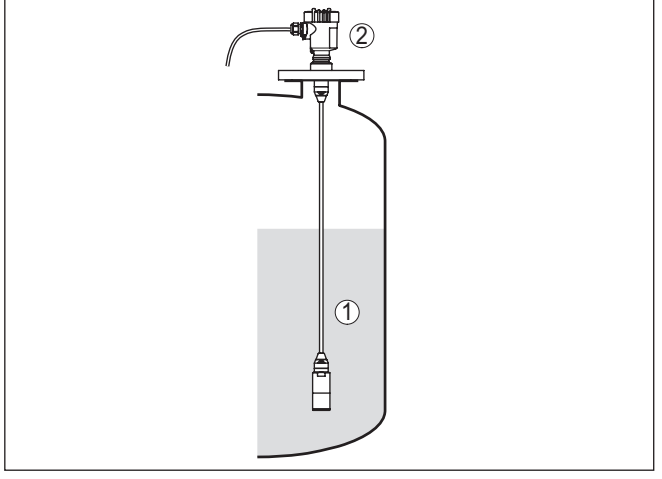

- *1 Prozesstemperatur*
- *2 Umgebungstemperatur*

#### **Transport- und Montageschutz**

Der VEGABAR 86 wird je nach Messwertaufnehmer mit einer Schutzkappe oder einem Transport- und Montageschutz geliefert.

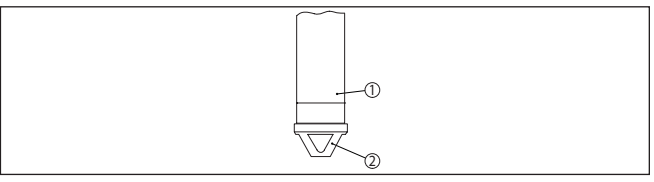

*Abb. 5: VEGABAR 86, Transport- und Montageschutz*

- *1 Messwertaufnehmer*
- *2 Transport- und Montageschutz*

Entfernen Sie diese nach Montage und vor Inbetriebnahme des Gerätes.

Bei gering verschmutzten Messmedien kann der Transport- und Montageschutz als Aufprallschutz im Betrieb am Gerät bleiben.

# <span id="page-13-0"></span>**4.2 Belüftung und Druckausgleich**

Das Filterelement im Elektronikgehäuse hat folgende Funktionen: **Filterelement - Funktion**

- Belüftung Elektronikgehäuse
- Atmosphärischer Druckausgleich (bei Relativdruckmessbereichen)

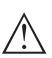

## **Vorsicht:**

Das Filterelelement bewirkt einen zeitverzögerten Druckausgleich. Beim schnellen Öffnen/Schließen des Gehäusedeckels kann sich deshalb der Messwert für ca. 5 s um bis zu 15 mbar ändern.

Für eine wirksame Belüftung muss das Filterelement immer frei von Ablagerungen sein. Drehen Sie deshalb bei waagerechter Montage das Gehäuse so, dass das Filterelement nach unten zeigt. Es ist damit besser vor Ablagerungen geschützt.

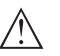

#### **Vorsicht:**

Verwenden Sie zur Reinigung keinen Hochdruckreiniger. Das Filterelement könnte beschädigt werden und Feuchtigkeit ins Gehäuse eindringen.

In den folgenden Abschnitten wird beschrieben, wie das Filterelement bei den einzelnen Geräteausführungen angeordnet ist.

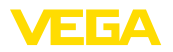

## **Filterelement - Position**

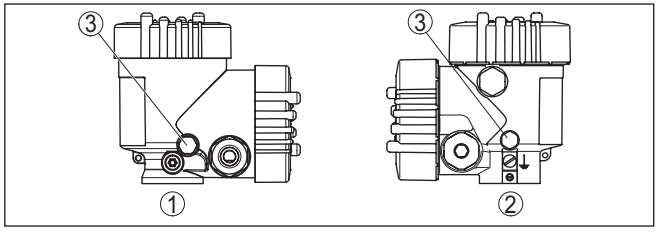

*Abb. 6: Position des Filterelementes*

- *1 Kunststoff-Zweikammergehäuse*
- *2 Aluminium-, Edelstahl (Feinguss)-Zweikammer*
- *3 Filterelement*

# <span id="page-14-0"></span>**4.3 Füllstandmessung**

**Messanordnung**

**Aufbau**

Beachten Sie folgende Hinweise zur Messanordnung:

- Gerät entfernt von Befüllstrom und Entleerung montieren
- Gerät geschützt vor Druckstößen eines Rührwerkes montieren

# <span id="page-14-1"></span>**4.4 Externes Gehäuse**

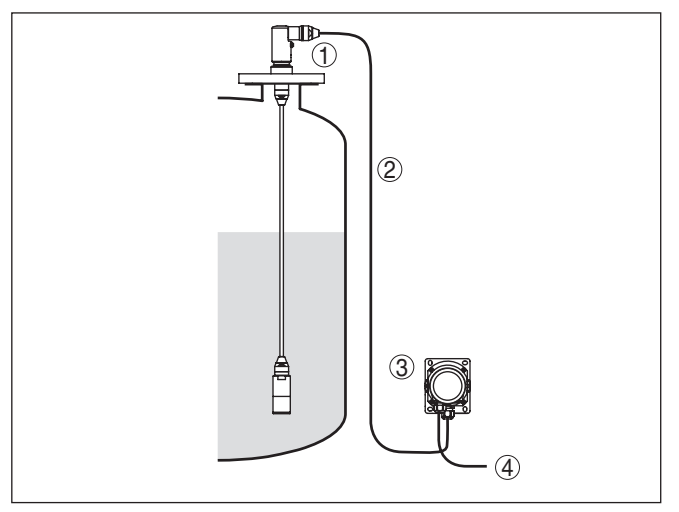

*Abb. 7: Anordnung Messstelle, externes Gehäuse*

- *1 Sensor*
- *2 Verbindungsleitung Sensor, externes Gehäuse*
- *3 Externes Gehäuse*
- *4 Signalleitung*

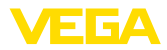

# **5 An die Spannungsversorgung und das Bussystem anschließen**

## **5.1 Anschluss vorbereiten**

**Sicherheitshinweise**

Beachten Sie grundsätzlich folgende Sicherheitshinweise:

- Elektrischen Anschluss nur durch ausgebildetes und vom Anlagenbetreiber autorisiertes Fachpersonal durchführen
- Falls Überspannungen zu erwarten sind, Überspannungsschutzgeräte installieren

## **Warnung:**

Nur in spannungslosem Zustand anschließen bzw. abklemmen.

#### **Spannungsversorgung**

Die Betriebsspannung und das digitale Bussignal werden über getrennte zweiadrige Anschlusskabel geführt.

Die Daten für die Spannungsversorgung finden Sie in Kapitel "*Technische Daten*".

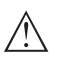

## **Hinweis:**

Versorgen Sie das Gerät über einen energiebegrenzten Stromkreis (Leistung max. 100 W) nach IEC 61010-1, z. B.:

- Class 2-Netzteil (nach UL1310)
- SELV-Netzteil (Sicherheitskleinspannung) mit passender interner oder externer Begrenzung des Ausgangsstromes

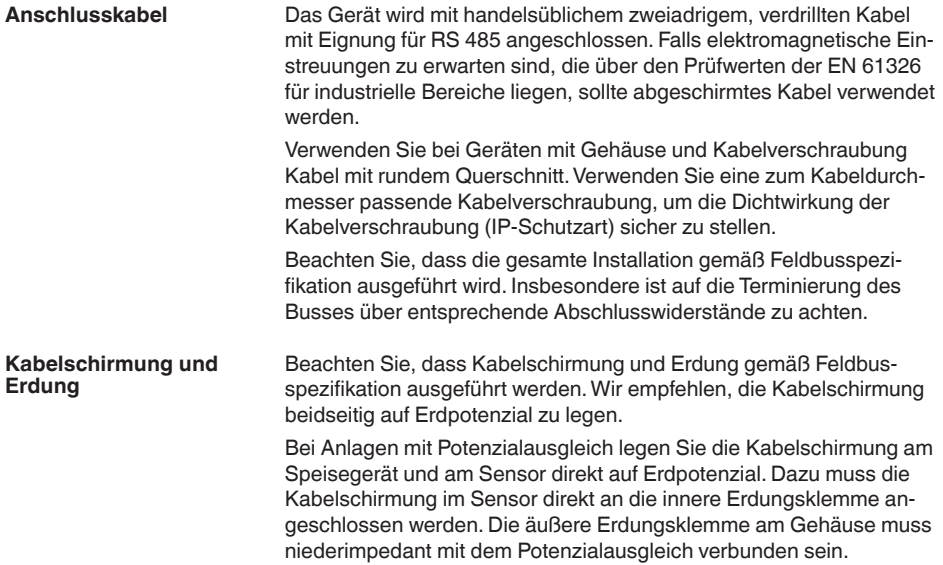

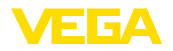

#### **Kabelverschraubungen**

#### **Metrische Gewinde:**

Bei Gerätegehäusen mit metrischen Gewinden sind die Kabelverschraubungen werkseitig eingeschraubt. Sie sind durch Kunststoffstopfen als Transportschutz verschlossen.

#### **Hinweis:**

П Sie müssen diese Stopfen vor dem elektrischen Anschluss entfernen.

#### **NPT-Gewinde:**

Bei Gerätegehäusen mit selbstdichtenden NPT-Gewinden können die Kabelverschraubungen nicht werkseitig eingeschraubt werden. Die freien Öffnungen der Kabeleinführungen sind deshalb als Transportschutz mit roten Staubschutzkappen verschlossen.

## **Hinweis:**

Sie müssen diese Schutzkappen vor der Inbetriebnahme durch zugelassene Kabelverschraubungen ersetzen oder mit geeigneten Blindstopfen verschließen.

Beim Kunststoffgehäuse muss die NPT-Kabelverschraubung bzw. das Conduit-Stahlrohr ohne Fett in den Gewindeeinsatz geschraubt werden.

Maximales Anzugsmoment für alle Gehäuse siehe Kapitel "*Technische Daten*".

## **5.2 Anschließen**

**Anschlusstechnik**

Der Anschluss der Spannungsversorgung und des Signalausganges erfolgt über Federkraftklemmen im Gehäuse.

Die Verbindung zum Anzeige- und Bedienmodul bzw. zum Schnittstellenadapter erfolgt über Kontaktstifte im Gehäuse.

### **Information:**

Der Klemmenblock ist steckbar und kann von der Elektronik abgezogen werden. Hierzu Klemmenblock mit einem kleinen Schraubendreher anheben und herausziehen. Beim Wiederaufstecken muss er hörbar einrasten.

## **Anschlussschritte**

Gehen Sie wie folgt vor:

- 1. Gehäusedeckel abschrauben
- 2. Überwurfmutter der Kabelverschraubung lösen und Verschlussstopfen herausnehmen
- 3. Anschlusskabel des Signalausganges ca. 10 cm (4 in) abmanteln, Aderenden ca. 1 cm (0.4 in) abisolieren
- 4. Kabel durch die Kabelverschraubung in den Sensor schieben

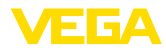

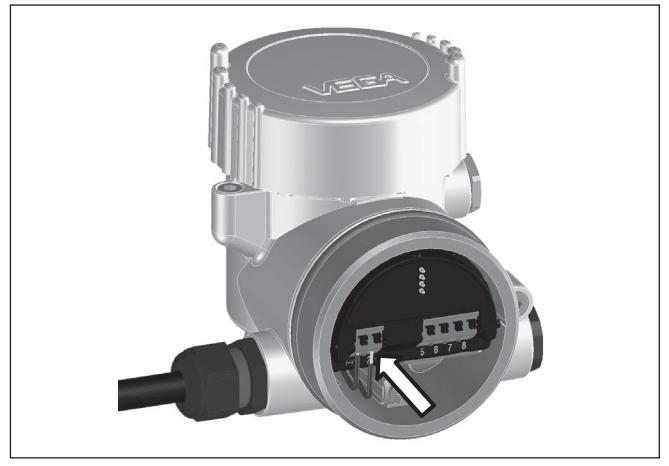

*Abb. 8: Anschlussschritte 5 und 6*

5. Aderenden nach Anschlussplan in die Klemmen stecken

## **Information:**

Feste Adern sowie flexible Adern mit Aderendhülsen werden direkt in die Klemmenöffnungen gesteckt. Bei flexiblen Adern ohne Endhülse mit einem kleinen Schraubendreher oben auf die Klemme drücken, die Klemmenöffnung wird freigegeben. Durch Lösen des Schraubendrehers werden die Klemmen wieder geschlossen.

- 6. Korrekten Sitz der Leitungen in den Klemmen durch leichtes Ziehen prüfen
- 7. Kabelschirmung an die innere Erdungsklemme anschließen, die bei Versorgung über Kleinspannung äußere Erdungsklemme mit dem Potenzialausgleich verbinden
- 8. Anschlusskabel für die Spannungsversorgung in gleicher Weise nach Anschlussplan auflegen, bei Versorgung mit Netzspanung zusätzlich den Schutzleiter an die innere Erdungsklemme anschließen.
- 9. Überwurfmutter der Kabelverschraubung fest anziehen. Der Dichtring muss das Kabel komplett umschließen
- 10. Gehäusedeckel verschrauben

Der elektrische Anschluss ist somit fertig gestellt.

## **Information:**

Die Klemmenblöcke sind steckbar und können vom Gehäuseeinsatz abgezogen werden. Hierzu Klemmenblock mit einem kleinen Schraubendreher anheben und herausziehen. Beim Wiederaufstecken muss er hörbar einrasten.

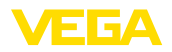

# **5.3 Anschlussplan**

## **Übersicht**

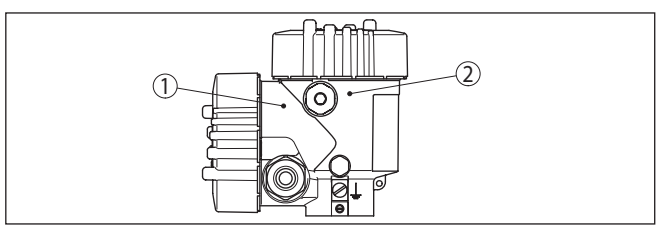

*Abb. 9: Position von Anschlussraum (Modbuselektronik) und Elektronikraum (Sensorelektronik)*

- *1 Anschlussraum*
- *2 Elektronikraum*

## **Elektronikraum**

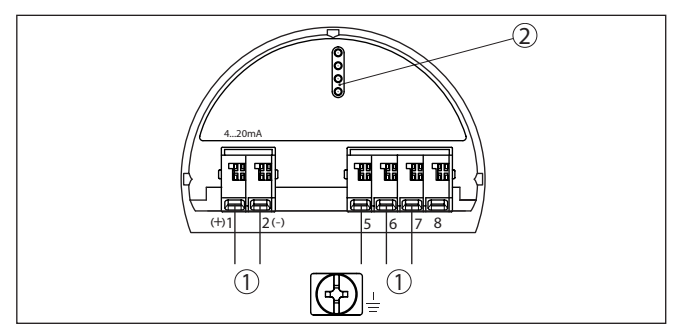

*Abb. 10: Elektronikraum - Zweikammergehäuse*

- *1 Interne Verbindung zum Anschlussraum*
- *2 Für Anzeige- und Bedienmodul bzw. Schnittstellenadapter*

## **Anschlussraum**

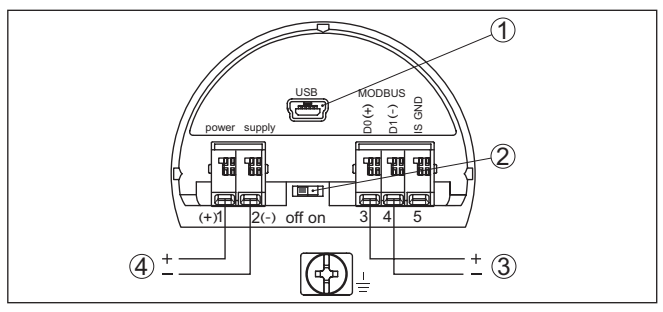

*Abb. 11: Anschlussraum*

- *1 USB-Schnittstelle*
- *2 Schiebeschalter für integrierten Terminierungswiderstand (120 Ω)*
- *3 Modbus-Signal*
- *4 Spannungsversorgung*

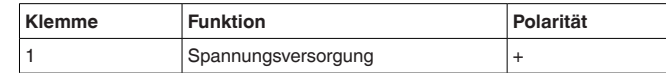

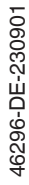

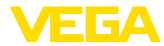

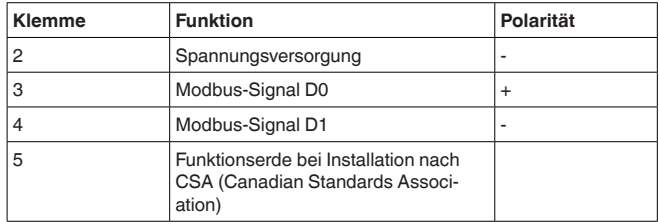

# <span id="page-19-0"></span>**5.4 Externes Gehäuse**

### **Klemmraum Gehäusesockel**

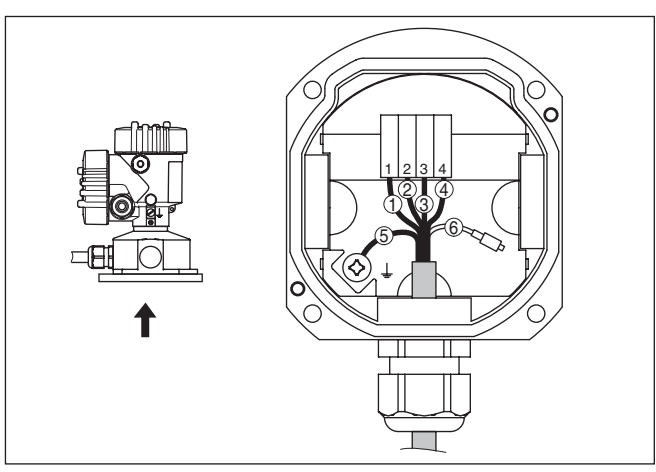

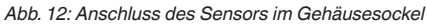

- *1 Gelb*
- *2 Weiß*
- *3 Rot*
- *4 Schwarz*
- *5 Abschirmung*
- *6 Druckausgleichskapillare*

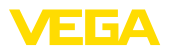

**Elektronik- und Anschlussraum für Versorgung**

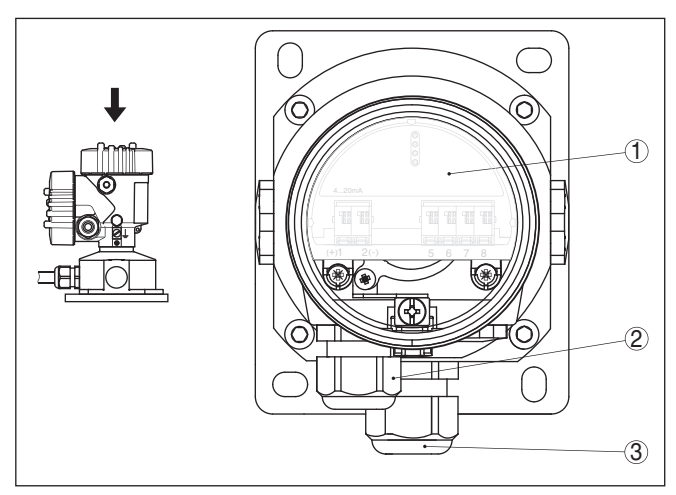

*Abb. 13: Elektronik- und Anschlussraum*

- *1 Elektronikeinsatz*
- *2 Kabelverschraubung für die Spannungsversorgung*
- *3 Kabelverschraubung für Anschlusskabel Messwertaufnehmer*

## **Anschlussraum**

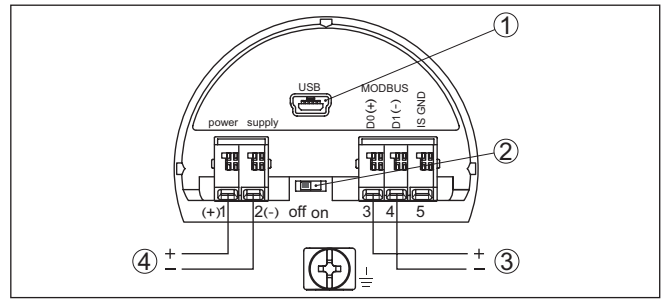

*Abb. 14: Anschlussraum*

- *1 USB-Schnittstelle*
- *2 Schiebeschalter für integrierten Terminierungswiderstand (120 Ω)*
- *3 Modbus-Signal*
- *4 Spannungsversorgung*

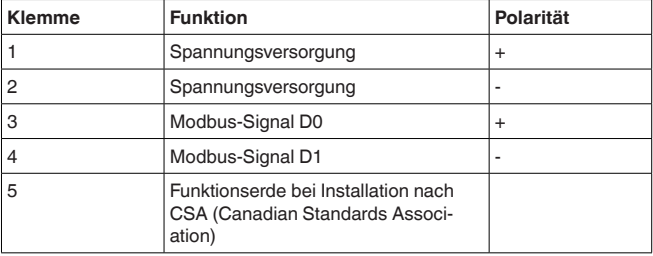

<span id="page-21-0"></span>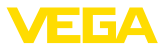

# **5.5 Einschaltphase**

Nach dem Anschluss des Gerätes an die Spannungsversorgung bzw. nach Spannungswiederkehr führt das Gerät einen Selbsttest durch:

- Interne Prüfung der Elektronik<br>• Anzeige einer Statusmeldung
- Anzeige einer Statusmeldung auf Display bzw. PC

Danach wird der aktuelle Messwert auf der Signalleitung ausgegeben. Der Wert berücksichtigt bereits durchgeführte Einstellungen, z. B. den Werksabgleich.

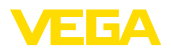

# <span id="page-22-0"></span>**6 Sensor mit dem Anzeige- und Bedienmodul in Betrieb nehmen**

## <span id="page-22-1"></span>**6.1 Anzeige- und Bedienmodul einsetzen**

Das Anzeige- und Bedienmodul kann jederzeit in den Sensor eingesetzt und wieder entfernt werden. Dabei sind vier Positionen im 90°-Versatz wählbar. Eine Unterbrechung der Spannungsversorgung ist hierzu nicht erforderlich.

Gehen Sie wie folgt vor:

- 1. Gehäusedeckel abschrauben
- 2. Anzeige- und Bedienmodul in die gewünschte Position auf die Elektronik setzen und nach rechts bis zum Einrasten drehen
- 3. Gehäusedeckel mit Sichtfenster fest verschrauben

Der Ausbau erfolgt sinngemäß umgekehrt.

Das Anzeige- und Bedienmodul wird vom Sensor versorgt, ein weiterer Anschluss ist nicht erforderlich.

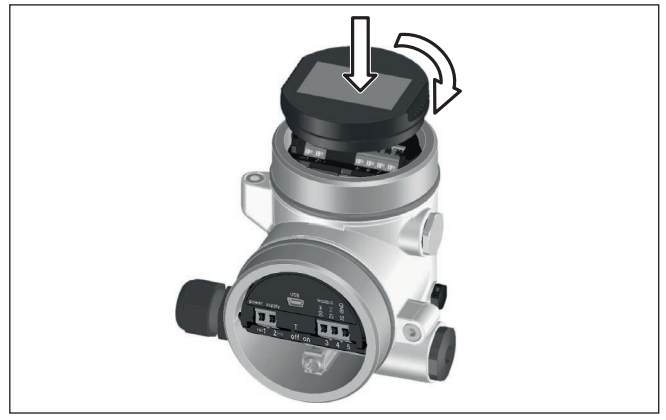

*Abb. 15: Einsetzen des Anzeige- und Bedienmoduls*

**Hinweis:**

Falls Sie das Gerät mit einem Anzeige- und Bedienmodul zur ständigen Messwertanzeige nachrüsten wollen, ist ein erhöhter Deckel mit Sichtfenster erforderlich.

<span id="page-23-0"></span>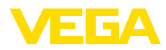

## **6.2 Bediensystem**

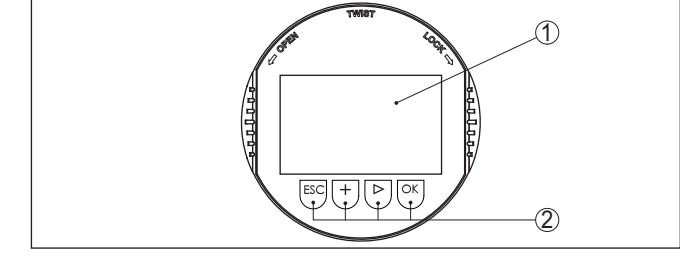

*Abb. 16: Anzeige- und Bedienelemente*

*1 LC-Display*

*2 Bedientasten*

#### **Tastenfunktionen**

- *[OK]*-Taste:
	- In die Menüübersicht wechseln
	- Ausgewähltes Menü bestätigen
	- Parameter editieren
	- Wert speichern
- *[->]*-Taste:
	- Darstellung Messwert wechseln
	- Listeneintrag auswählen
	- Menüpunkte auswählen
	- Editierposition wählen
- *[+]*-Taste:
	- Wert eines Parameters verändern
- *[ESC]*-Taste:
	- Eingabe abbrechen
	- In übergeordnetes Menü zurückspringen

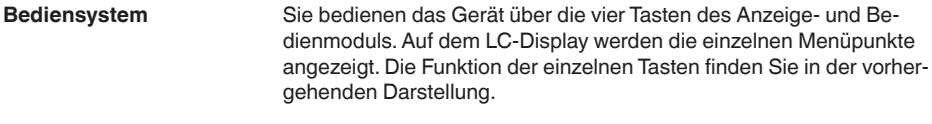

Bei der Bluetooth-Ausführung des Anzeige- und Bedienmoduls bedienen Sie das Gerät alternativ mittels eines Magnetstiftes. Dieser betätigt die vier Tasten des Anzeige- und Bedienmoduls durch den geschlossenen Deckel mit Sichtfenster des Sensorgehäuses hindurch. **Bediensystem - Tasten über Magnetstift**

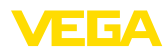

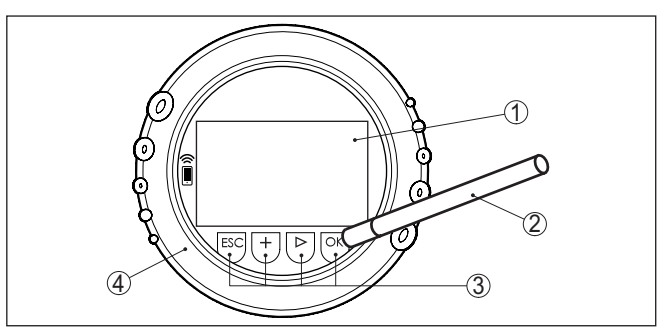

*Abb. 17: Anzeige- und Bedienelemente - mit Bedienung über Magnetstift*

- *1 LC-Display*
- *2 Magnetstift*
- *3 Bedientasten*
- *4 Deckel mit Sichtfenster*

Bei einmaligem Betätigen der *[+]*- und *[->]*-Tasten ändert sich der editierte Wert bzw. der Cursor um eine Stelle. Bei Betätigen länger als 1 s erfolgt die Änderung fortlaufend. **Zeitfunktionen**

> Gleichzeitiges Betätigen der *[OK]*- und *[ESC]*-Tasten für mehr als 5 s bewirkt einen Rücksprung ins Grundmenü. Dabei wird die Menüsprache auf "*Englisch*" umgeschaltet.

Ca. 60 Minuten nach der letzten Tastenbetätigung wird ein automatischer Rücksprung in die Messwertanzeige ausgelöst. Dabei gehen die noch nicht mit *[OK]* bestätigten Werte verloren.

## <span id="page-24-0"></span>**6.3 Messwertanzeige**

Mit der Taste *[->]* können Sie zwischen drei verschiedenen Anzeigemodi wechseln.

In der ersten Ansicht wird der ausgewählte Messwert in großer Schrift angezeigt.

In der zweiten Ansicht werden der ausgewählte Messwert und eine entsprechende Bargraph-Darstellung angezeigt.

In der dritten Ansicht werden der ausgewählte Messwert sowie ein zweiter auswählbarer Wert, z. B. der Temperaturwert, angezeigt.

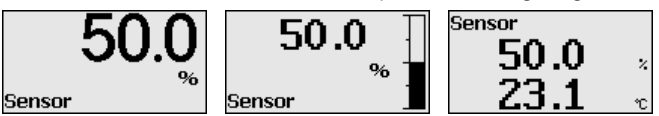

Mit der Taste "*OK*" wechseln Sie bei der ersten Inbetriebnahme des Gerätes in das Auswahlmenü "*Sprache*".

**Auswahl Sprache**

**Messwertanzeige**

Dieser Menüpunkt dient zur Auswahl der Landessprache für die weitere Parametrierung.

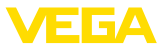

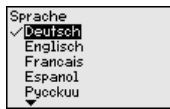

Mit der Taste "*[->]*" wählen Sie die gewünschte Sprache aus, "*OK*" bestätigen Sie die Auswahl und wechseln ins Hauptmenü.

Eine spätere Änderung der getroffenen Auswahl ist über den Menüpunkt "*Inbetriebnahme - Display, Sprache des Menüs*" jederzeit möglich.

# <span id="page-25-0"></span>**6.4 Parametrierung - Schnellinbetriebnahme**

Um den Sensor schnell und vereinfacht an die Messaufgabe anzupassen, wählen Sie im Startbild des Anzeige- und Bedienmoduls den Menüpunkt "*Schnellinbetriebnahme*".

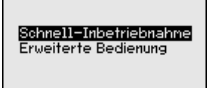

Wählen Sie die einzelnen Schritte mit der *[->]*-Taste an.

Nach Abschluss des letzten Schrittes wird kurzzeitig "*Schnellinbetriebnahme erfolgreich abgeschlossen*" angezeigt.

Der Rücksprung in die Messwertanzeige erfolgt über die *[->]*- oder *[ESC]*-Tasten oder automatisch nach 3 s

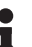

**Hinweis:**

Eine Beschreibung der einzelnen Schritte finden Sie in der Kurz-Betriebsanleitung zum Sensor.

Die "*Erweiterte Bedienung*" finden Sie im nächsten Unterkapitel.

## <span id="page-25-1"></span>**6.5 Parametrierung - Erweiterte Bedienung**

Bei anwendungstechnisch anspruchsvollen Messstellen können Sie in der "*Erweiterten Bedienung*" weitergehende Einstellungen vornehmen.

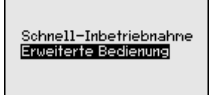

## **Hauptmenü**

Das Hauptmenü ist in fünf Bereiche mit folgender Funktionalität aufgeteilt:

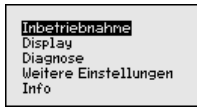

**Inbetriebnahme:** Einstellungen z. B. zu Messstellenname, Anwendung, Einheiten, Lagekorrektur, Abgleich, Signalausgang, Bedienung sperren/freigeben

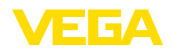

**Display:** Einstellungen z. B. zur Sprache, Messwertanzeige, Beleuchtung

**Diagnose:** Informationen z. B. zu Gerätestatus, Schleppzeiger, **Simulation** 

**Weitere Einstellungen:** Datum/Uhrzeit, Reset, Kopierfunktion **Info:** Gerätename, Hard- und Softwareversion, Werkskalibrierdatum, Sensormerkmale

#### **Hinweis:** Ť

Zur optimalen Einstellung der Messung sollten die einzelnen Untermenüpunkte im Hauptmenüpunkt "*Inbetriebnahme*" nacheinander ausgewählt und mit den richtigen Parametern versehen werden. Halten Sie die Reihenfolge möglichst ein.

Die Untermenüpunkte sind nachfolgend beschrieben.

## **6.5.1 Inbetriebnahme**

**Messstellenname**

Im Menüpunkt "*Sensor-TAG*" editieren Sie ein zwölfstelliges Messstellenkennzeichen.

Dem Sensor kann damit eine eindeutige Bezeichnung gegeben werden, beispielsweise der Messstellenname oder die Tank- bzw. Produktbezeichnung. In digitalen Systemen und der Dokumentation von größeren Anlagen muss zur genaueren Identifizierung der einzelnen Messstellen eine einmalige Bezeichnung eingegeben werden.

Der Zeichenvorrat umfasst:

- Buchstaben von A … <sup>Z</sup>
- Zahlen von 0 … <sup>9</sup>
- $\bullet$  Sonderzeichen +, -, /, -

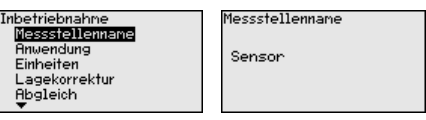

## **Anwendung**

In diesem Menüpunkt aktivieren/deaktivieren Sie das Secondary Device für elektronischen Differenzdruck und wählen die Anwendung aus.

Der VEGABAR 86 ist zur Prozessdruck- und Füllstandmessung einsetzbar. Die Einstellung im Auslieferungszustand ist "*Füllstand*". Die Umschaltung erfolgt in diesem Bedienmenü.

Wenn Sie **kein** Secondary Device angeschlossen haben, bestätigen Sie dies durch "*Deaktivieren*".

Je nach Ihrer gewählten Anwendung sind deshalb in den folgenden Bedienschritten unterschiedliche Unterkapitel von Bedeutung. Dort finden Sie die einzelnen Bedienschritte.

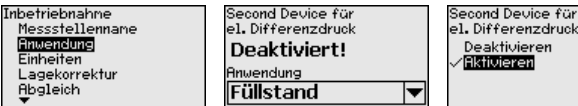

46296-DE-230901 46296-DE-230901

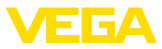

Geben Sie die gewünschten Parameter über die entsprechenden Tasten ein, speichern Ihre Eingaben mit *[OK]* und gehen Sie mit *[ESC]* und *[->]* zum nächsten Menüpunkt.

#### **Einheiten**

In diesem Menüpunkt werden die Abgleicheinheiten des Gerätes festgelegt. Die getroffene Auswahl bestimmt die angezeigte Einheit in den Menüpunkten "*Min.-Abgleich (Zero)*" und "*Max.-Abgleich (Span)*".

# **Abgleicheinheit:**

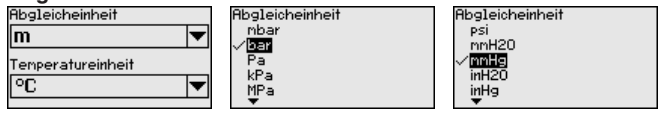

Soll der Füllstand in einer Höheneinheit abgeglichen werden, so ist später beim Abgleich zusätzlich die Eingabe der Dichte des Mediums erforderlich.

Zusätzlich wird die Temperatureinheit des Gerätes festgelegt. Die getroffene Auswahl bestimmt die angezeigte Einheit in den Menüpunkten "*Schleppzeiger Temperatur*" und "in den Variablen des digitalen Ausgangssignals".

# **Temperatureinheit:**

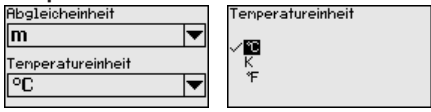

Geben Sie die gewünschten Parameter über die entsprechenden Tasten ein, speichern Ihre Eingaben mit *[OK]* und gehen Sie mit *[ESC]* und *[->]* zum nächsten Menüpunkt.

## **Lagekorrektur**

Die Einbaulage des Gerätes kann besonders bei Druckmittlersystemen den Messwert verschieben (Offset). Die Lagekorrektur kompensiert diesen Offset. Dabei wird der aktuelle Messwert automatisch übernommen. Bei Relativdruckmesszellen kann zusätzlich ein manueller Offset durchgeführt werden.

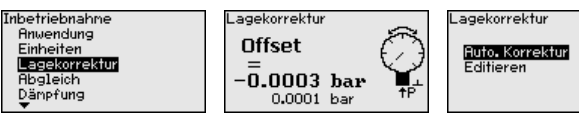

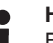

## **Hinweis:**

Bei automatischer Übernahme des aktuellen Messwertes darf dieser nicht durch Füllgutbedeckung oder einen statischen Druck verfälscht sein.

Bei der manuellen Lagekorrektur kann der Offsetwert durch den Anwender festgelegt werden. Wählen Sie hierzu die Funktion "*Editieren*" und geben Sie den gewünschten Wert ein.

Speichern Sie Ihre Eingaben mit *[OK]* und gehen Sie mit *[ESC]* und *[->]* zum nächsten Menüpunkt.

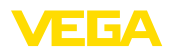

Nach durchgeführter Lagekorrektur ist der aktuelle Messwert zu 0 korrigiert. Der Korrekturwert steht mit umgekehrten Vorzeichen als Offsetwert im Display.

Die Lagekorrektur lässt sich beliebig oft wiederholen. Überschreitet jedoch die Summe der Korrekturwerte ±50 % des Nennmessbereiches, so ist keine Lagekorrektur mehr möglich.

Der VEGABAR 86 misst unabhängig von der im Menüpunkt "*Anwendung*" gewählten Prozessgröße immer einen Druck. Um die gewählte Prozessgröße richtig ausgeben zu können, muss eine Zuweisung zu 0 % und 100 % des Ausgangssignals erfolgen (Abgleich). **Parametrierbeispiel**

> Zum Abgleich wird der Druck, z. B. für den Füllstand bei vollem und leerem Behälter eingegeben, siehe folgendes Beispiel:

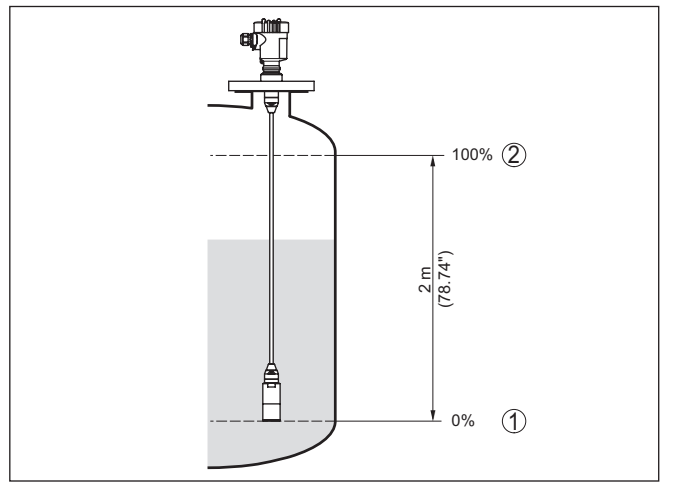

*Abb. 18: Parametrierbeispiel Min.-/Max.-Abgleich Füllstandmessung*

- *1 Min. Füllstand = 0 % entspricht 0,0 mbar*
- *2 Max. Füllstand = 100 % entspricht 196,2 mbar*

Sind diese Werte nicht bekannt, kann auch mit Füllständen von beispielsweise 10 % und 90 % abgeglichen werden. Anhand dieser Eingaben wird dann die eigentliche Füllhöhe errechnet.

Der aktuelle Füllstand spielt beim Abgleich keine Rolle, der Min.-/ Max.-Abgleich wird immer ohne Veränderung des Mediums durchgeführt. Somit können diese Einstellungen bereits im Vorfeld durchgeführt werden, ohne dass das Gerät eingebaut sein muss.

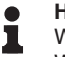

## **Hinweis:**

Werden die Einstellbereiche überschritten, so wird der eingegebene Wert nicht übernommen. Das Editieren kann mit *[ESC]* abgebrochen oder auf einen Wert innerhalb der Einstellbereiche korrigiert werden.

**Min.-Abgleich - Füllstand** Gehen Sie wie folgt vor:

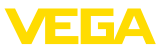

1. Den Menüpunkt "*Inbetriebnahme*" mit *[->]* auswählen und mit *[OK]* bestätigen. Nun mit *[->]* den Menüpunkt "*Abgleich*", dann "*Min.-Abgleich*" auswählen und mit *[OK]* bestätigen.

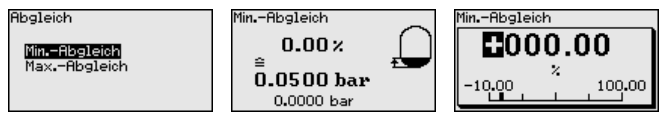

- 2. Mit *[OK]* den Prozentwert editieren und den Cursor mit *[->]* auf die gewünschte Stelle setzen.
- 3. Den gewünschten Prozentwert mit *[+]* einstellen (z. B. 10 %) und mit *[OK]* speichern. Der Cursor springt nun auf den Druckwert.
- 4. Den zugehörigen Druckwert für den Min.-Füllstand eingeben (z. B. 0 mbar).
- 5. Einstellungen mit *[OK]* speichern und mit *[ESC]* und *[->]* zum Max.-Abgleich wechseln.

Der Min.-Abgleich ist damit abgeschlossen.

Für einen Abgleich mit Befüllung geben Sie einfach den unten auf dem Display angezeigten aktuellen Messwert ein.

## **Max.-Abgleich - Füllstand** Gehen Sie wie folgt vor:

1. Mit *[->]* den Menüpunkt "*Max.-Abgleich*" auswählen und mit *[OK]* bestätigen.

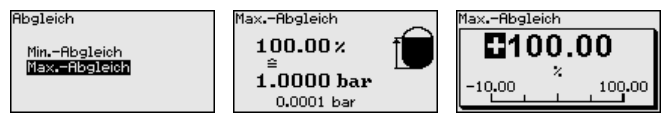

- 2. Mit *[OK]* den Prozentwert editieren und den Cursor mit *[->]* auf die gewünschte Stelle setzen.
- 3. Den gewünschten Prozentwert mit *[+]* einstellen (z. B. 90 %) und mit *[OK]* speichern. Der Cursor springt nun auf den Druckwert.
- 4. Passend zum Prozentwert den Druckwert für den vollen Behälter eingeben (z. B. 900 mbar).
- 5. Einstellungen mit *[OK]* speichern

Der Max.-Abgleich ist damit abgeschlossen.

Für einen Abgleich mit Befüllung geben Sie einfach den unten auf dem Display angezeigten aktuellen Messwert ein.

#### Zur Dämpfung von prozessbedingten Messwertschwankungen stellen Sie in diesem Menüpunkt eine Dämpfung von 0 … 999 s ein. Die Schrittweite beträgt 0,1 s. **Dämpfung**

Die eingestellte Integrationszeit ist für Füllstand- und Prozessdruckmessung sowie für alle Anwendungen der elektronischen Differenzdruckmessung wirksam.

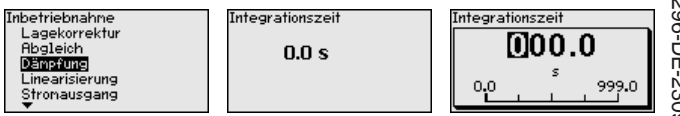

46296-DE-23090 46296-DE-230901

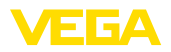

Die Werkseinstellung ist eine Dämpfung von 0 s.

Eine Linearisierung ist bei allen Behältern erforderlich, bei denen das Behältervolumen nicht linear mit der Füllstandhöhe ansteigt - z. B. bei einem liegenden Rundtank oder Kugeltank - und die Anzeige oder Ausgabe des Volumens gewünscht ist. Für diese Behälter sind entsprechende Linearisierungskurven hinterlegt. Sie geben das Verhältnis zwischen prozentualer Füllstandhöhe und dem Behältervolumen an. Die Linearisierung gilt für die Messwertanzeige und den Stromausgang. **Linearisierung**

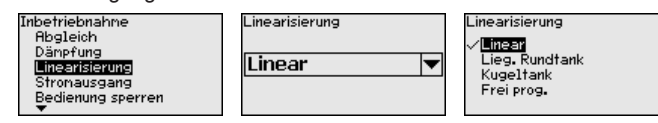

Bei Durchflussmessung und Auswahl "*Linear*" sind Anzeige und Ausgang (Prozentwert/Strom) linear zum "**Differenzdruck**". Damit kann z. B. ein Durchflussrechner gespeist werden.

Bei Durchflussmessung und Auswahl "*Radiziert*" sind Anzeige und Ausgang (Prozentwert/Strom) linear zum "**Durchfluss**".2)

Bei Durchfluss in zwei Richtungen (bidirektional) ist auch ein negativer Differenzdruck möglich. Dies ist bereits im Menüpunkt "*Min.- Abgleich Durchfluss*" zu berücksichtigen.

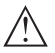

## **Vorsicht:**

Beim Einsatz des jeweiligen Sensors als Teil einer Überfüllsicherung nach WHG ist folgendes zu beachten:

Wird eine Linearisierungskurve gewählt, so ist das Messsignal nicht mehr zwangsweise linear zur Füllhöhe. Dies ist vom Anwender insbesondere bei der Einstellung des Schaltpunktes am Grenzsignalgeber zu berücksichtigen.

#### **Bedienung sperren/freigeben**

Im Menüpunkt "*Bedienung sperren/freigeben*" schützen Sie die Sensorparameter vor unerwünschten oder unbeabsichtigten Änderungen.

Dies erfolgt durch Eingabe einer vierstelligen PIN.

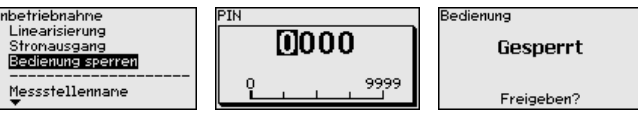

Bei aktiver PIN sind nur noch folgende Bedienfunktionen ohne PIN-Eingabe möglich:

- Menüpunkte anwählen und Daten anzeigen
- Daten aus dem Sensor in das Anzeige- und Bedienmodul einlesen

Die Freigabe der Sensorbedienung ist zusätzlich in jedem beliebigen Menüpunkt durch Eingabe der PIN möglich.

<sup>2)</sup> Das Gerät geht von annähernd konstanter Temperatur und statischem Druck aus und rechnet den Differenzdruck über die radizierte Kennlinie in den Durchfluss um.

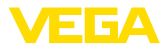

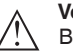

#### **Vorsicht:**

Bei aktiver PIN ist die Bedienung über PACTware/DTM und andere Systeme ebenfalls gesperrt.

## **6.5.2 Display**

Dieser Menüpunkt ermöglicht Ihnen die Einstellung der gewünschten Landessprache.

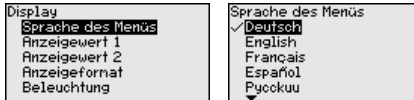

Folgende Sprachen sind verfügbar:

- Deutsch
- Englisch
- Französisch
- Spanisch
- Russisch
- Italienisch
- Niederländisch
- Portugiesisch
- Japanisch
- Chinesisch
- Polnisch
- **Tschechisch**
- Türkisch

Der VEGABAR 86 ist im Auslieferungszustand auf Englisch eingestellt.

In diesem Menüpunkt definieren Sie, welcher Messwert auf dem Display angezeigt wird. **Anzeigewert 1 und 2**

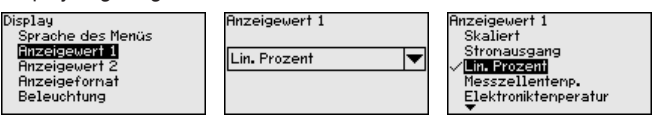

Die Einstellung im Auslieferungszustand für den Anzeigewert ist "*Lin. Prozent*".

In diesem Menüpunkt definieren Sie, mit wievielen Nachkommastellen der Messwert auf dem Display anzeigt wird. **Anzeigeformat 1 und 2**

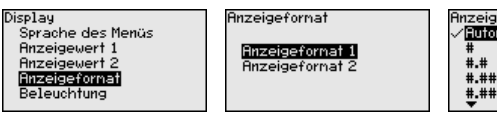

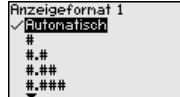

Die Einstellung im Auslieferungszustand für das Anzeigeformat ist "*Automatisch*".

Das Anzeige- und Bedienmodul verfügt über eine Hintergrundbeleuchtung für das Display. In diesem Menüpunkt schalten Sie die **Beleuchtung**

#### **Sprache**

 $32$ 

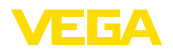

**Gerätestatus**

Beleuchtung ein. Die erforderliche Höhe der Betriebsspannung finden Sie in Kapitel "*Technische Daten*".

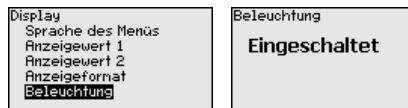

Im Auslieferungszustand ist die Beleuchtung eingeschaltet.

### **6.5.3 Diagnose**

In diesem Menüpunkt wird der Gerätestatus angezeigt.

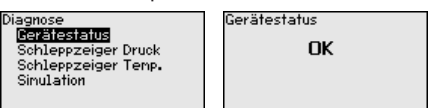

Im Fehlerfall wird der Fehlercode, z. B. F017, die Fehlerbeschreibung, z. B. "*Abgleichspanne zu klein*" und ein vierstellige Zahl für Servicezwecke angezeigt. Die Fehlercodes mit Beschreibung, Ursache sowie Beseitigung finden Sie in Kapitel "*Asset Management*".

Im Sensor werden der jeweils minimale und maximale Messwert gespeichert. Im Menüpunkt "*Schleppzeiger Druck*" werden die beiden Werte angezeigt. **Schleppzeiger Druck**

> In einem weiteren Fenster können Sie für die Schleppzeigerwerte separat ein Reset durchführen.

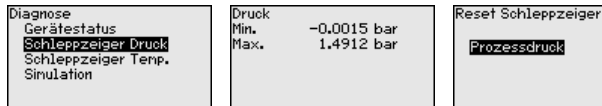

Im Sensor werden der jeweils minimale und maximale Messwert der Messzellen- und Elektroniktemperatur gespeichert. Im Menüpunkt "*Schleppzeiger Temperatur*" werden die beiden Werte angezeigt. **Schleppzeiger Temperatur**

> In einem weiteren Fenster können Sie für beide Schleppzeigerwerte separat ein Reset durchführen.

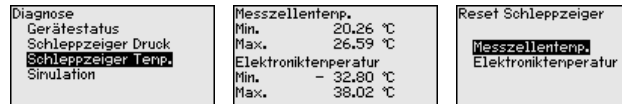

#### **Simulation**

In diesem Menüpunkt simulieren Sie Messwerte. Damit lässt sich der Signalweg über das Busssystem zur Eingangskarte des Leitsystems testen.

Diagnose agnose<br>Gerätestatus Gerarestatus<br>Schleppzeiger Druck Schleppzeiger Tenp. Similation

Simulation SV1 (Druck) SU2 (Prozent) PU Clin. Proz.) Messzellentenp. Elektroniktenperatur **Simulation** 

**Simulation** aktivieren?

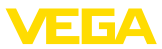

Sinulation läuft Simulation läuft Sinulation Druck En nnnn hai n.nnnn har 0.5000 1.5000

**Simulation** deaktivieren?

Wählen Sie die gewünschte Simulationsgröße aus und stellen Sie den gewünschten Zahlenwert ein.

Um die Simulation zu deaktivieren, drücken Sie die *[ESC]*-Taste und bestätigen Sie die Meldung "*Simulation deaktivieren*" mit der *[OK]*- Taste.

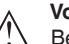

## **Vorsicht:**

Bei laufender Simulation wird der simulierte Wert als digitales Signal ausgegeben. Die Statusmeldung im Rahmen der Asset-Management-Funktion ist "*Maintenance*".

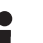

#### **Information:**

Der Sensor beendet die Simulation automatisch nach 60 Minuten.

## **6.5.4 Weitere Einstellungen**

In diesem Menüpunkt wird die interne Uhr des Sensors eingestellt. Es erfolgt keine Umstellung auf Sommer-/Winterzeit. **Datum/Uhrzeit**

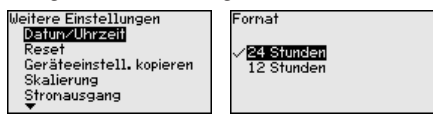

**Reset**

Bei einem Reset werden bestimmte vom Anwender durchgeführte Parametereinstellungen zurückgesetzt.

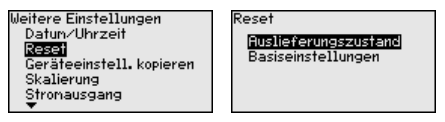

Folgende Resetfunktionen stehen zur Verfügung:

**Auslieferungszustand:** Wiederherstellen der Parametereinstellungen zum Zeitpunkt der Auslieferung werkseitig inkl. der auftragsspezifischen Einstellungen. Eine frei programmierte Linearisierungskurve sowie der Messwertspeicher werden gelöscht.

**Basiseinstellungen:** Zurücksetzen der Parametereinstellungen inkl. Spezialparameter auf die Defaultwerte des jeweiligen Gerätes. Eine programmierte Linearisierungskurve sowie der Messwertspeicher werden gelöscht.

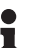

#### **Hinweis:**

Sie finden die Defaultwerte des Gerätes im Kapitel "*Menüübersicht*".

**Geräteeinstellungen kopieren**

Mit dieser Funktion werden Geräteeinstellungen kopiert. Folgende Funktionen stehen zur Verfügung:

• **Aus Sensor lesen:** Daten aus dem Sensor auslesen und in das Anzeige- und Bedienmodul speichern

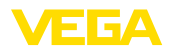

• **In Sensor schreiben:** Daten aus dem Anzeige- und Bedienmodul zurück in den Sensor speichern

Folgende Daten bzw. Einstellungen der Bedienung des Anzeige- und Bedienmoduls werden hierbei gespeichert:

- Alle Daten der Menüs "*Inbetriebnahme*" und "*Display*"
- Im Menü "*Weitere Einstellungen*" die Punkte "*Reset, Datum/Uhrzeit*"
- Die frei programmierte Linearisierungskurve

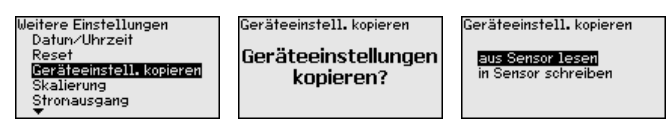

Die kopierten Daten werden in einem EEPROM-Speicher im Anzeigeund Bedienmodul dauerhaft gespeichert und bleiben auch bei Spannungsausfall erhalten. Sie können von dort aus in einen oder mehrere Sensoren geschrieben oder zur Datensicherung für einen eventuellen Elektroniktausch aufbewahrt werden.

#### **Hinweis:** T.

Vor dem Speichern der Daten in den Sensor wird zur Sicherheit geprüft, ob die Daten zum Sensor passen. Dabei werden der Sensortyp der Quelldaten sowie der Zielsensor angezeigt. Falls die Daten nicht passen, so erfolgt eine Fehlermeldung bzw. wird die Funktion blockiert. Das Speichern erfolgt erst nach Freigabe.

In diesem Menüpunkt gelangen Sie in einen geschützten Bereich, um Spezialparameter einzugeben. In seltenen Fällen können einzelne Parameter verändert werden, um den Sensor an besondere Anforderungen anzupassen. **Spezialparameter**

> Ändern Sie die Einstellungen der Spezialparameter nur nach Rücksprache mit unseren Servicemitarbeitern.

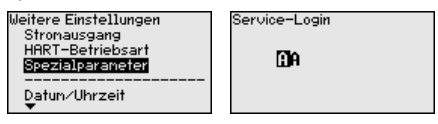

**Skalierung (1)**

Im Menüpunkt "*Skalierung (1)*" definieren Sie die Skalierungsgröße und die Skalierungseinheit für den Füllstandwert auf dem Display,

z. B. Volumen in l.

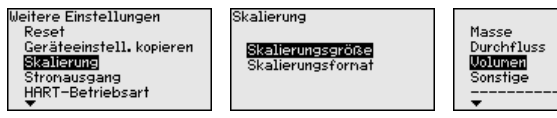

**Skalierung (2)**

Im Menüpunkt "*Skalierung (2)*" definieren Sie das Skalierungsformat auf dem Display und die Skalierung des Füllstand-Messwertes für 0 % und 100 %.

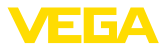

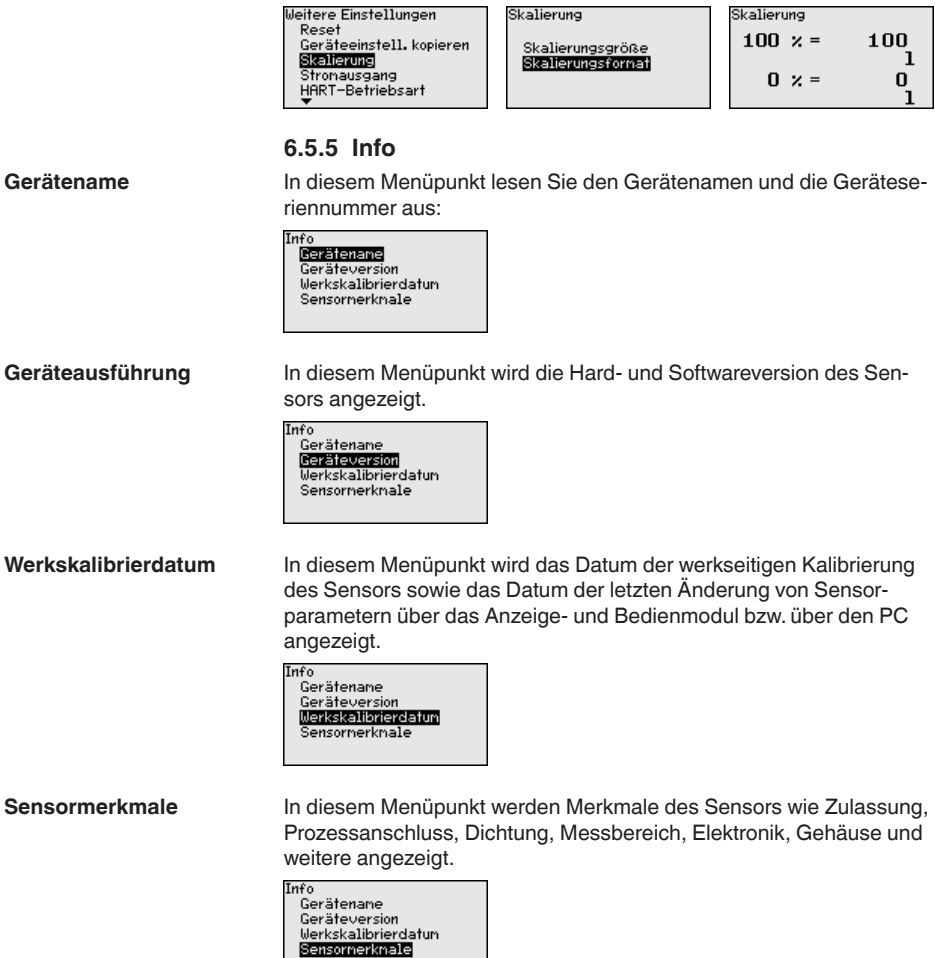

# <span id="page-35-0"></span>**6.6 Menüübersicht**

Die folgenden Tabellen zeigen das Bedienmenü des Gerätes. Je nach Geräteausführung oder Anwendung sind nicht alle Menüpunkte verfügbar bzw. unterschiedlich belegt.

## **Inbetriebnahme**

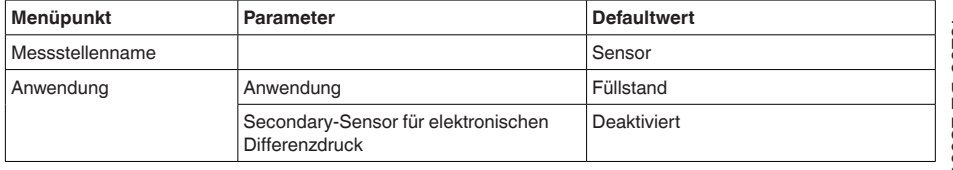
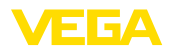

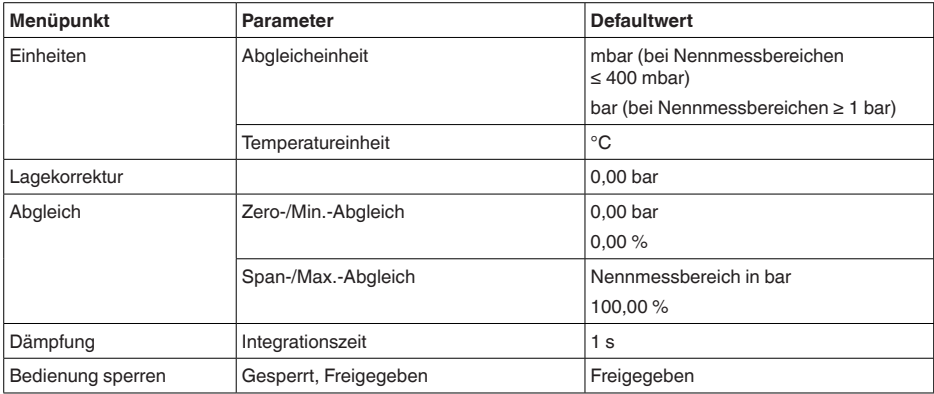

### **Display**

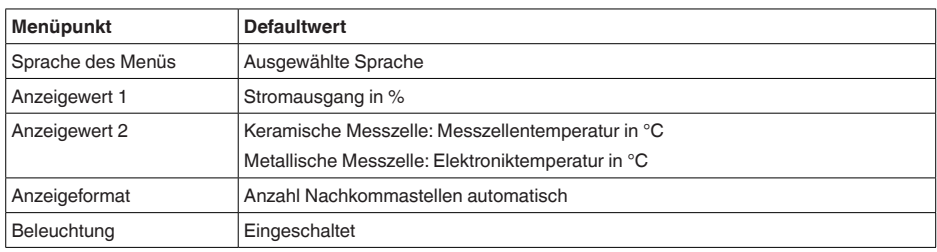

### **Diagnose**

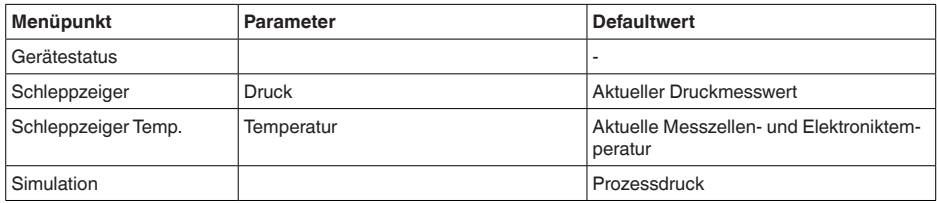

### **Weitere Einstellungen**

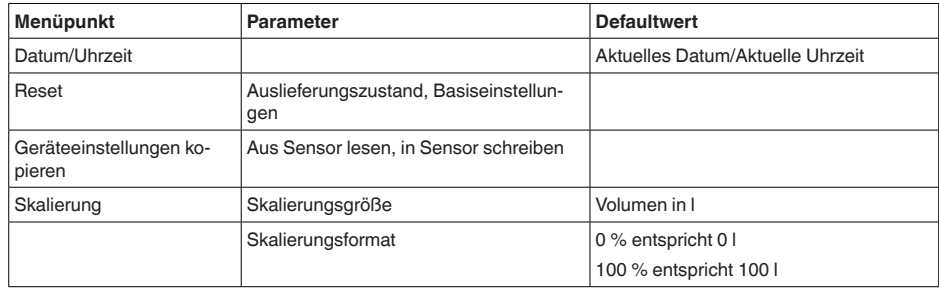

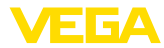

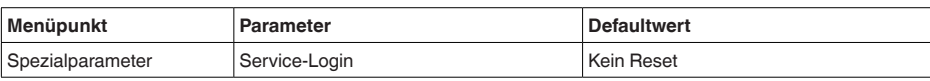

#### **Info**

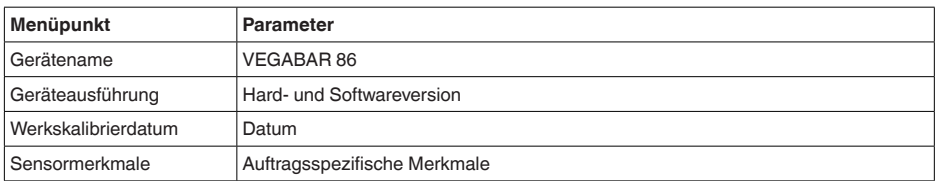

### **6.7 Parametrierdaten sichern**

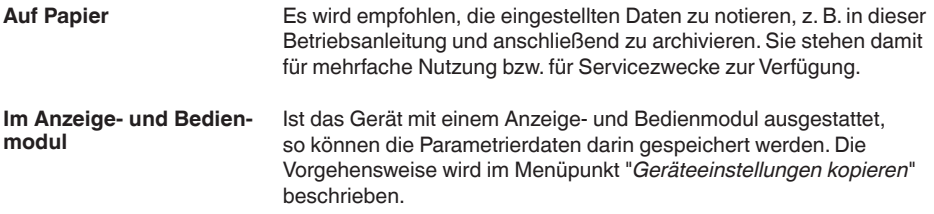

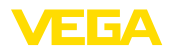

### **7 Sensor und Modbus-Schnittstelle mit PACTware in Betrieb nehmen**

### **7.1 Den PC anschließen**

**An die Sensorelektronik**

Der Anschluss des PCs an die Sensorelektronik erfolgt über den Schnittstellenadapter VEGACONNECT.

Parametrierumfang:

• Sensorelektronik

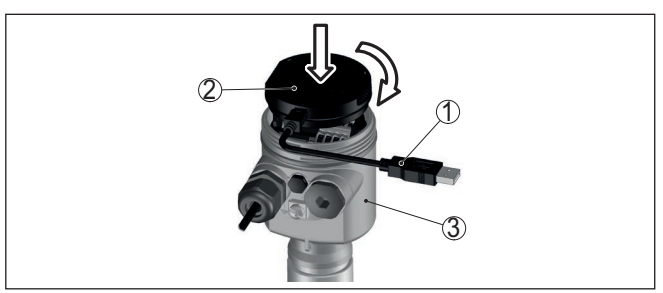

*Abb. 19: Anschluss des PCs via Schnittstellenadapter direkt am Sensor*

- *1 USB-Kabel zum PC*
- *2 Schnittstellenadapter VEGACONNECT*
- *3 Sensor*

**An die Modbuselektronik** Der Anschluss des PCs an die Modbuselektronik erfolgt über ein USB-Kabel.

Parametrierumfang:

- Sensorelektronik
- Modbuselektronik

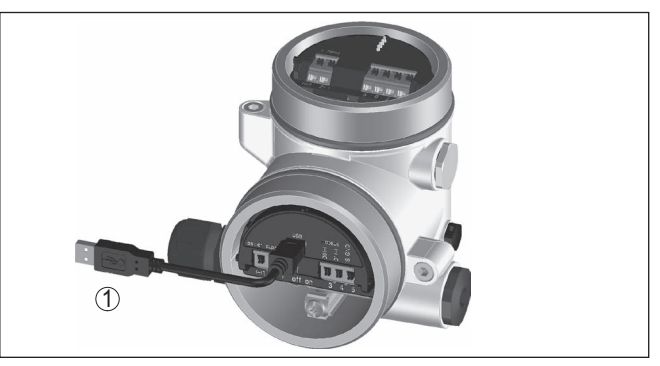

*Abb. 20: Anschluss des PCs via USB an die Modbuselektronik*

*1 USB-Kabel zum PC*

**An die RS 485-Leitung**

Der Anschluss des PCs an die RS 485-Leitung erfolgt über einen handelsüblichen Schnittstellenadapter RS 485/USB.

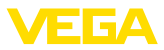

Parametrierumfang:

- Sensorelektronik
- Modbuselektronik

#### **Information:**

Es ist für die Parametrierung zwingend erforderlich, die Verbindung zur RTU zu trennen.

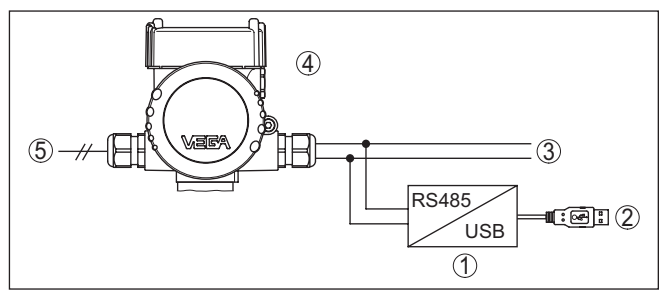

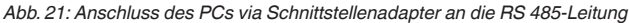

- *1 Schnittstellenadapter RS 485/USB*
- *2 USB-Kabel zum PC*
- *3 RS 485-Leitung*
- *4 Sensor*
- *5 Spannungsversorgung*

### **7.2 Parametrieren**

#### **Voraussetzungen**

Zur Parametrierung des Gerätes über einen Windows-PC ist die Konfigurationssoftware PACTware und ein passender Gerätetreiber (DTM) nach dem FDT-Standard erforderlich. Die jeweils aktuelle PACTware-Version sowie alle verfügbaren DTMs sind in einer DTM Collection zusammengefasst. Weiterhin können die DTMs in andere Rahmenapplikationen nach FDT-Standard eingebunden werden.

#### **Hinweis:**

Um die Unterstützung aller Gerätefunktionen sicherzustellen, sollten Sie stets die neueste DTM Collection verwenden. Weiterhin sind nicht alle beschriebenen Funktionen in älteren Firmwareversionen enthalten. Die neueste Gerätesoftware können Sie von unserer Homepage herunterladen. Eine Beschreibung des Updateablaufs ist ebenfalls im Internet verfügbar.

Die weitere Inbetriebnahme wird in der Betriebsanleitung "*DTM Collection/PACTware*" beschrieben, die jeder DTM Collection beiliegt und über das Internet heruntergeladen werden kann. Weiterführende Beschreibungen sind in der Online-Hilfe von PACTware und den DTMs enthalten.

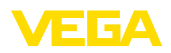

| Projekt<br>$4 \times$                               | Sensor Parametrierung                                                                                                    |                                                                                                    |                                                      |
|-----------------------------------------------------|----------------------------------------------------------------------------------------------------|----------------------------------------------------------------------------------------------------|------------------------------------------------------|
| Geräte Tag<br><b>B</b> HOST PC                      |                                                                                                    |                                                                                                    |                                                      |
| 日本 Bluetooth<br><b>E</b> Display<br><b>T</b> Sensor | Gerätename:<br>Beschreibung:<br>Messstellenname:                                                                                | <b>VEGAPULS 64 HART</b><br>Radarsensor zur kontinuierlichen Füllstandmessung von Flüssigkeiten mit 4<br>Sensor | VEGA                                                 |
|                                                     | $\exists$ - $\&$ $\rightarrow$ $\blacksquare$ - $2$ -<br>Fi-Inbetriebnahme                                                      |                                                                                                    |                                                      |
|                                                     | Anwendung                                                                                                    | Abgleich                                                                                                    | (Zuweisung von Prozentwerten zur Distanz)            |
|                                                     | Abgleich<br>Dämpfung<br>- Stromausgang<br><b>Display</b><br><b>H</b> -Diagnose<br>- Weitere Einstellungen<br>$\mathbf{H}$ -Info | Max-Abgleich<br>–<br>Min.-Abgleich<br>–                                                                        | Sensorbezugsebene<br>32<br>Distanz A<br>S. Distanz B |
|                                                     | Softwareversion<br>$\cdots$<br>Seriennummer<br>$\overline{a}$                                                                   |                                                                                                    |                                                      |
|                                                     |                                                                                                    | Max.-Abgleich in %<br>Distanz A                                                                                | 100.00 %<br>$0,000$ <sub>m</sub>                     |
|                                                     | <b>OFFLINE</b>                                                                                                    | Min.-Abgleich in %                                                                                             | $0.00 \%$                                            |
|                                                     |                                                                                                    | Distanz <sub>B</sub>                                                                                           | 30,000 m                                             |
|                                                     |                                                                                                    |                                                                                                    | OK<br><b>Übernehmen</b><br>Abbrechen                 |

*Abb. 22: Beispiel einer DTM-Ansicht*

### **7.3 Geräteadresse einstellen**

Der VEGABAR 86 benötigt eine Adresse, um als Sensor an der Modbus-Kommunikation teilzunehmen. Die Adresseinstellung erfolgt via PC mit PACTware/DTM oder die Modbus RTU.

Die Werkseinstellungen für die Adresse sind:

- Modbus: 246
- Levelmaster: 31

#### **Hinweis:**

Die Einstellung der Geräteadresse ist nur online möglich.

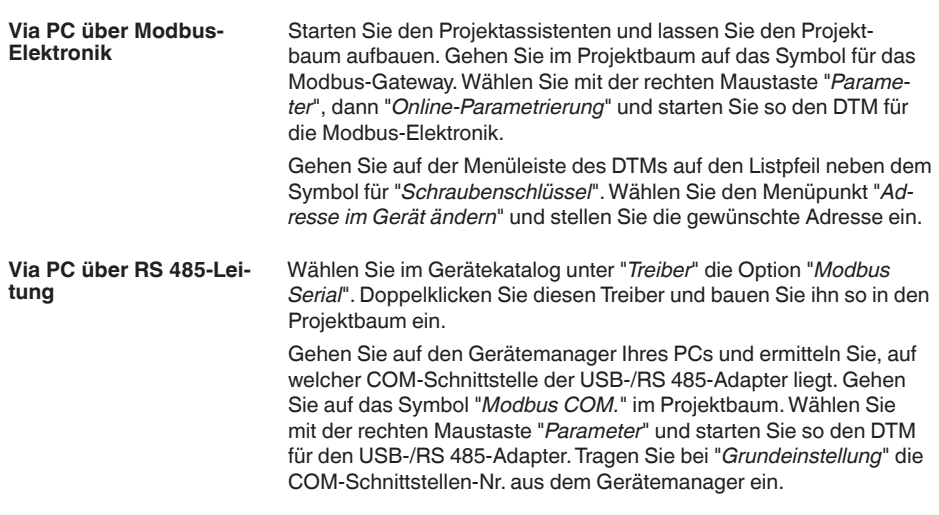

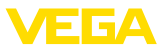

Wählen Sie mit der rechten Maustaste "*Weitere Funktionen*" und "*Gerätesuche*". Der DTM sucht die angeschlossenen Modbusteilnehmer und baut sie in den Projektbaum ein. Gehen Sie im Projektbaum auf das Symbol für das Modbus-Gateway. Wählen Sie mit der rechten Maustaste "*Parameter*", dann "*Online-Parametrierung*" und starten Sie so den DTM für die Modbus-Elektronik.

Gehen Sie auf der Menüleiste des DTMs auf den Listpfeil neben dem Symbol für "*Schraubenschlüssel*". Wählen Sie den Menüpunkt "*Adresse im Gerät ändern*" und stellen Sie die gewünschte Adresse ein.

Gehen Sie danach wieder auf Symbol "*Modbus COM.*" im Projektbaum. Wählen Sie mit der rechten Maustaste "*Weitere Funktionen*" und "*DTM-Adressen ändern*". Tragen Sie hier die geänderte Adresse des Modbus-Gateways ein.

Die Geräteadresse wird in der Register-Nr. 200 des Holding Registers eingestellt (siehe Kapitel "*Modbus-Register* " dieser Betriebsanleitung). **Via Modbus-RTU**

> Die Vorgehensweise hängt von der jeweiligen Modbus-RTU und dem Konfigurationstool ab.

### **7.4 Parametrierdaten sichern**

Es wird empfohlen, die Parametrierdaten über PACTware zu dokumentieren bzw. zu speichern. Sie stehen damit für mehrfache Nutzung bzw. für Servicezwecke zur Verfügung.

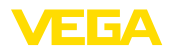

### **8 Diagnose, Asset Management und Service**

### **8.1 Instandhalten**

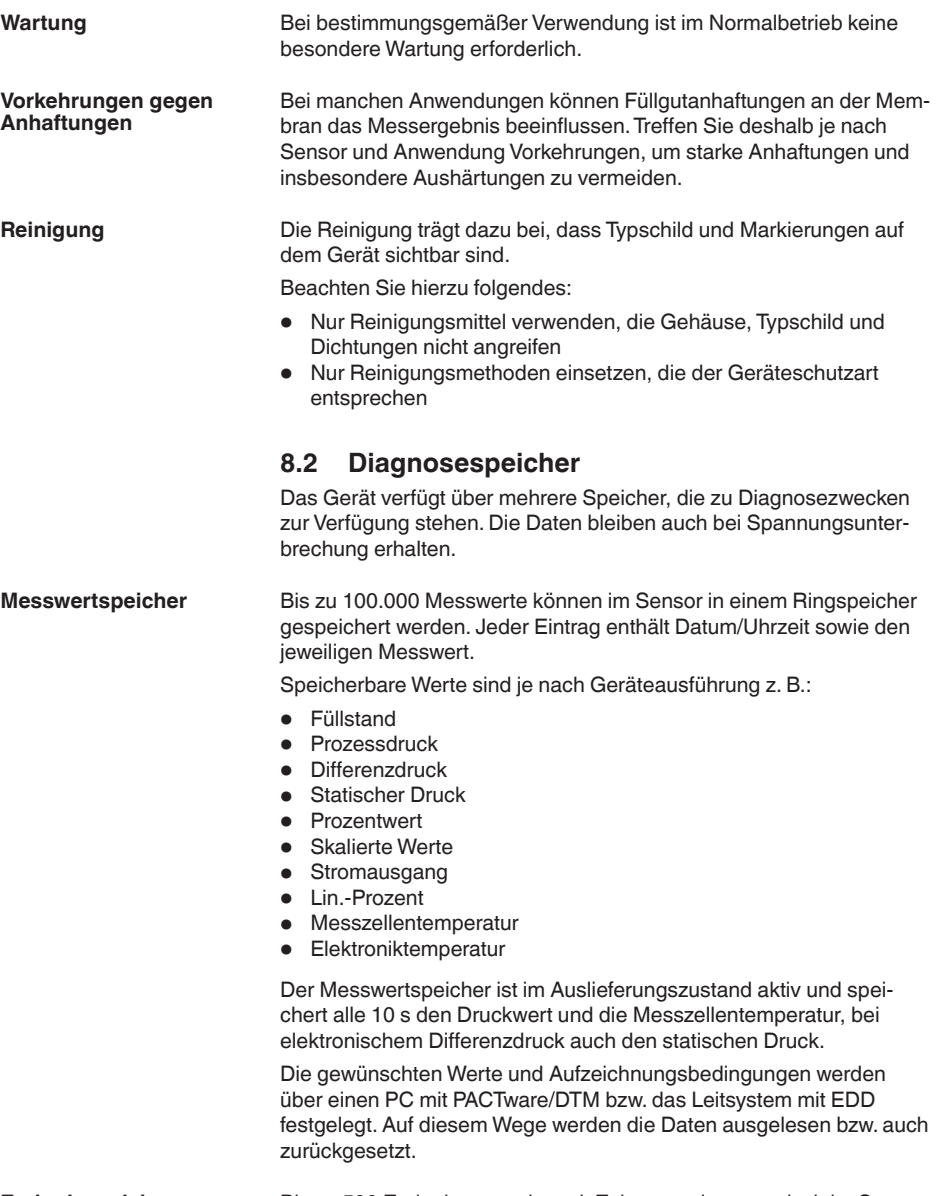

**Ereignisspeicher**

46296-DE-230901

46296-DE-230901

Bis zu 500 Ereignisse werden mit Zeitstempel automatisch im Sensor nicht löschbar gespeichert. Jeder Eintrag enthält Datum/Uhrzeit, Ereignistyp, Ereignisbeschreibung und Wert.

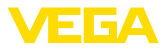

Ereignistypen sind z. B.:

- Änderung eines Parameters
- Ein- und Ausschaltzeitpunkte
- Statusmeldungen (nach NE 107)
- Fehlermeldungen (nach NE 107)

Über einen PC mit PACTware/DTM bzw. das Leitsystem mit EDD werden die Daten ausgelesen.

### **8.3 Asset-Management-Funktion**

Das Gerät verfügt über eine Selbstüberwachung und Diagnose nach NE 107 und VDI/VDE 2650. Zu den in den folgenden Tabellen angegebenen Statusmeldungen sind detailliertere Fehlermeldungen unter dem Menüpunkt "*Diagnose*" über das jeweilige Bedientool ersichtlich.

**Statusmeldungen**

Die Statusmeldungen sind in folgende Kategorien unterteilt:

- Ausfall
- Funktionskontrolle
- Außerhalb der Spezifikation
- Wartungsbedarf

und durch Piktogramme verdeutlicht:

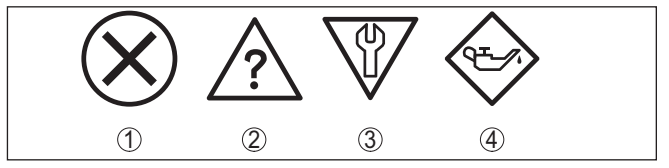

*Abb. 23: Piktogramme der Statusmeldungen*

- *1 Ausfall (Failure) rot*
- *2 Außerhalb der Spezifikation (Out of specification) - gelb*
- *3 Funktionskontrolle (Function check) orange*
- *4 Wartungsbedarf (Maintenance) blau*

#### **Ausfall (Failure):**

Aufgrund einer erkannten Funktionsstörung im Gerät gibt das Gerät ein Ausfallsignal aus.

Diese Statusmeldung ist immer aktiv. Eine Deaktivierung durch den Anwender ist nicht möglich.

#### **Funktionskontrolle (Function check):**

Am Gerät wird gearbeitet, der Messwert ist vorübergehend ungültig (z. B. während der Simulation).

Diese Statusmeldung ist per Default inaktiv.

#### **Außerhalb der Spezifikation (Out of specification):**

Der Messwert ist unsicher, da die Gerätespezifikation überschritten ist (z. B. Elektroniktemperatur).

Diese Statusmeldung ist per Default inaktiv.

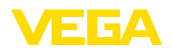

### **Wartungsbedarf (Maintenance):**

Durch externe Einflüsse ist die Gerätefunktion eingeschränkt. Die Messung wird beeinflusst, der Messwert ist noch gültig. Gerät zur Wartung einplanen, da Ausfall in absehbarer Zeit zu erwarten ist (z. B. durch Anhaftungen).

Diese Statusmeldung ist per Default inaktiv.

#### **Failure**

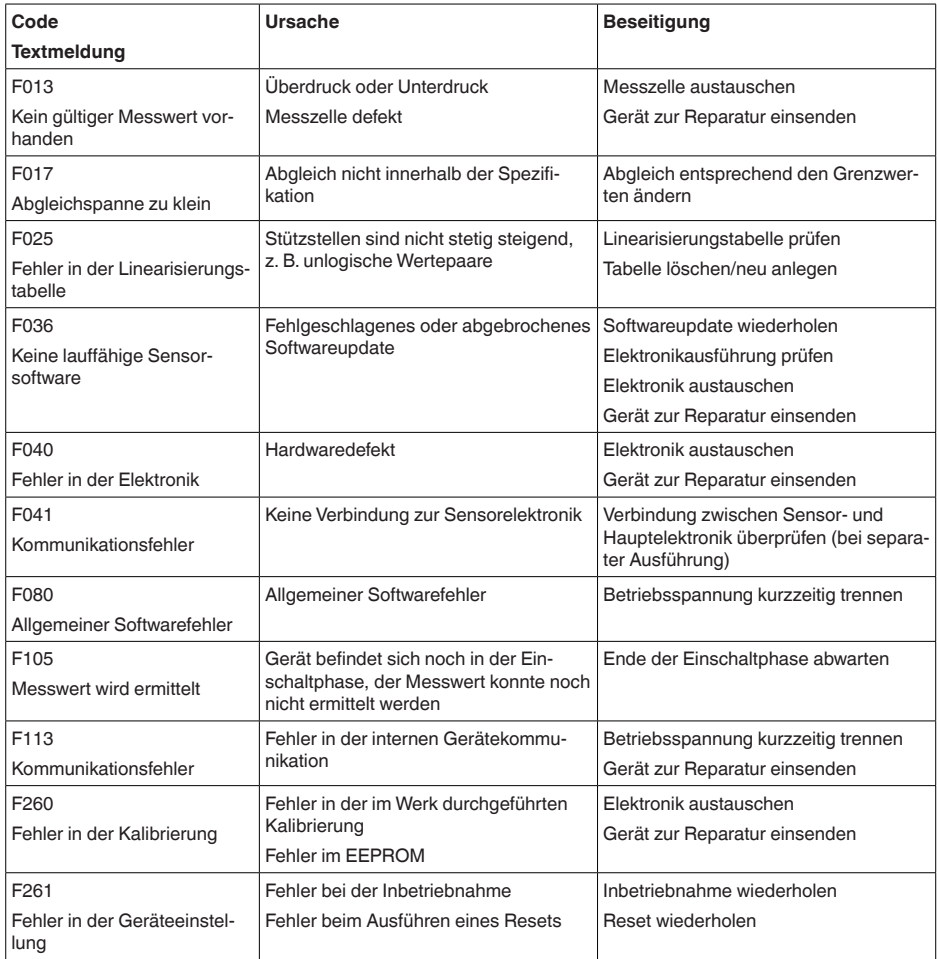

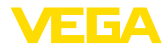

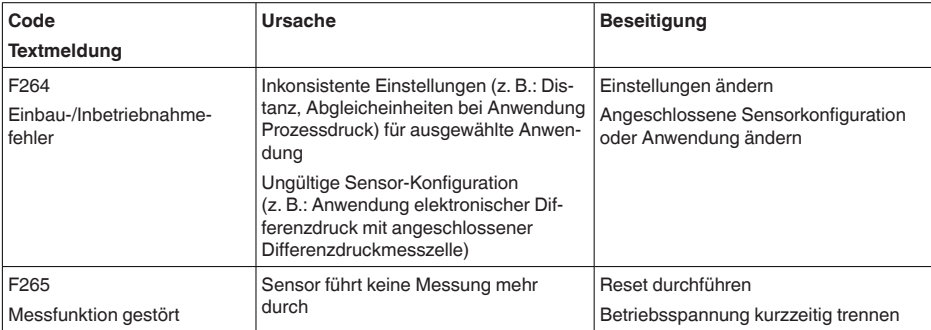

#### **Function check**

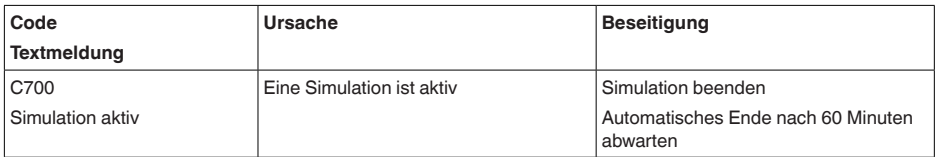

### **Out of specification**

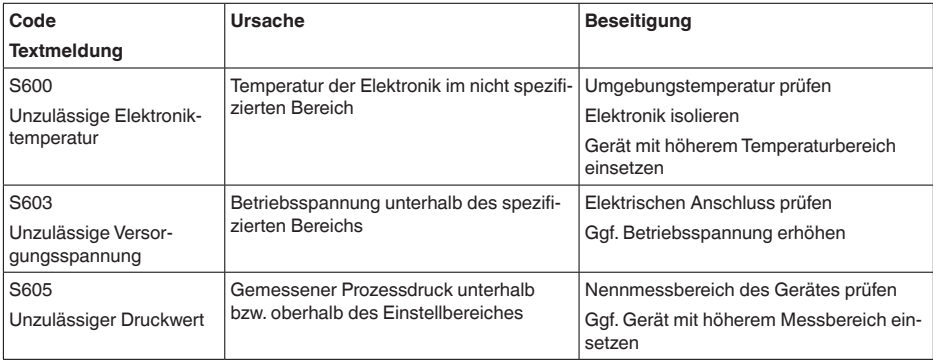

*Tab. 10: Fehlercodes und Textmeldungen, Hinweise zur Ursache und Beseitigung*

#### **Maintenance**

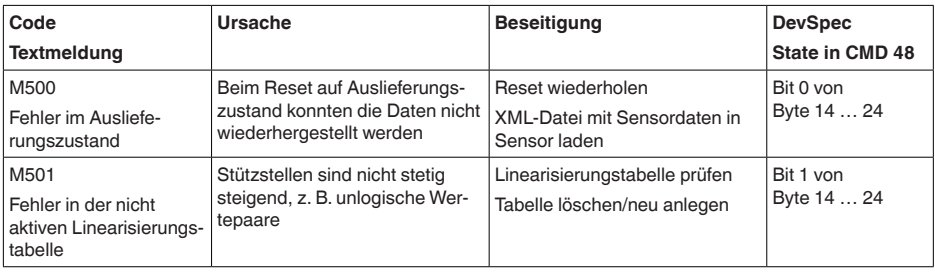

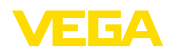

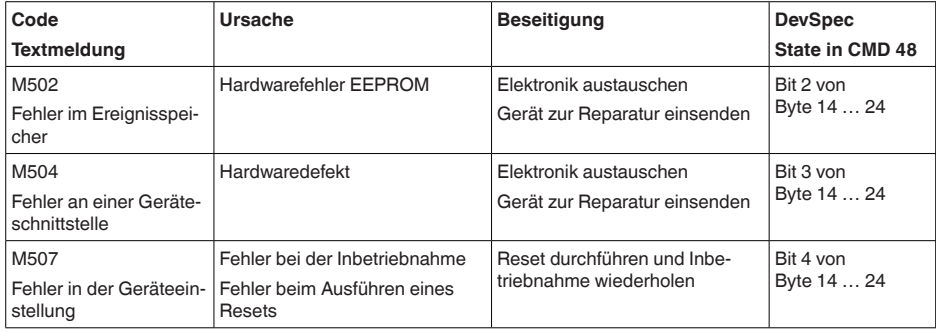

### **8.4 Störungen beseitigen**

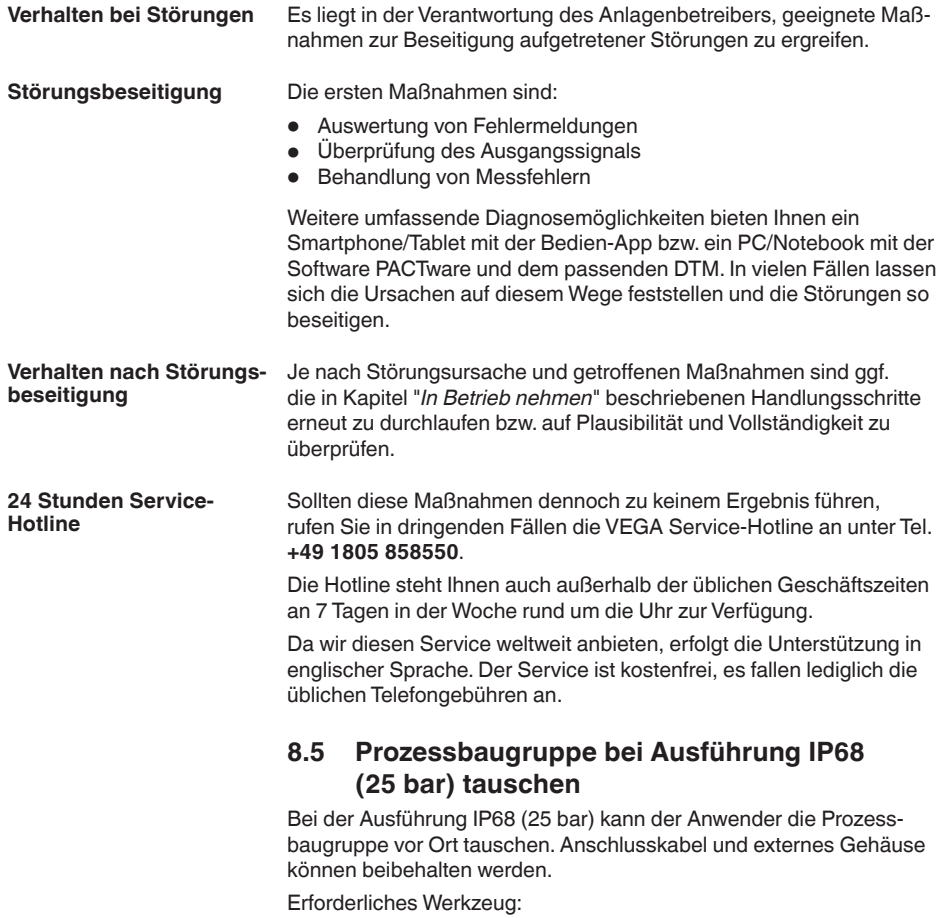

• Innensechskantschlüssel, Größe 2

46296-DE-230901

46296-DE-230901

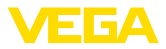

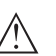

#### **Vorsicht:**

Der Austausch darf nur im spannungsfreien Zustand erfolgen.

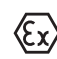

Bei Ex-Anwendungen darf nur ein Austauschteil mit entsprechender Ex-Zulassung eingesetzt werden.

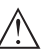

#### **Vorsicht:**

Beim Austausch die Innenseite der Teile vor Schmutz und Feuchtigkeit schützen.

Gehen Sie zum Tausch wie folgt vor:

- 1. Fixierschraube mit Innensechskantschlüssel lösen
- 2. Kabelbaugruppe vorsichtig von der Prozessbaugruppe abziehen

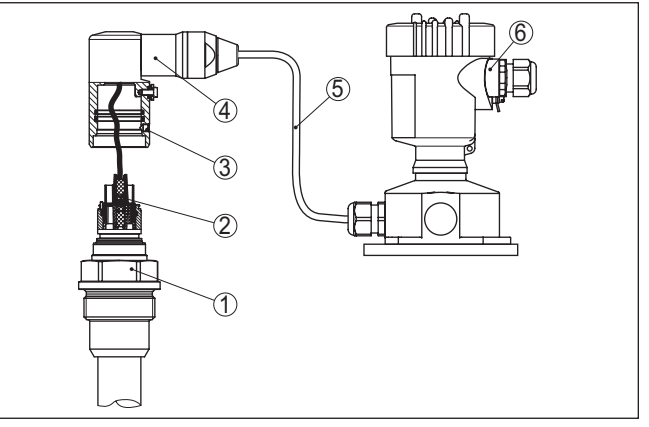

*Abb. 24: VEGABAR 86 in IP68-Ausführung 25 bar und seitlichem Kabelabgang, externes Gehäuse*

- *1 Prozessbaugruppe*
- *2 Steckverbinder*
- *3 Kabelbaugruppe*
- *4 Anschlusskabel*
- *5 Externes Gehäuse*
- 3. Steckverbinder lösen
- 4. Neue Prozessbaugruppe an die Messstelle montieren
- 5. Steckverbinder wieder zusammenfügen
- 6. Kabelbaugruppe auf Prozessbaugruppe stecken und in gewünschte Position drehen
- 7. Fixierschraube mit Innensechskantschlüssel festdrehen

Der Austausch ist damit abgeschlossen.

### **8.6 Elektronikeinsatz tauschen**

Der Elektronikeinsatz kann bei einem Defekt vom Anwender gegen einen identischen Typ getauscht werden.

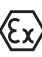

Bei Ex-Anwendungen darf nur ein Gerät und ein Elektronikeinsatz mit entsprechender Ex-Zulassung eingesetzt werden.

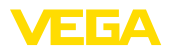

Detaillierte Informationen zum Elektroniktausch finden Sie in der Betriebsanleitung zum Elektronikeinsatz.

### **8.7 Softwareupdate**

Zum Update der Gerätesoftware sind folgende Komponenten erforderlich:

- Gerät
- Spannungsversorgung
- Schnittstellenadapter VEGACONNECT
- PC mit PACTware
- Aktuelle Gerätesoftware als Datei

Die aktuelle Gerätesoftware sowie detallierte Informationen zur Vorgehensweise finden Sie im Downloadbereich auf [www.vega.com](http://www.vega.com).

Die Informationen zur Installation sind in der Downloaddatei enthalten.

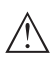

#### **Vorsicht:**

Geräte mit Zulassungen können an bestimmte Softwarestände gebunden sein. Stellen Sie deshalb sicher, dass bei einem Softwareupdate die Zulassung wirksam bleibt.

Detallierte Informationen finden Sie im Downloadbereich auf [www.vega.com.](http://www.vega.com)

### **8.8 Vorgehen im Reparaturfall**

Auf unserer Homepage finden Sie detaillierte Informationen zur Vorgehensweise im Reparaturfall.

Damit wir die Reparatur schnell und ohne Rückfragen durchführen können, generieren Sie dort mit den Daten Ihres Gerätes ein Geräterücksendeblatt.

Sie benötigen dazu:

- Die Seriennummer des Gerätes
- Eine kurze Beschreibung des Problems
- Angaben zum Medium

Das generierte Geräterücksendeblatt ausdrucken.

Das Gerät reinigen und bruchsicher verpacken.

Das ausgedruckte Geräterücksendeblatt und eventuell ein Sicherheitsdatenblatt zusammen mit dem Gerät versenden.

Die Adresse für die Rücksendung finden Sie auf dem generierten Geräterücksendeblatt.

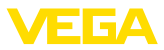

### **9 Ausbauen**

### **9.1 Ausbauschritte**

Führen Sie zum Ausbau des Gerätes die Schritte der Kapitel "*Montieren*" und "*An die Spannungsversorgung anschließen*" sinngemäß umgekehrt durch.

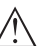

**Warnung:**

Achten Sie beim Ausbau auf die Prozessbedingungen in Behältern oder Rohrleitungen. Es besteht Verletzungsgefahr z. B. durch hohe Drücke oder Temperaturen sowie aggressive oder toxische Medien. Vermeiden Sie dies durch entsprechende Schutzmaßnahmen.

### **9.2 Entsorgen**

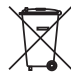

Führen Sie das Gerät einem spezialisierten Recyclingbetrieb zu und nutzen Sie dafür nicht die kommunalen Sammelstellen.

Entfernen Sie zuvor eventuell vorhandene Batterien, sofern sie aus dem Gerät entnommen werden können und führen Sie diese einer getrennten Erfassung zu.

Sollten personenbezogene Daten auf dem zu entsorgenden Altgerät gespeichert sein, löschen Sie diese vor der Entsorgung.

Sollten Sie keine Möglichkeit haben, das Altgerät fachgerecht zu entsorgen, so sprechen Sie mit uns über Rücknahme und Entsorgung.

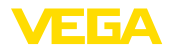

### **10 Anhang**

### **10.1 Technische Daten**

#### **Hinweis für zugelassene Geräte**

Für zugelassene Geräte (z. B. mit Ex-Zulassung) gelten die technischen Daten in den entsprechenden Sicherheitshinweisen im Lieferumfang. Diese können, z. B. bei den Prozessbedingungen oder der Spannungsversorgung, von den hier aufgeführten Daten abweichen.

Alle Zulassungsdokumente können über unsere Homepage heruntergeladen werden.

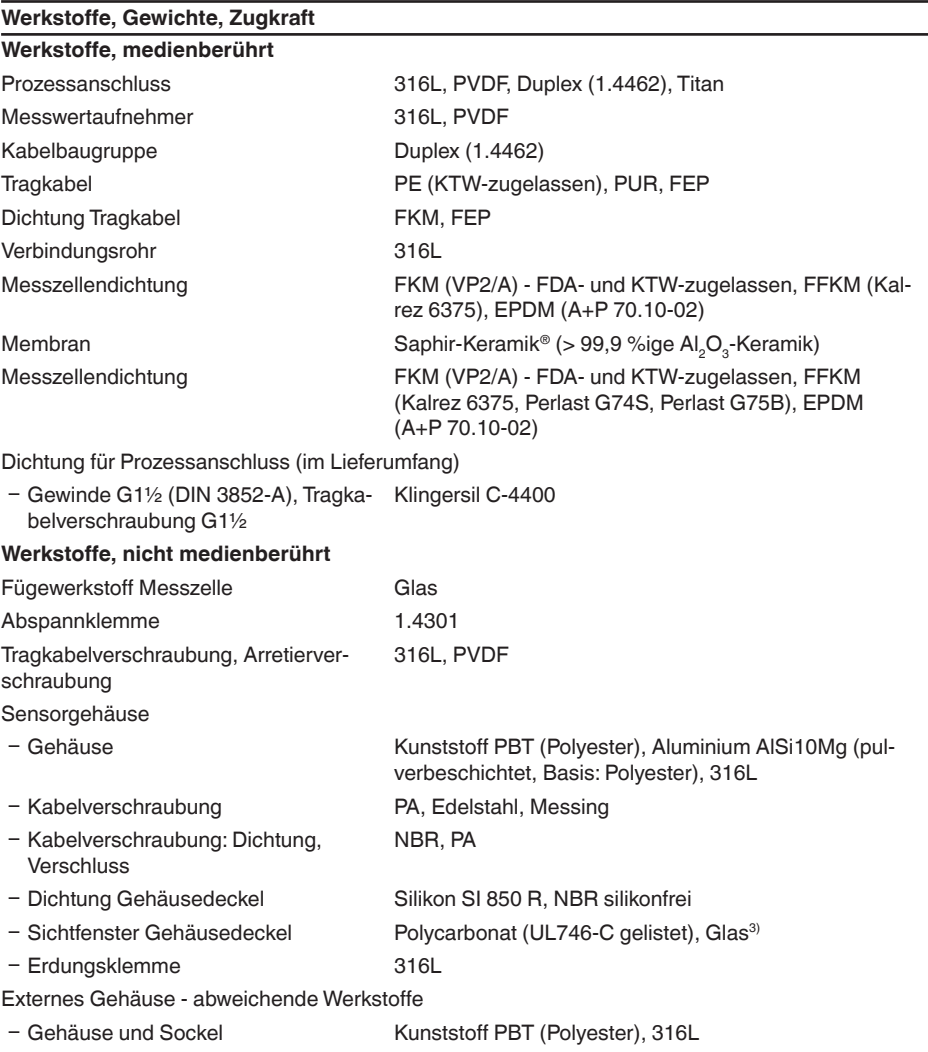

3) Glas bei Aluminium- und Edelstahl (Feinguss)-Gehäuse

46296-DE-230901

46296-DE-230901

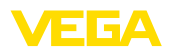

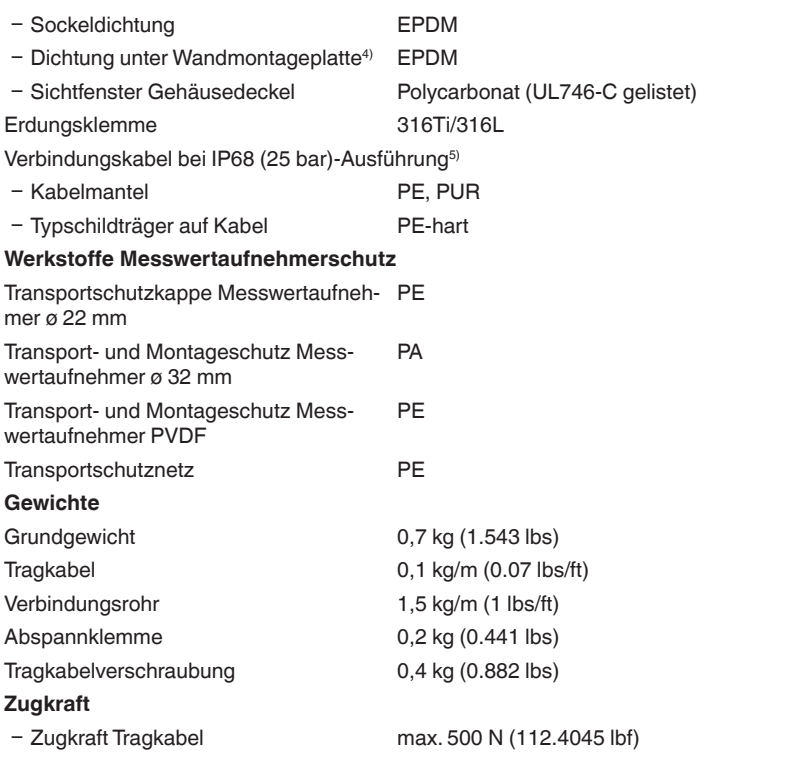

#### **Anzugsmomente**

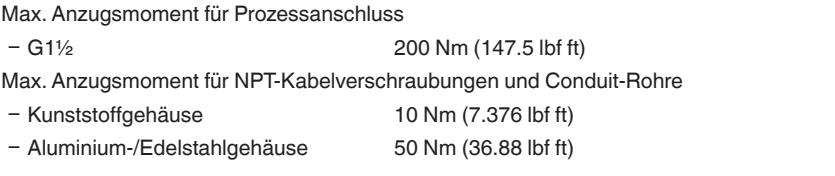

#### **Eingangsgröße**

Die Angaben dienen zur Übersicht und beziehen sich auf die Messzelle. Einschränkungen durch Werkstoff und Bauform des Prozessanschluss sowie die gewählte Druckart sind möglich. Es gelten jeweils die Angaben des Typschildes.<sup>6)</sup>

#### **Nennmessbereiche und Überlastbarkeit in bar/kPa**

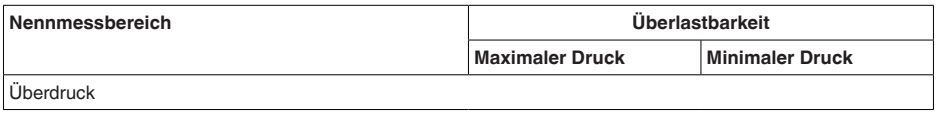

4) Nur bei 316L mit 3A-Zulassung

- 5) Zwischen Messwertaufnehmer und externem Elektronikgehäuse.
- 6) Angaben zur Überlastbarkeit gelten bei Referenztemperatur.

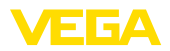

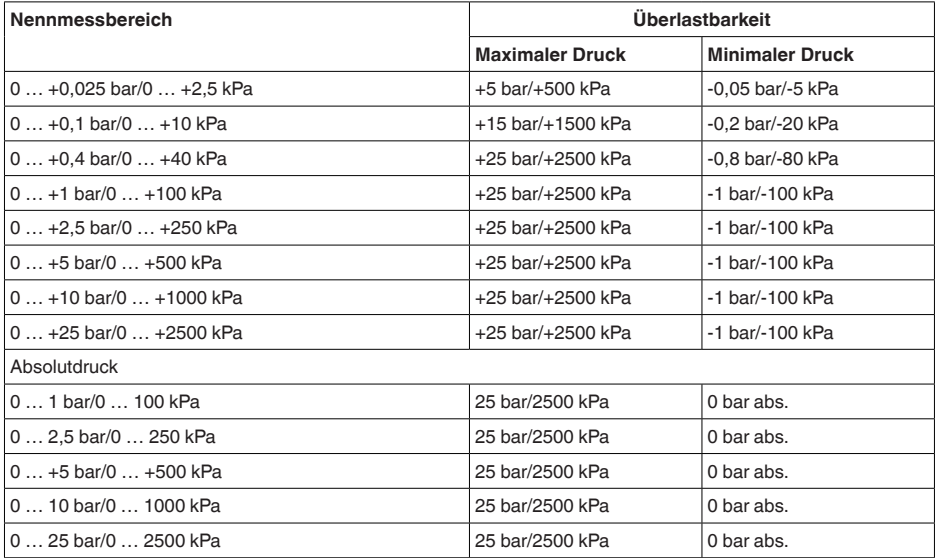

### **Nennmessbereiche und Überlastbarkeit in psi**

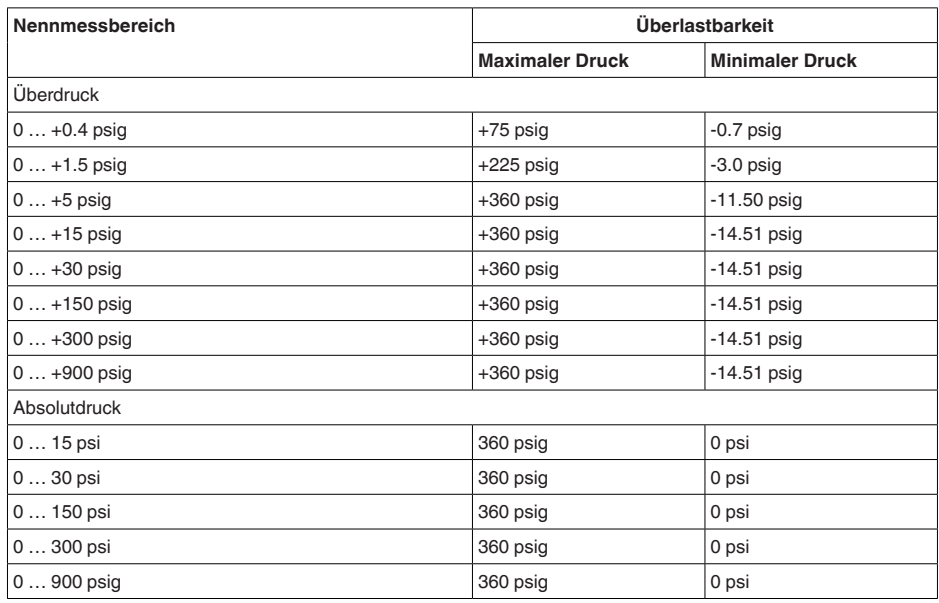

### **Einstellbereiche**

Angaben beziehen sich auf den Nennmessbereich, Druckwerte kleiner als -1 bar können nicht eingestellt werden

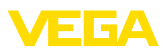

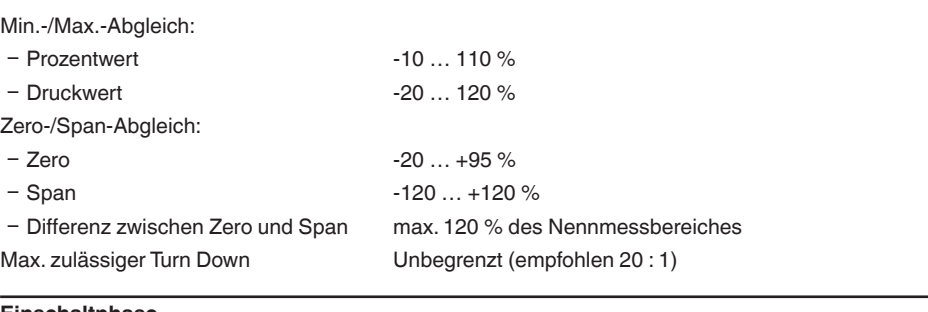

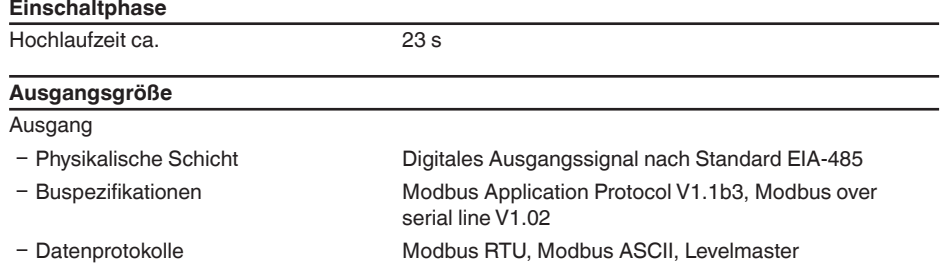

Max. Übertragungsrate 57,6 Kbit/s

### **Dynamisches Verhalten Ausgang**

Dynamische Kenngrößen, abhängig von Medium und Temperatur

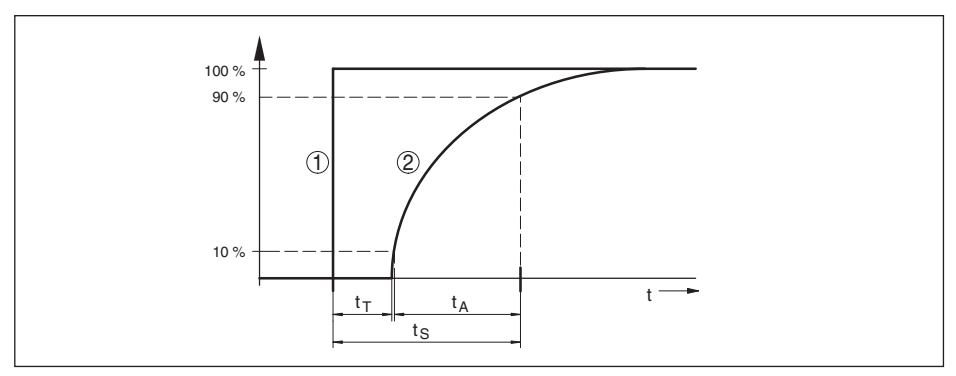

Abb. 25: Verhalten bei sprunghafter Änderung der Prozessgröße. t<sub>r</sub>: Totzeit; t<sub>a</sub>: Anstiegszeit; t<sub>s</sub>: Sprungantwortzeit

- *1 Prozessgröße*
- *2 Ausgangssignal*

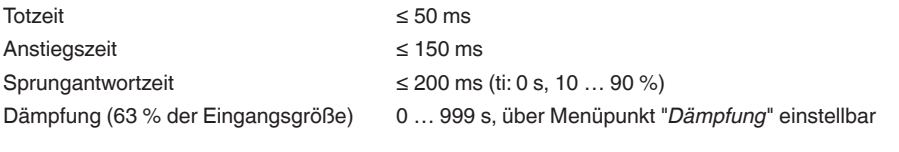

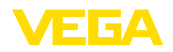

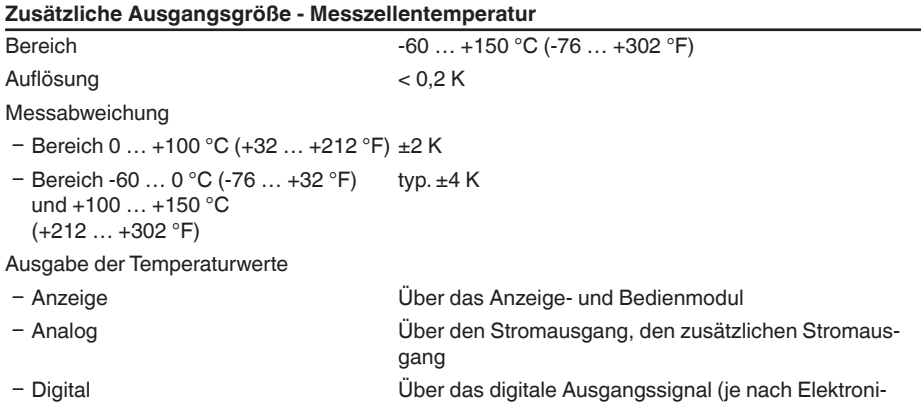

kausführung)

#### **Referenzbedingungen und Einflussgrößen (nach DIN EN 60770-1)**

Referenzbedingungen nach DIN EN 61298-1

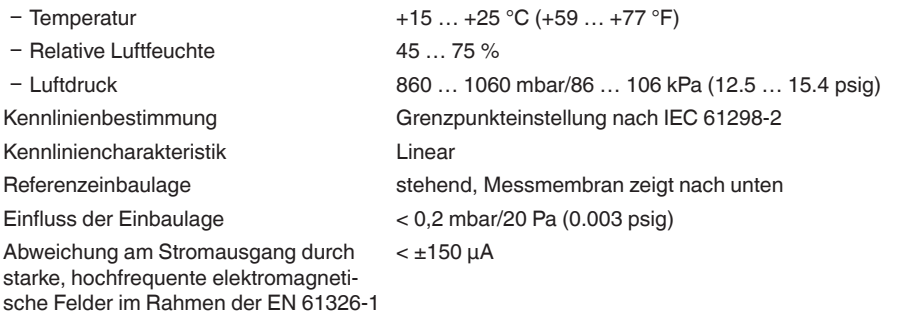

#### **Messabweichung (nach IEC 60770-1)**

Gilt für den **digitalen** Signalausgang (HART, Profibus PA, Foundation Fieldbus) sowie den **analogen** 4 … 20 mA-Stromausgang und bezieht sich auf die eingestellte Messspanne. Turn down (TD) ist das Verhältnis Nennmessbereich/eingestellte Messspanne.

Die angegebenen Werte entsprechen dem Wert F<sub>KI</sub> in Kapitel "Berechnung der Gesamtabwei*chung*".

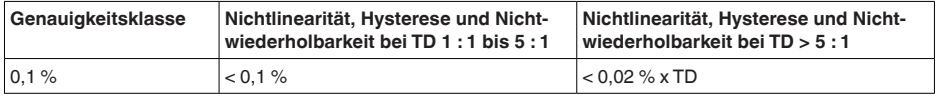

#### **Einfluss der Mediumtemperatur**

#### **Thermische Änderung Nullsignal und Ausgangsspanne**

Turn down (TD) ist das Verhältnis Nennmessbereich/eingestellte Messspanne.

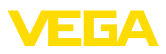

#### **Keramische Messzelle - Standard**

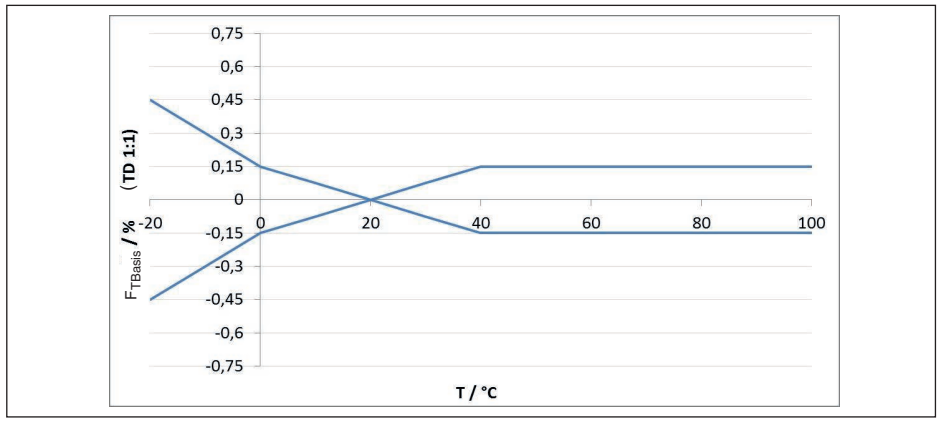

Abb. 26: Basis-Temperaturfehler  $F_{T\text{Basis}}$  bei TD 1 : 1

Der Basis-Temperaturfehler in % aus der obigen Grafik kann sich durch Zusatzfaktoren je nach Messzellenausführung (Faktor FMZ) und Turn Down (Faktor FTD) erhöhen. Die Zusatzfaktoren sind in den folgenden Tabellen aufgelistet.

#### **Zusatzfaktor durch Messzellenausführung**

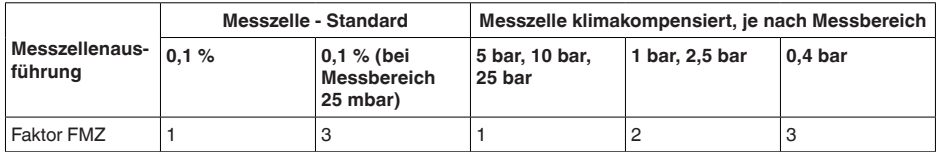

#### **Zusatzfaktor durch Turn Down**

Der Zusatzfaktor FTD durch Turn Down wird nach folgender Formel errechnet:

 $F_{T_D} = 0.5 \times TD + 0.5$ 

In der Tabelle sind Beispielwerte für typische Turn Downs aufgelistet.

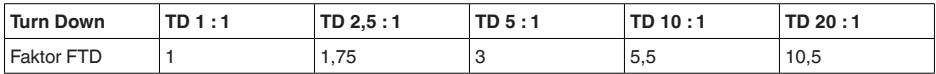

#### **Langzeitstabilität (gemäß DIN 16086)**

Gilt für den jeweiligen **digitalen** Signalausgang (z. B. HART, Profibus PA) sowie für den **analogen** 4 … 20 mA-Stromausgang unter Referenzbedingungen. Angaben beziehen sich auf die eingestellte Messspanne. Turn down (TD) ist das Verhältnis Nennmessbereich/eingestellte Messspanne.

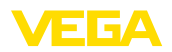

### **Langzeitstabilität Nullsignal und Ausgangsspanne**

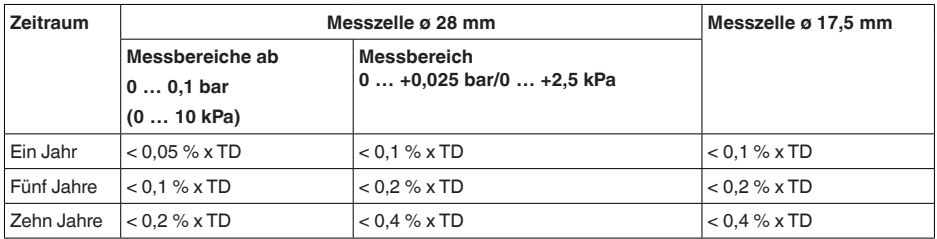

#### **Langzeitstabilität Nullsignal und Ausgangsspanne - Ausführung klimakompensiert**

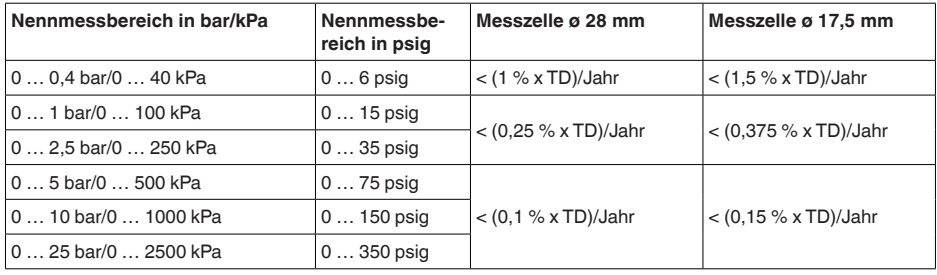

#### **Umgebungsbedingungen**

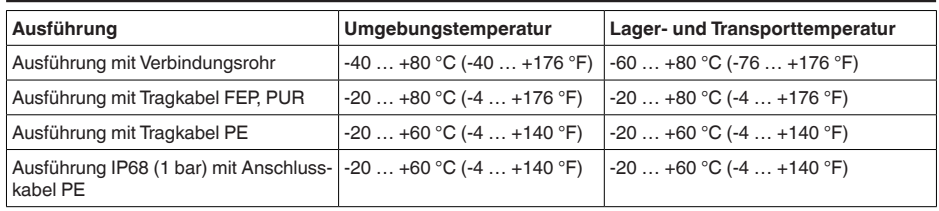

## **Prozessbedingungen**

### **Prozesstemperatur**

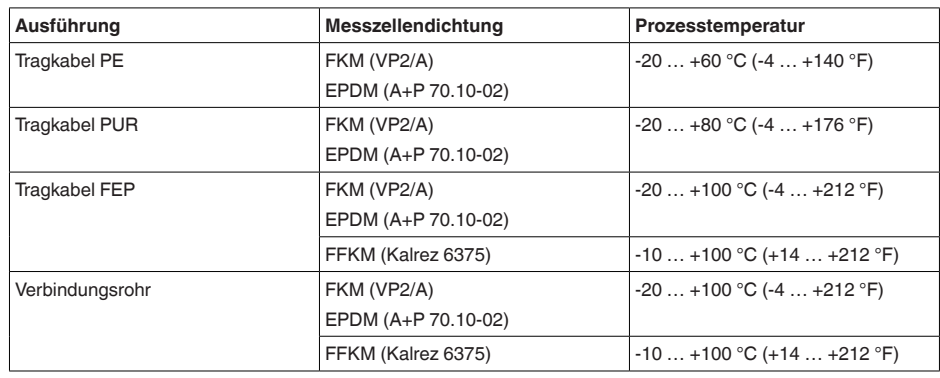

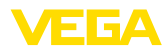

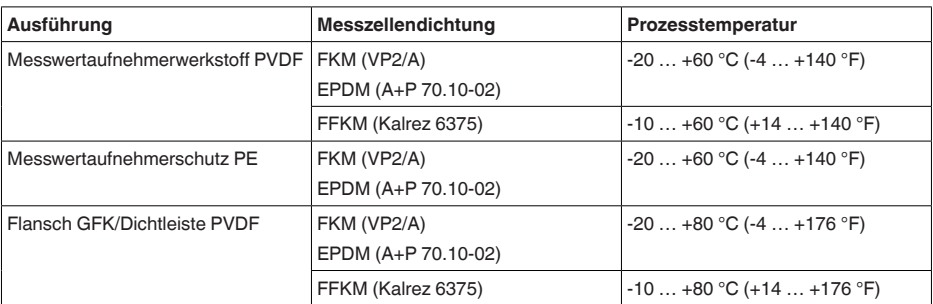

#### **Prozessdruck**

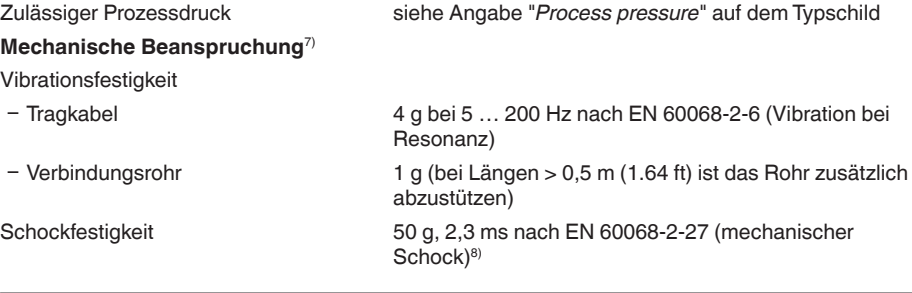

#### **Elektromechanische Daten - Ausführung IP66/IP67 und IP66/IP68 (0,2 bar)9)**

#### Optionen der Kabeleinführung

- Ʋ Kabeleinführung M20 x 1,5; ½ NPT
- 
- 
- Ʋ Verschlusskappe ½ NPT

Ʋ Kabelverschraubung M20 x 1,5; ½ NPT (Kabel-ø siehe Tabelle unten) - Blindstopfen M20 x 1,5; 1/2 NPT

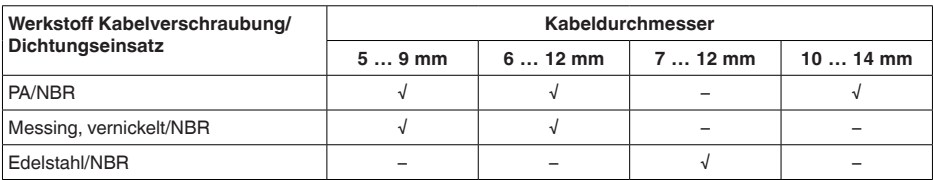

#### Aderquerschnitt (Federkraftklemmen)

- 
- 

- Massiver Draht, Litze 0,2 ... 2,5 mm<sup>2</sup> (AWG 24 ... 14)

 $-$  Litze mit Aderendhülse 0,2 ... 1,5 mm<sup>2</sup> (AWG 24 ... 16)

7) Je nach Geräteausführung

8) 2 g bei Gehäuseausführung Edelstahl-Zweikammer

9) IP66/IP68 (0,2 bar) nur bei Absolutdruck.

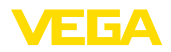

#### **Elektromechanische Daten - Ausführung Tragkabel IP68 (25 bar)**

Tragkabel, mechanische Daten

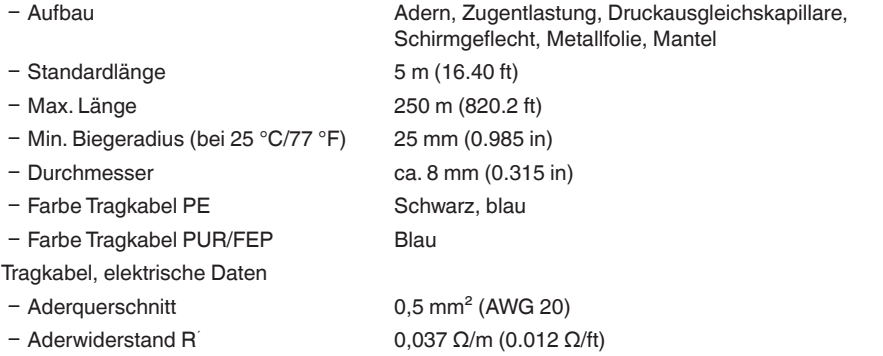

# **Schnittstelle zur externen Anzeige- und Bedieneinheit**<br>Datenübertragung Digital (I<sup>2</sup>C-Bus)

Datenübertragung Verbindungsleitung verbindungsleitung verbindungsleitung

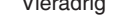

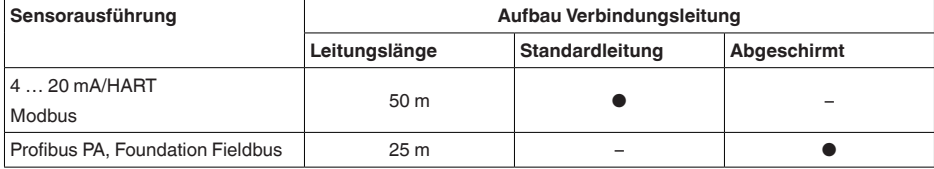

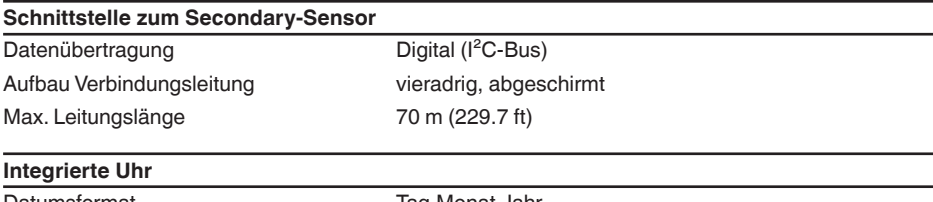

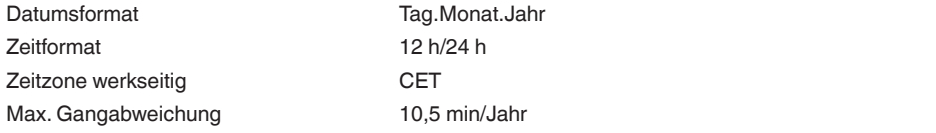

#### **Zusätzliche Ausgangsgröße - Elektroniktemperatur**

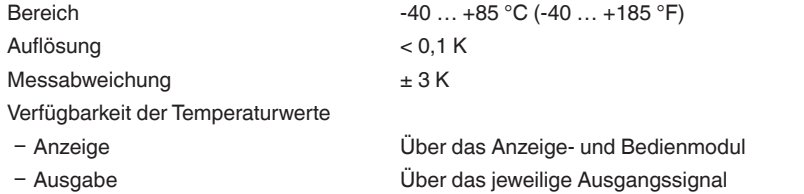

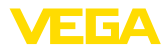

#### **Spannungsversorgung**

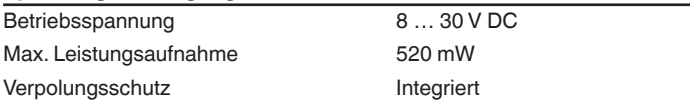

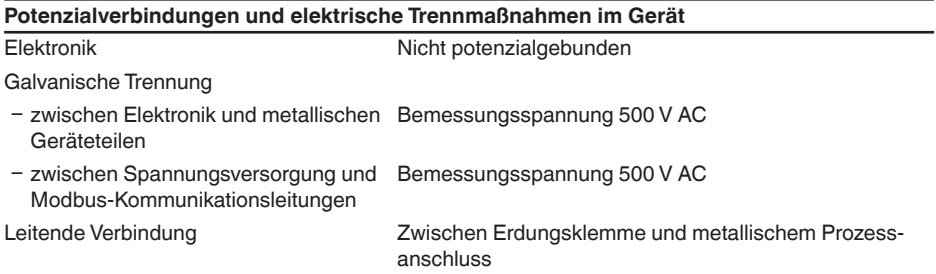

#### **Elektrische Schutzmaßnahmen10)**

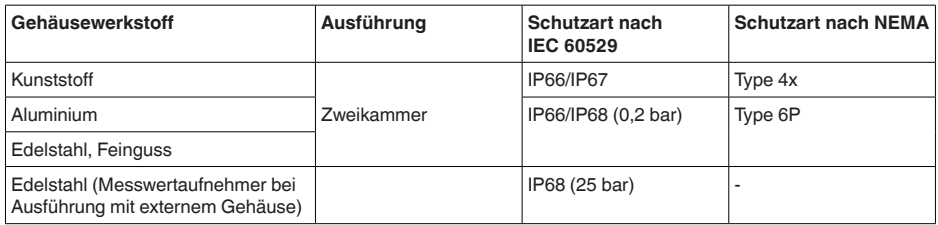

Anschluss des speisenden Netzteils Netze der Überspannungskategorie III

Einsatzhöhe über Meeresspiegel

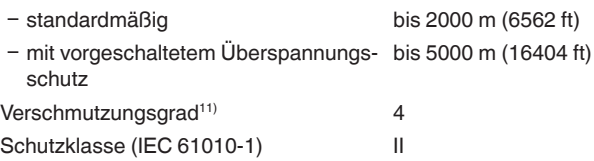

### **10.2 Gerätekommunikation Modbus**

Im Folgenden werden die erforderlichen, gerätespezifischen Details dargestellt.Weitere Informationen zum Modbus finden Sie auf [www.modbus.org.](http://www.modbus.org)

### **Parameter für die Buskommunikation**

Der VEGABAR 86 ist mit folgenden Defaultwerten vorbelegt:

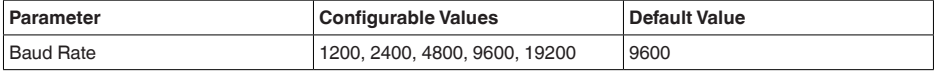

10) Schutzart IP66/IP68 (0,2 bar) nur in Verbindung mit Absolutdruck, da bei vollständiger Überflutung des Sensors kein Luftausgleich möglich

11) Bei Einsatz mit erfüllter Gehäuseschutzart.

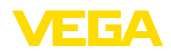

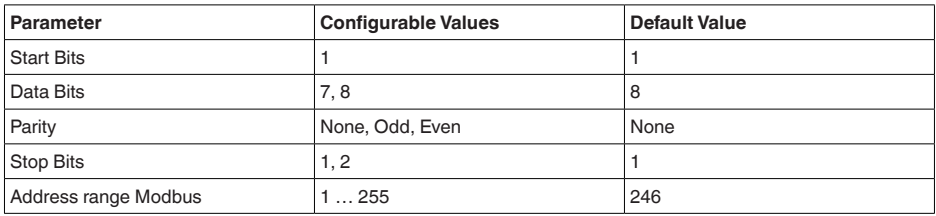

Start Bits und Data Bits können nicht verändert werden.

#### **Allgemeine Konfiguration des Hosts**

Der Datenaustausch mit Status und Variablen zwischen Feldgerät und Host erfolgt über Register. Hierzu ist eine Konfiguration im Host erforderlich. Gleitkommazahlen mit einfacher Genauigkeit (4 Bytes) nach IEEE 754 werden mit frei wählbarer Anordnung der Datenbytes (Byte transmission order) übertragen. Diese "*Byte transmission order*" wird im Parameter "*Format Code*" festgelegt. Damit kennt die RTU die Register des VEGABAR 86, die für Variablen und Statusinformationen abzufragen sind.

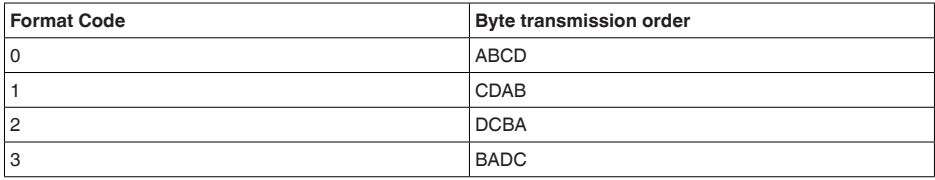

### **10.3 Modbus-Register**

### **Holding Register**

Die Holding-Register bestehen aus 16 bit. Sie können gelesen und beschrieben werden. Vor jedem Befehl wird die Adresse (1 Byte), nach jedem Befehl ein CRC (2 Byte) gesendet.

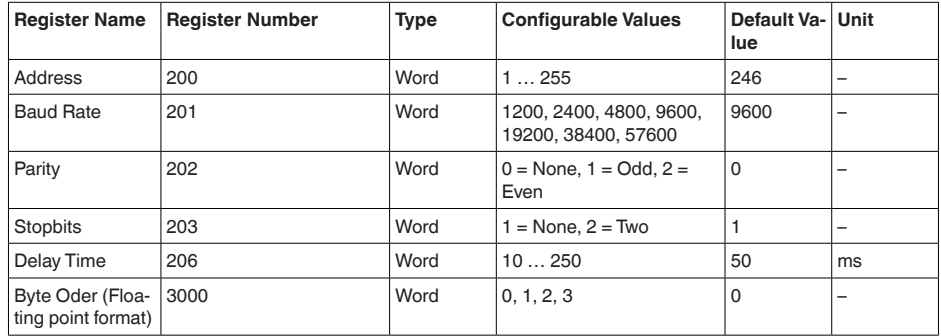

### **Eingangsregister**

Die Eingangsregister bestehen aus 16 bit. Sie können nur gelesen werden. Vor jedem Befehl wird die Adresse (1 Byte), nach jedem Befehl ein CRC (2 Byte) gesendet.

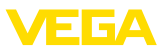

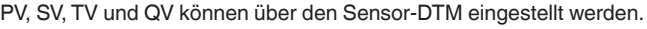

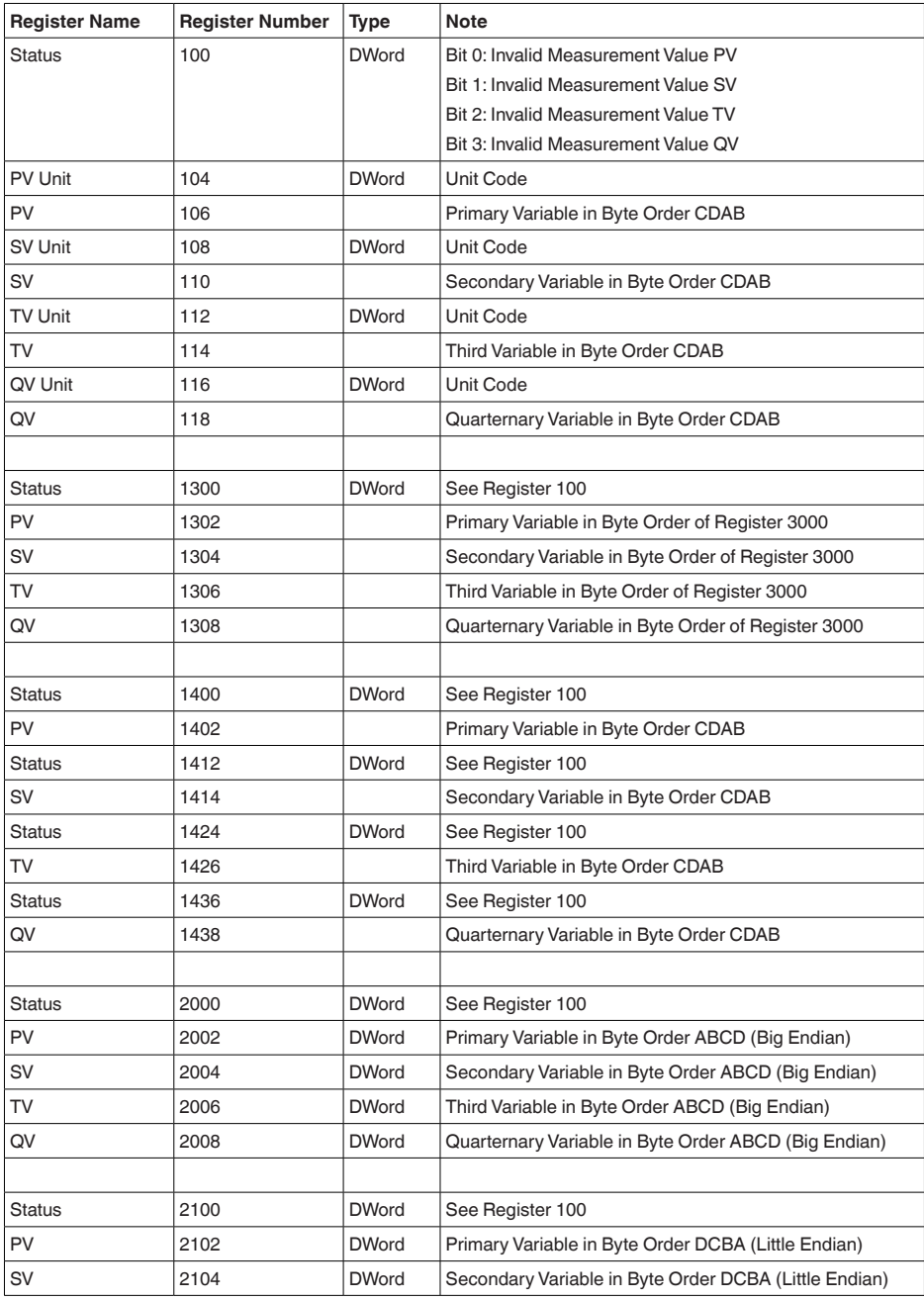

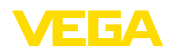

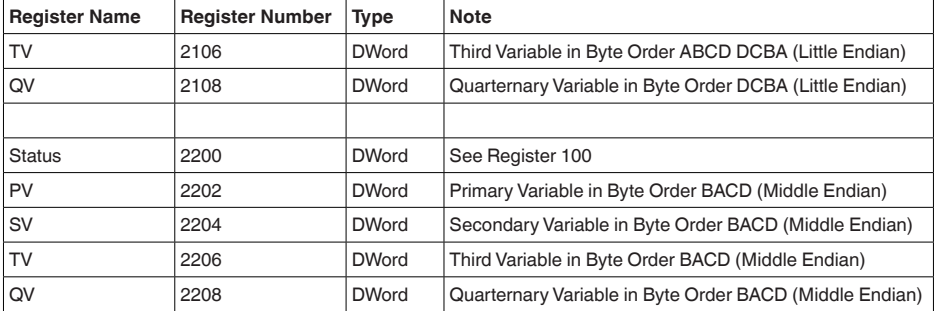

### **Unit Codes for Register 104, 108, 112, 116**

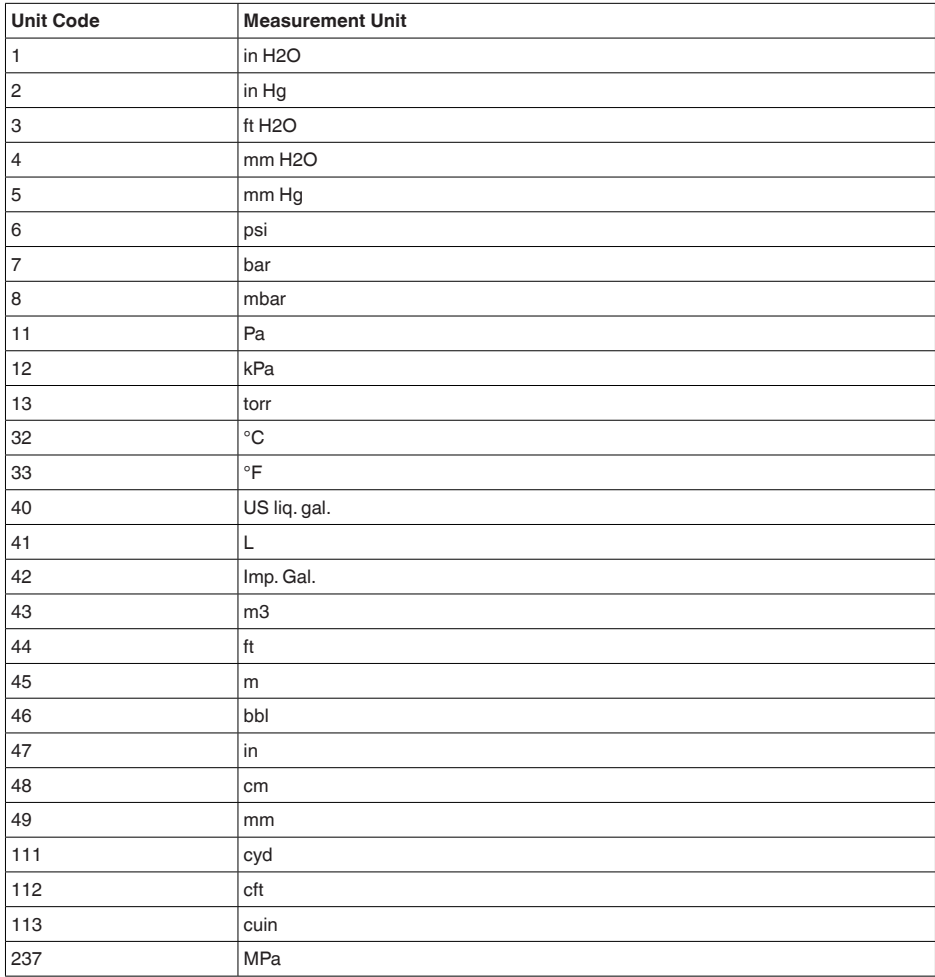

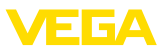

### **10.4 Modbus RTU-Befehle**

### **FC3 Read Holding Register**

Mit diesem Befehl wird eine beliebige Anzahl (1-127) von Holding-Registern ausgelesen. Es werden das Startregister, ab welchem gelesen werden soll und die Anzahl der Register übertragen.

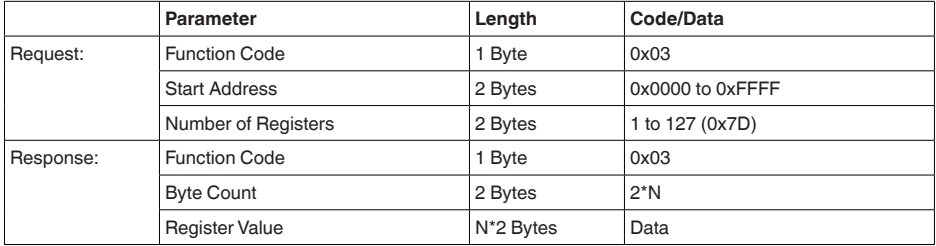

### **FC4 Read Input Register**

Mit diesem Befehl wird eine beliebige Anzahl (1-127) von Input Registern ausgelesen. Es werden das Startregister, ab welchem gelesen werden soll und die Anzahl der Register übertragen.

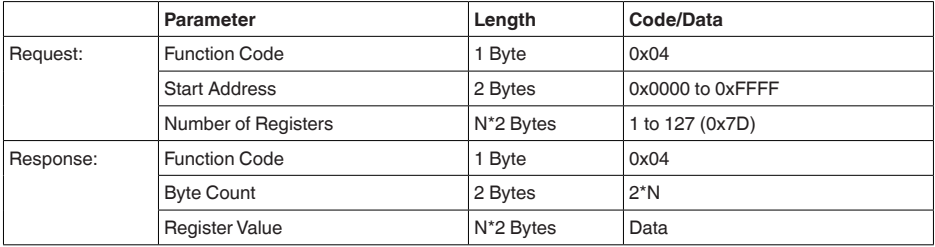

### **FC6 Write Single Register**

Mit diesem Funktionscode wird in ein einzelnes Holding Register geschrieben.

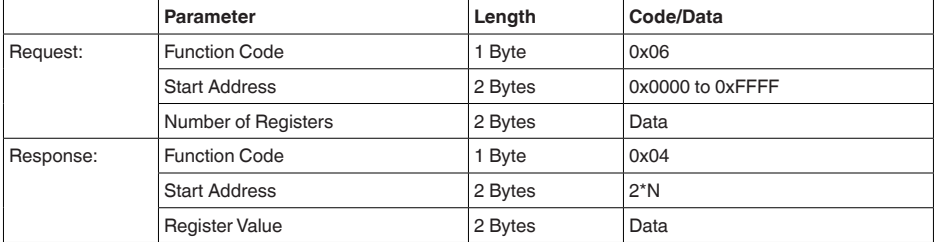

### **FC8 Diagnostics**

Mit diesem Funktionscode werden verschiedene Diagnosefunktionen ausgelöst oder Diagnosewerte ausgelesen.

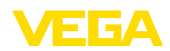

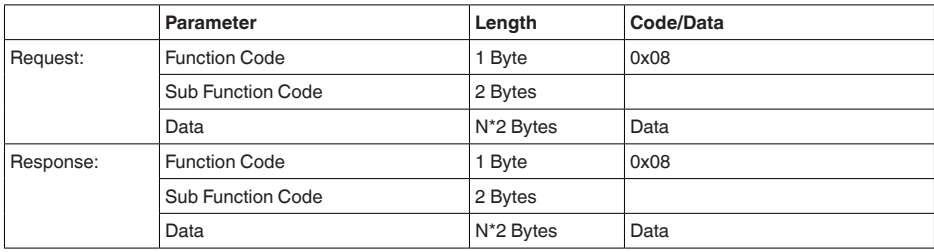

#### **Umgesetzte Funktionscodes:**

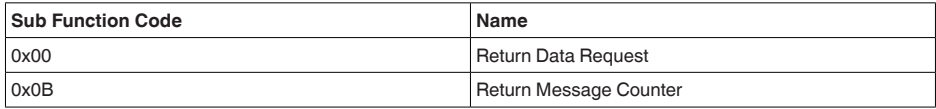

Bei Sub-Funktionscode 0x00 kann nur ein 16-Bit-Wert geschrieben werden.

### **FC16 Write Multiple Register**

Mit diesem Funktionscode wird in mehrere Holding Register geschrieben. Es kann in einer Anfrage nur in Register geschrieben werden, die unmittelbar aufeinanderfolgen.

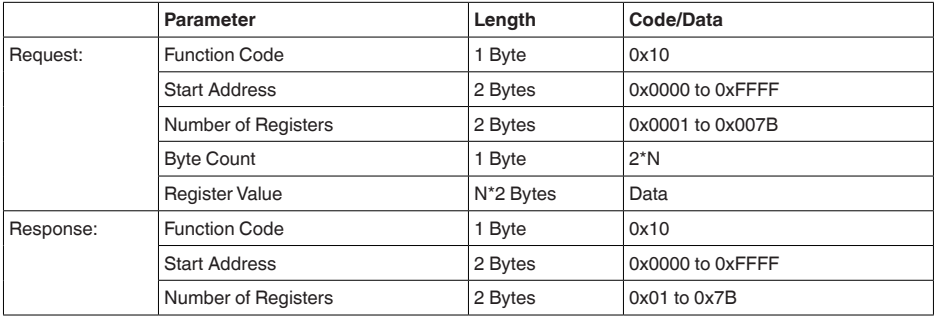

### **FC17 Report Sensor ID**

Mit diesem Funktionscode wird die Sensor ID am Modbus abgefragt.

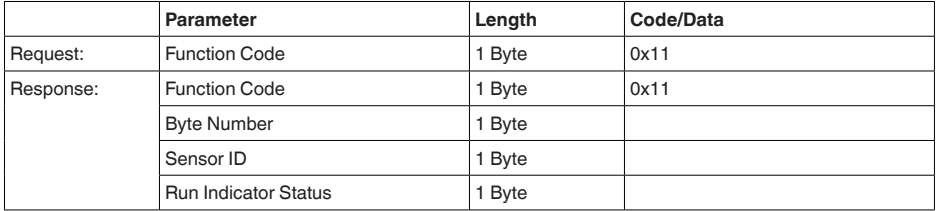

### **FC43 Sub 14, Read Device Identification**

Mit diesem Funktionscode wird die Device Identification abgefragt.

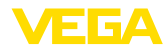

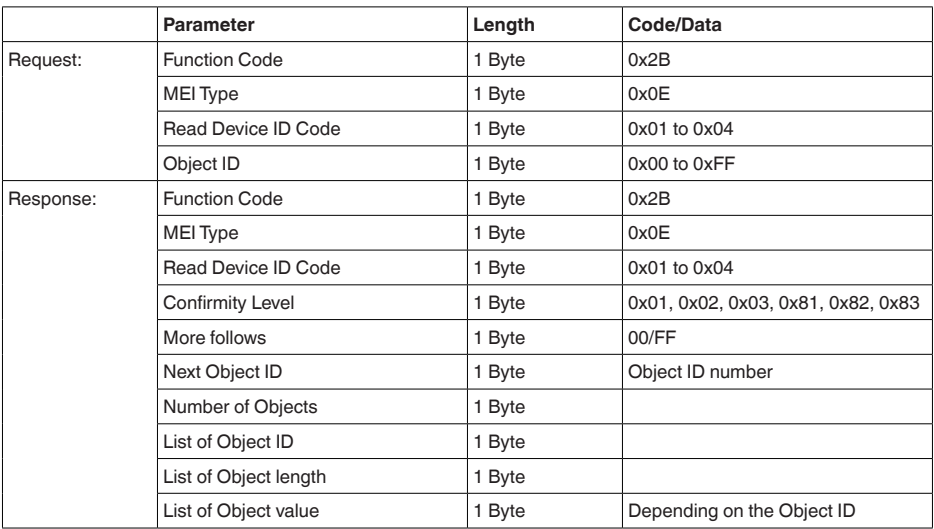

### **10.5 Levelmaster-Befehle**

Der VEGABAR 86 ist ebenfalls gegeignet zum Anschluss an folgende RTUs mit Levelmaster-Protokoll. Das Levelmaster-Protokoll wird oft als "*Siemens-*" bzw. "*Tank-Protokoll*" bezeichnet.

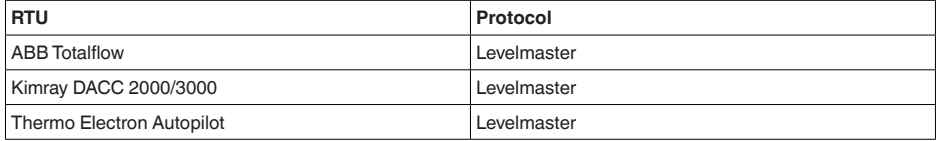

### **Parameter für die Buskommunikation**

Der VEGABAR 86 ist mit den Defaultwerten vorbelegt:

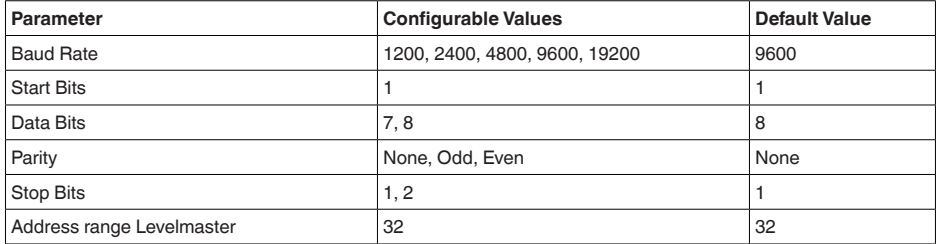

Den Levelmasterbefehlen liegt folgende Syntax zugrunde:

- Groß geschriebene Buchstaben stehen am Anfang bestimmter Datenfelder<br>• Klein geschriebene Buchstaben stehen für Datenfelder
- Klein geschriebene Buchstaben stehen für Datenfelder
- Alle Befehle werden mit "*<cr>*" (carriage return) abgeschlossen
- Alle Befehle beginnen mit "*Uuu*", wobei "*uu*" für die Adresse steht (00-31)

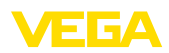

- in seine Adresse um. Bei mehr als einem Sensor darf der Joker nicht benützt werden, da sonst mehrere Slaves antworten
- Befehle, welche das Gerät ändern, schicken den Befehl mit anschließendem "*OK*" zurück. "*EE-ERROR*" ersetzt "*OK*", wenn es ein Problem beim Ändern der Konfiguration gab

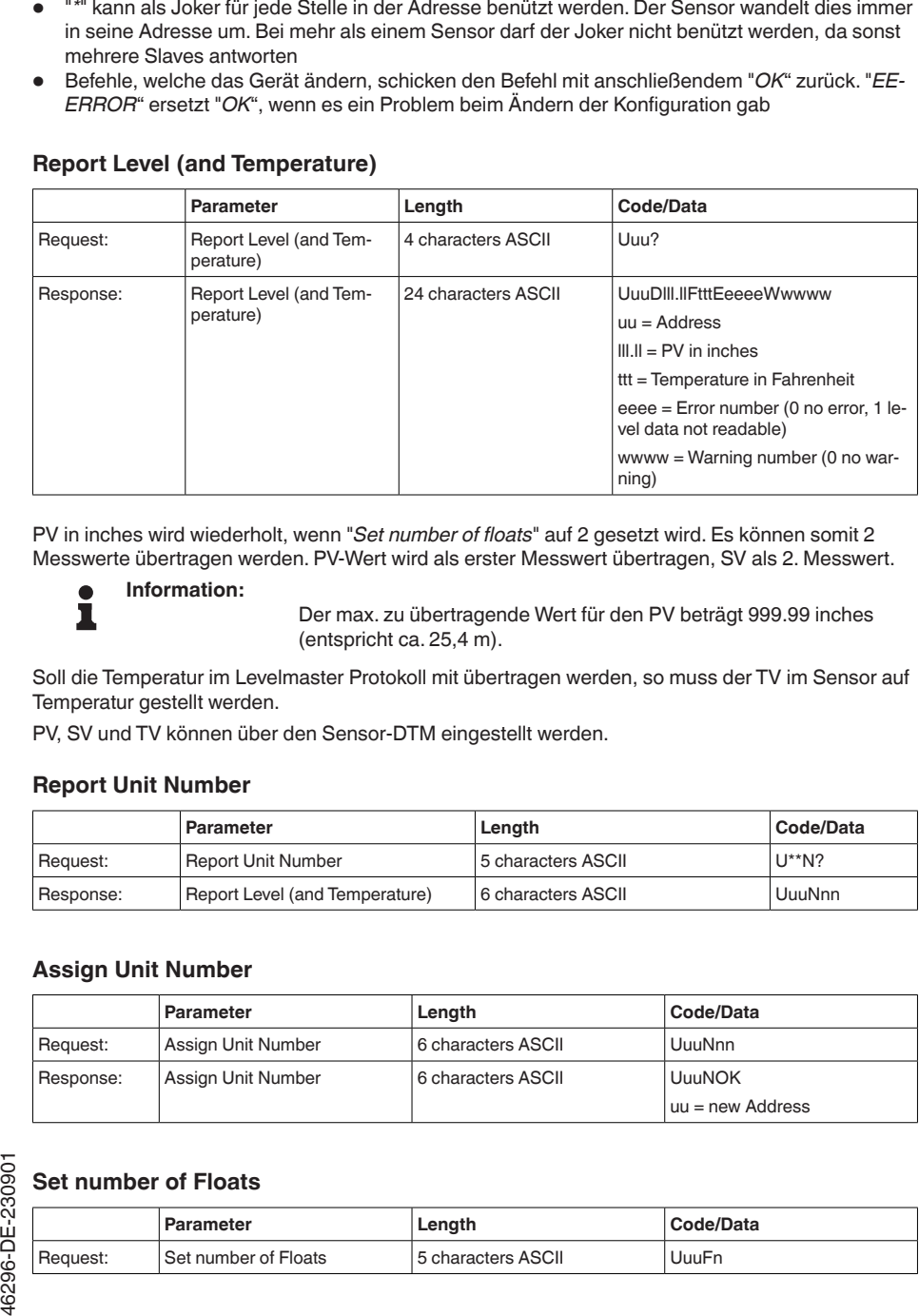

### **Report Level (and Temperature)**

PV in inches wird wiederholt, wenn "*Set number of floats*" auf 2 gesetzt wird. Es können somit 2 Messwerte übertragen werden. PV-Wert wird als erster Messwert übertragen, SV als 2. Messwert.

Der max. zu übertragende Wert für den PV beträgt 999.99 inches (entspricht ca. 25,4 m).

Soll die Temperatur im Levelmaster Protokoll mit übertragen werden, so muss der TV im Sensor auf Temperatur gestellt werden.

PV, SV und TV können über den Sensor-DTM eingestellt werden.

#### **Report Unit Number**

**Information:**

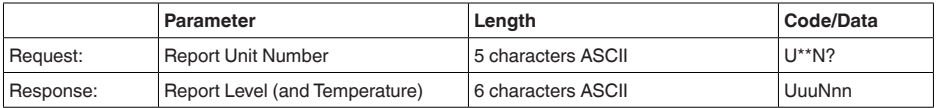

#### **Assign Unit Number**

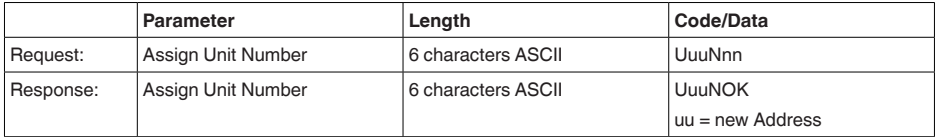

### **Set number of Floats**

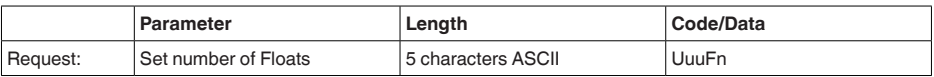

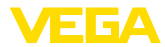

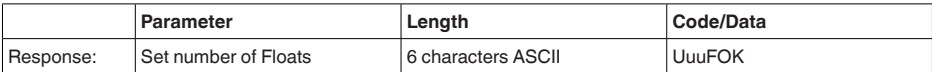

Wird die Anzahl auf 0 gesetzt, wird kein Füllstand mehr zurückgemeldet

### **Set Baud Rate**

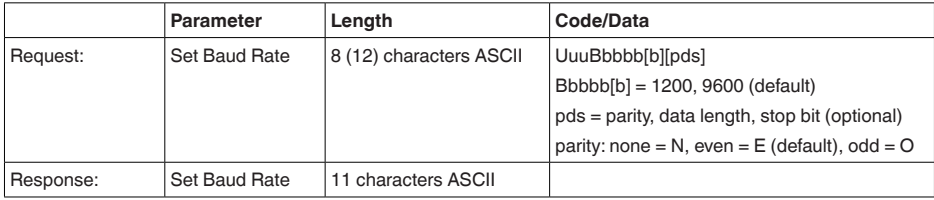

Beispiel: U01B9600E71

Gerät an Adresse 1 ändern zu Baudrate 9600, Parität even, 7 Datenbits, 1 Stoppbit

### **Set Receive to Transmit Delay**

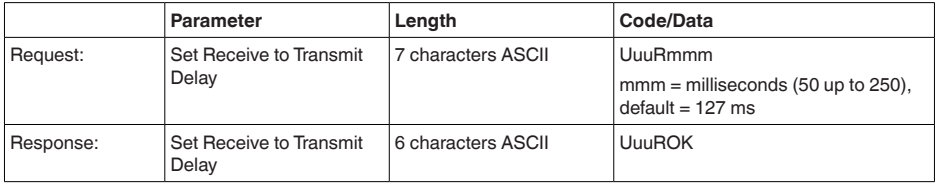

### **Report Number of Floats**

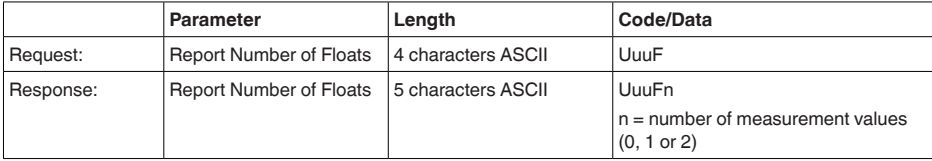

### **Report Receive to Transmit Delay**

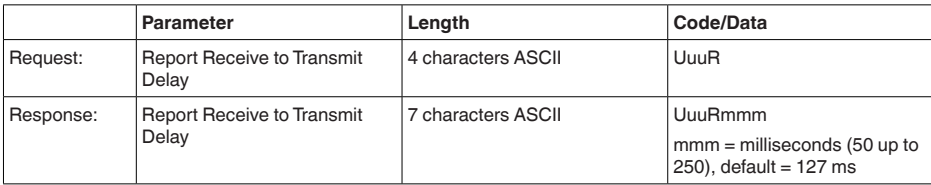

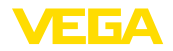

#### **Fehlercodes**

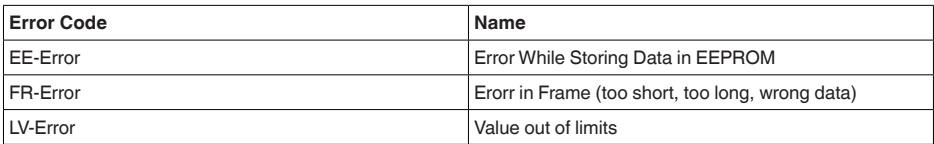

### **10.6 Konfiguration eines typischen Modbus-Hosts**

#### **Fisher ROC 809**

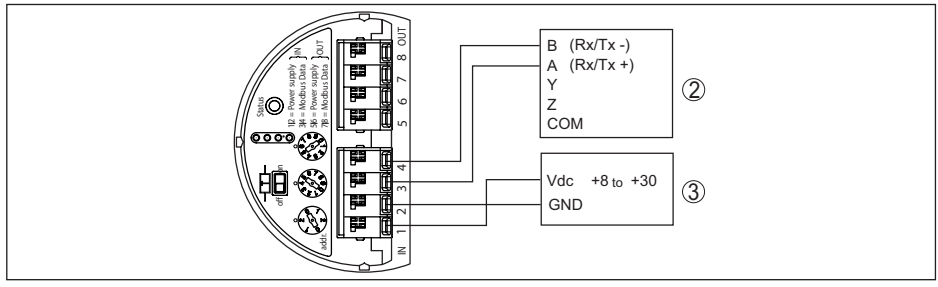

*Abb. 27: Anschluss des VEGABAR 86 an RTU Fisher ROC 809*

- *1 VEGABAR 86*
- *2 RTU Fisher ROC 809*
- *3 Spannungsversorgung*

#### **Parameter für Modbus-Hosts**

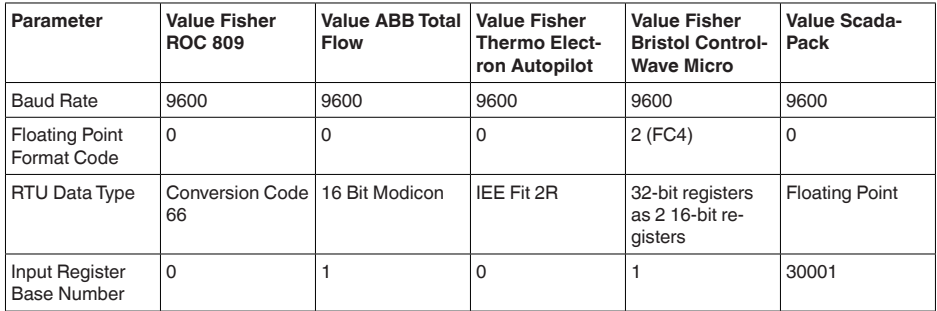

Die Basisnummer der Input Register wird immer zur Input-Register-Adresse des VEGABAR 86 addiert.

Daraus ergeben sich folgende Konstellationen:

- Fisher ROC 809 Registeradresse für 1300 ist Adresse 1300
- ABB Total Flow Registeradresse für 1302 ist Adresse 1303
- Thermo Electron Autopilot Registeradresse für 1300 ist Adresse 1300<br>• Bristol ControlWave Micro Registeradresse für 1302 ist Adresse 1303
- Bristol ControlWave Micro Registeradresse für 1302 ist Adresse 1303<br>• ScadaPack Registeradresse für 1302 ist Adresse 31303
- ScadaPack Registeradresse für 1302 ist Adresse 31303

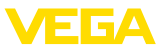

### **10.7 Berechnung der Gesamtabweichung**

Die Gesamtabweichung eines Druckmessumformers gibt den maximal zu erwartenden Messfehler in der Praxis an. Sie wird auch max. praktische Messabweichung oder Gebrauchsfehler genannt.

Nach DIN 16086 ist die Gesamtabweichung F<sub>rotal</sub> die Summe aus Grundabweichung F<sub>ront</sub> und Langzeitstabilität F<sub>stab</sub>:

$$
\mathsf{F}_{\text{total}}\mathsf{=}\,\mathsf{F}_{\text{perf}}\mathsf{+}\,\mathsf{F}_{\text{stab}}
$$

Die Grundabweichung F<sub>nerf</sub> wiederum setzt sich aus der thermischen Änderung von Nullsignal und Ausgangsspanne  $F_{T}$  (Temperaturfehler) sowie der Messabweichung  $F_{K}$  zusammen:

$$
{\sf F}_{\sf perf} = \sqrt{(( {\sf F}_{_{\sf T}})^2 + ({\sf F}_{_{\sf K\!I}})^2 )
$$

Die thermische Änderung von Nullsignal und Ausgangsspanne F<sub>r</sub> wird in Kapitel "Technische Daten" angegeben. Der Basis-Temperaturfehler F<sub>r</sub> wird dort grafisch dargestellt. Je nach Messzellenausführung und Turn Down muss dieser Wert noch mit zusätzlichen Faktoren FMZ und FTD multipliziert werden:

#### F\_ x FMZ x FTD

Auch diese Werte sind in Kapitel "*Technische Daten*" angegeben.

Dies gilt zunächst für den digitalen Signalausgang über HART, Profibus PA, Foundation Fieldbus oder Modbus.

Beim 4  $\ldots$  20 mA-Ausgang kommt noch die thermische Anderung des Stromausganges  $\mathsf{F}_{_\text{a}}$  dazu:

 $F_{\text{perf}} = \sqrt{((F_{T})^2 + (F_{\text{K}})^2 + (F_{\text{a}})^2)}$ 

Zur besseren Übersicht sind hier die Formelzeichen zusammengefasst:

- $\bullet$   $\mathsf{F}_{\text{total}}$ : Gesamtabweichung
- First: Grundabweichung
- Fetabilität
- F. Thermische Änderung von Nullsignal und Ausgangsspanne (Temperaturfehler)
- $\bullet$  F<sub>K</sub>: Messabweichung
- Fa: Thermische Anderung des Stromausganges<br>● 「<u>LAZ: Zusstefslass MassasHanausführung</u>
- FMZ: Zusatzfaktor Messzellenausführung
- FTD: Zusatzfaktor Turn Down

### **10.8 Praxisbeispiel**

#### **Daten**

Füllstandmessung in einem Wasserbehälter, 1.600 mm Höhe, entspricht 0,157 bar (157 kPa), Mediumtemperatur 50 °C

VEGABAR 86 mit Messbereich 0,4 bar, Messabweichung < 0,1 %, Messzellen-ø 28 mm

#### **1. Berechnung des Turn Down**

TD = 0,4 bar/0,157 bar, TD =  $2,6:1$ 

#### **2. Ermittlung Temperaturfehler F.**

Die erforderlichen Werte werden den technischen Daten entnommen:

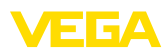

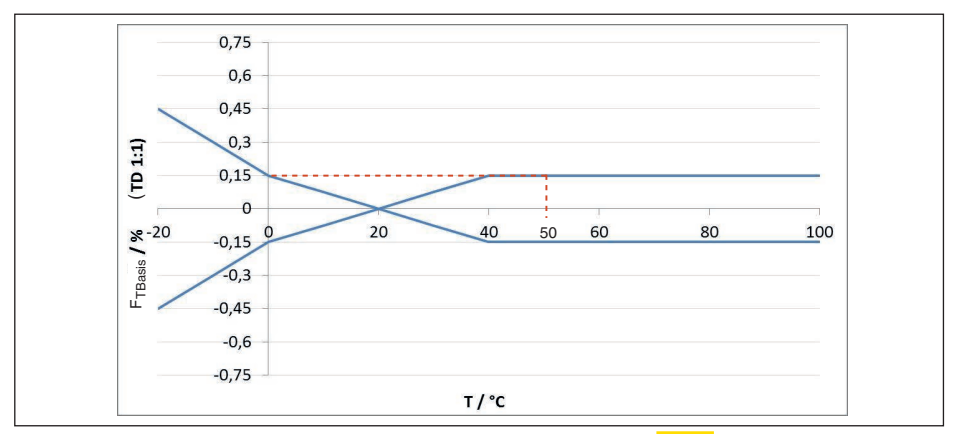

Abb. 28: Ermittlung des Basis-Temperaturfehlers für das Beispiel oben: F<sub>TBasis</sub> = 0,15 %

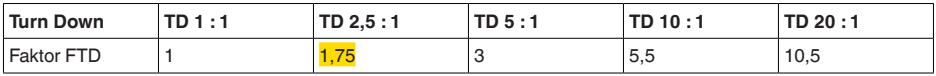

*Tab. 49: Ermittlung des Zusatzfaktors Turn Down für das Beispiel oben: F<sub>rn</sub> =*  $\frac{1}{7}$ *,75* 

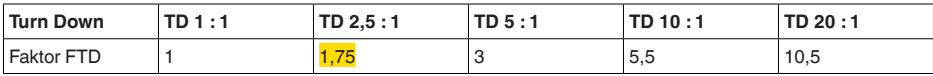

*Tab. 50: Ermittlung des Zusatzfaktors Turn Down für das Beispiel oben: F<sub>rn</sub> = <mark>1,75</mark>* 

 $F_T = F_{\text{Transis}}$  x  $F_{\text{MZ}}$  x  $F_{\text{TD}}$  $F_T = 0,15 % x 1 x 1,75$ 

#### $F_T = 0,26 %$

#### **3. Ermittlung Messabweichung und Langzeitstabilität**

Die erforderlichen Werte für Messabweichung  $F_{K}$  und Langzeitstabilität  $F_{\text{stab}}$  werden den technischen Daten entnommen:

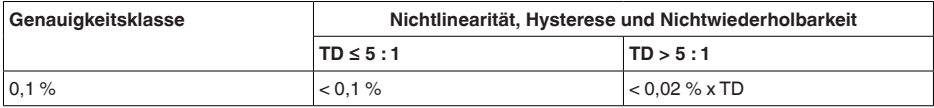

*Tab. 51: Ermittlung der Messabweichung aus der Tabelle: F<sub>KI</sub> = 0,1 %* 

#### **VEGABAR 86**

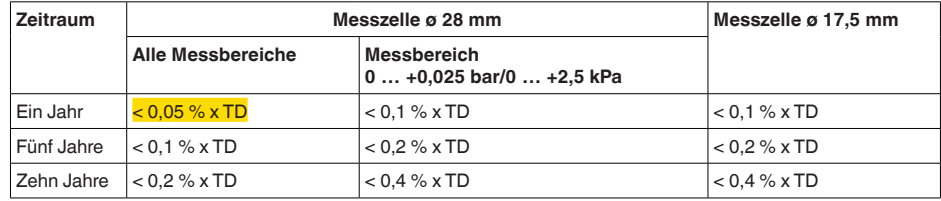

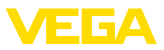

#### **VEGABAR 87**

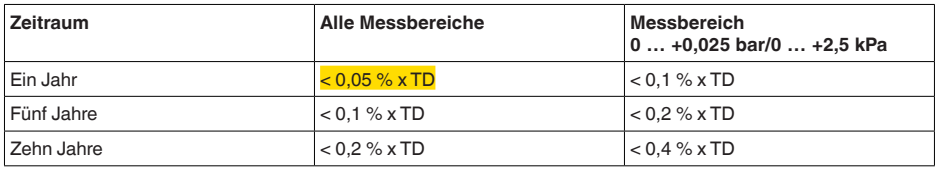

*Tab. 52: Ermittlung der Langzeitstabilität aus der Tabelle, Betrachtung für ein Jahr: Fstab = 0,05 % x TD = 0,05 % x 2,6 = 0,13 %*

#### **4. Berechnung der Gesamtabweichung - digitales Signal**

```
- 1. Schritt: Grundgenauigkeit F<sub>perf</sub>
F_{\text{perf}} = \sqrt{(F_{\text{T}})^2 + (F_{\text{K}})^2}F_r = 0.26 \%F_{1/2} = 0,1 \%F_{\text{perf}} = \sqrt{(0.26 \%)^2 + (0.1 \%)^2}F_{\text{net}} = 0.28 \%- 2. Schritt: Gesamtabweichung Ftotal
F_{total} = F_{pert} + F_{stab}F_{\text{net}} = 0.28 \% (Ergebnis aus Schritt 1)
F_{\text{stab}} = (0.05 \% \times TD)F_{\text{atab}} = (0.05 \% \times 2.5)F_{\text{stab}} = 0,13\%F_{total} = 0.28 \% + 0.13 \% = 0.41 \%
```
Die Gesamtabweichung der Messeinrichtung beträgt somit 0,41 %.

Messabweichung in mm: 0,41 % von 1600 mm = 7 mm

Das Beispiel zeigt, dass der Messfehler in der Praxis deutlich höher sein kann, als die Grundgenauigkeit. Ursachen sind Temperatureinfluss und Turn Down.

### **10.9 Maße**

Die folgenden Maßzeichnungen stellen nur einen Ausschnitt der möglichen Ausführungen dar. Detaillierte Maßzeichnungen können auf [www.vega.com](http://www.vega.com) unter "*Downloads*" und "*Zeichnungen*" heruntergeladen werden.

Die Geräteausführungen sind mit Einkammergehäuse abgebildet, werden aber mit den folgenden Zweikammergehäusen ausgeführt:
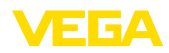

### **Gehäuse**

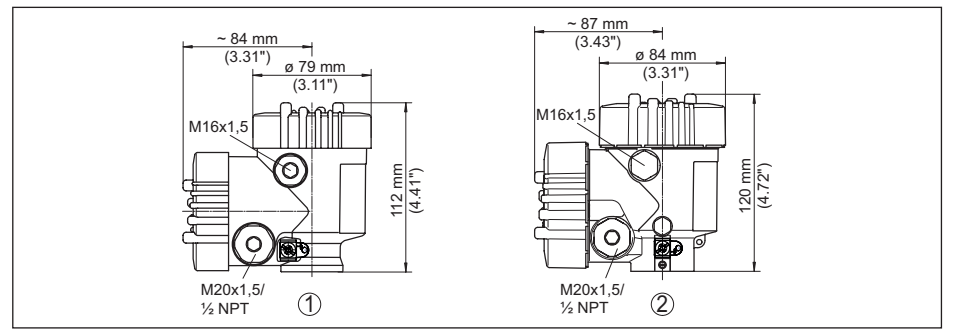

*Abb. 29: Maße Gehäuse (mit eingebautem Anzeige- und Bedienmodul vergrößert sich die Gehäusehöhe um 9 mm/0.35 in bzw. 18 mm/0.71 in)*

- *1 Kunststoff-Zweikammer*
- *2 Aluminium-/Edelstahl-Zweikammer*

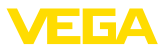

### **Externes Gehäuse bei IP68-Ausführung**

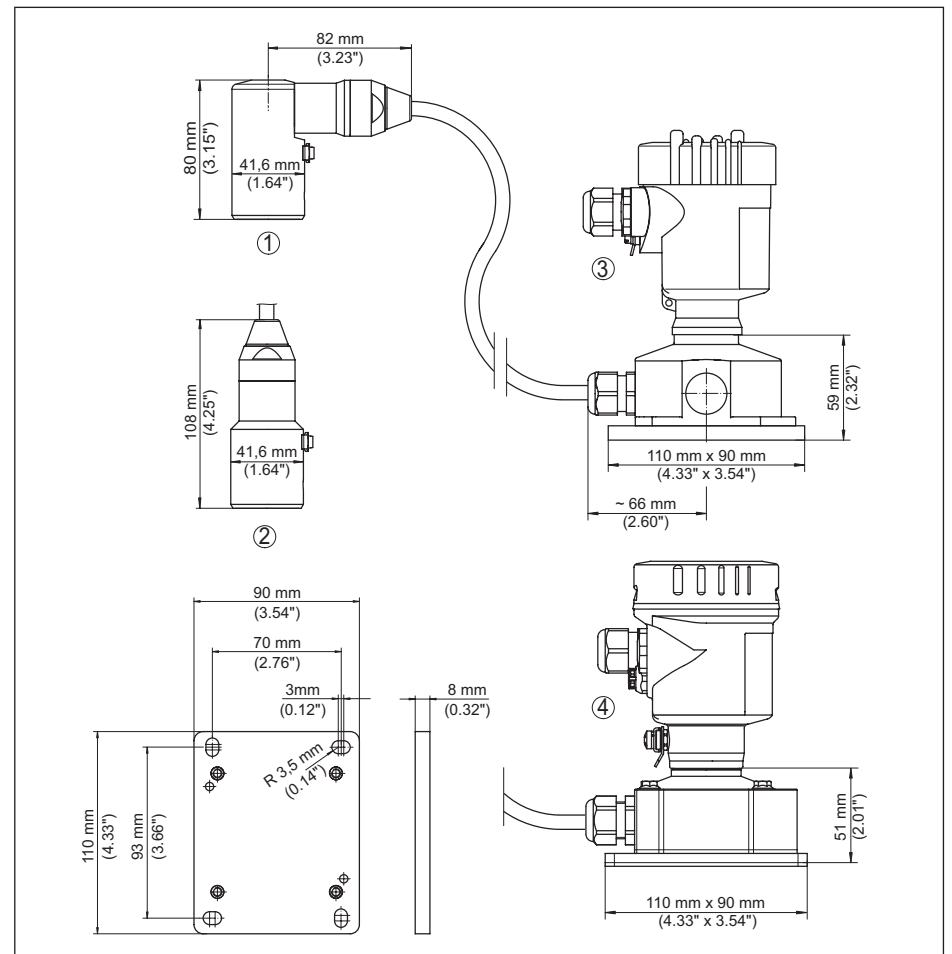

*Abb. 30: VEGABAR 86, IP68-Ausführung mit externem Gehäuse*

- *1 Seitlicher Kabelabgang*
- *2 Axialer Kabelabgang*
- *3 Kunststoff-Einkammer*
- *4 Edelstahl-Einkammer*
- *5 Dichtung 2 mm (0.079 in), (nur bei 3A-Zulassung)*

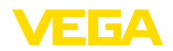

#### **VEGABAR 86, Messwertaufnehmer (32 mm)**

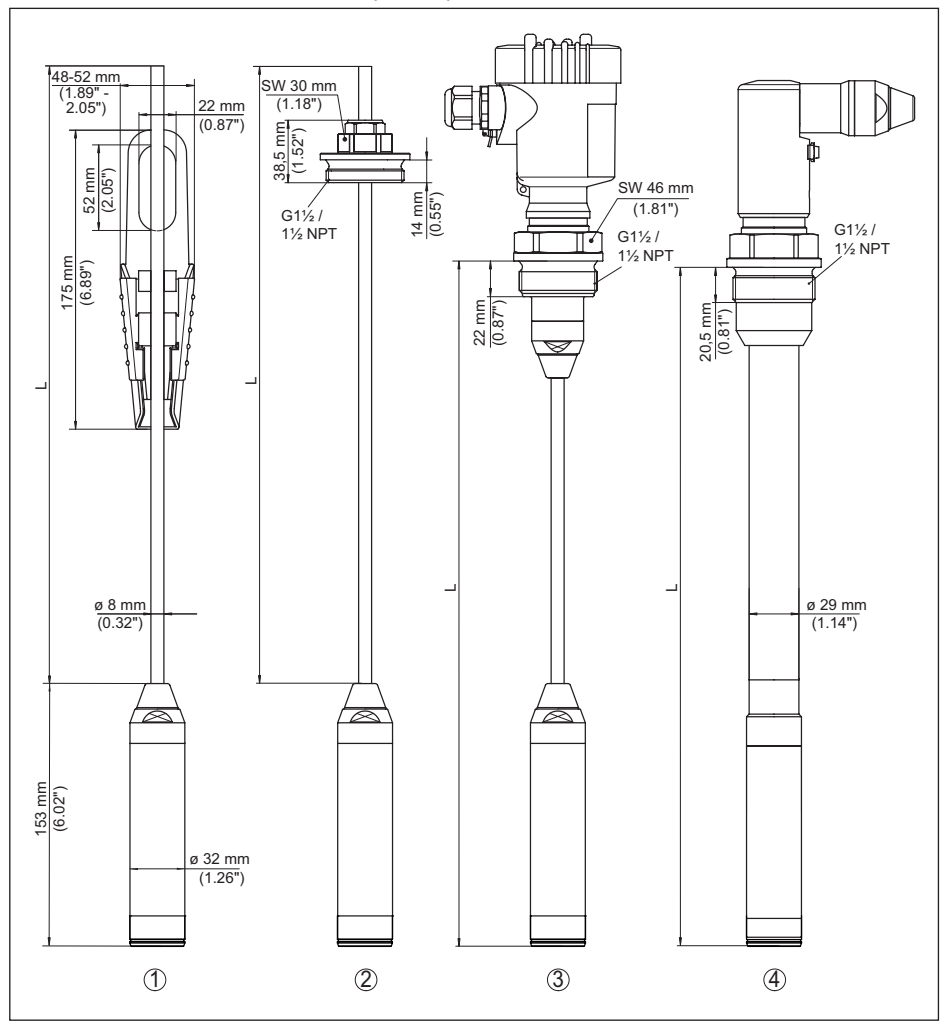

*Abb. 31: VEGABAR 86, Messwertaufnehmer (32 mm)*

- *1 Abspannklemme*
- *2 Verstellbare Tragkabelverschraubung G1½, 1½ NPT*
- *3 Gewinde G1½, 1½ NPT*
- *4 Kabelabgang mit Gewinde G1½, 1½ NPT*
- *L Gesamtlänge aus Konfigurator*

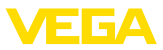

#### **VEGABAR 86, Messwertaufnehmer (22 mm)**

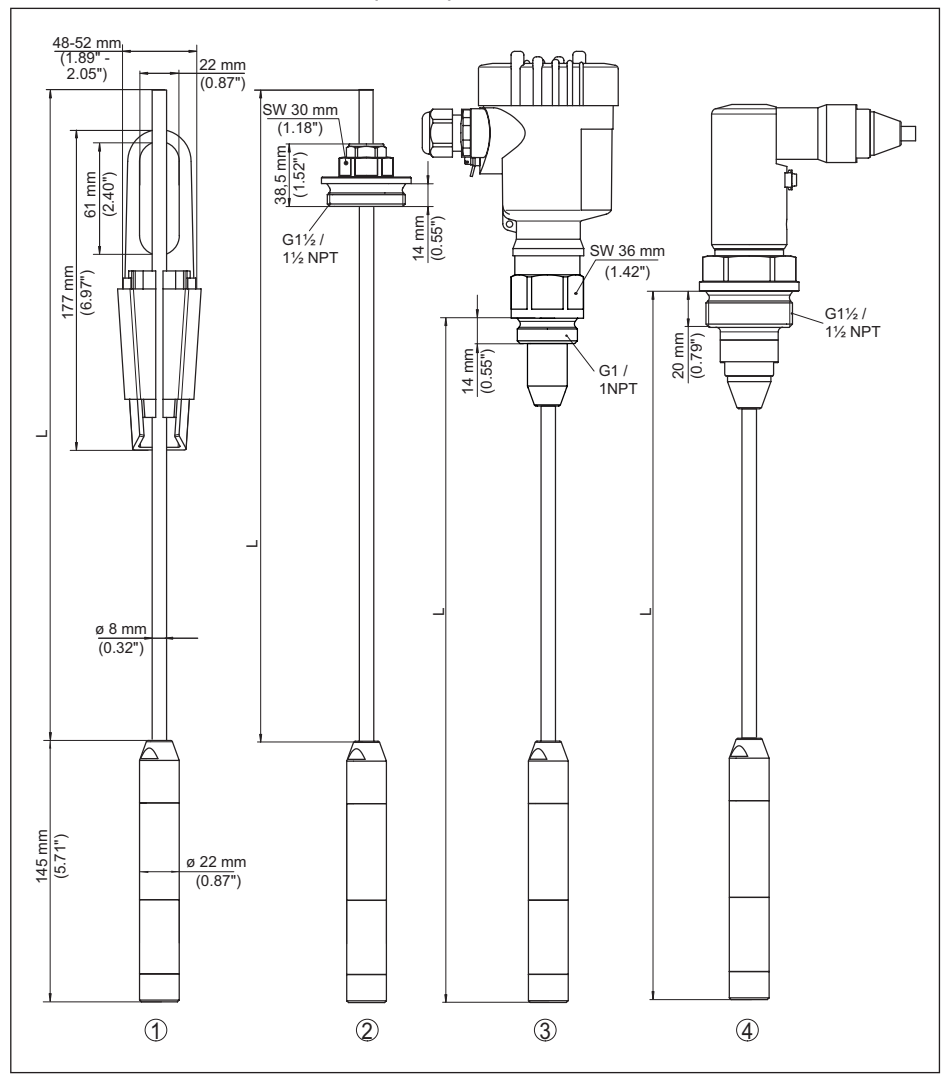

*Abb. 32: VEGABAR 86, Messwertaufnehmer (22 mm)*

- *1 Abspannklemme*
- *2 Verstellbare Tragkabelverschraubung G1½, 1½ NPT*
- *3 Gewinde G1, 1 NPT*
- *4 Kabelabgang mit Gewinde G1½, 1½ NPT*
- *L Gesamtlänge aus Konfigurator*

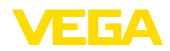

### **VEGABAR 86, Kunststoffausführungen**

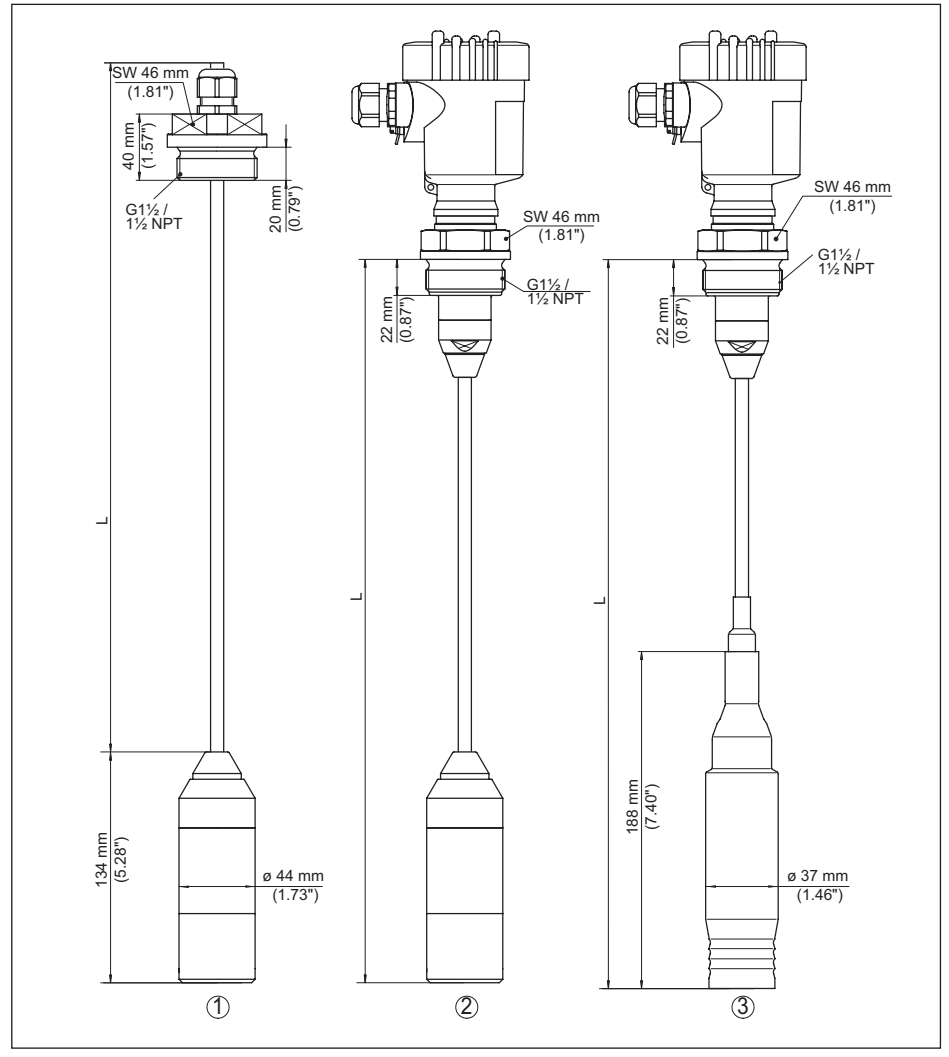

*Abb. 33:VEGABAR 86, Kunststoffausführungen*

- *1 PVDF, mit Verschraubung G1½, 1½ NPT*
- *2 PVDF, mit Gewinde G1½, 1½ NPT*
- *3 PE-überzogen, mit Gewinde G1½, 1½ NPT*
- *L Gesamtlänge aus Konfigurator*

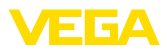

### **VEGABAR 86, Flanschanschluss**

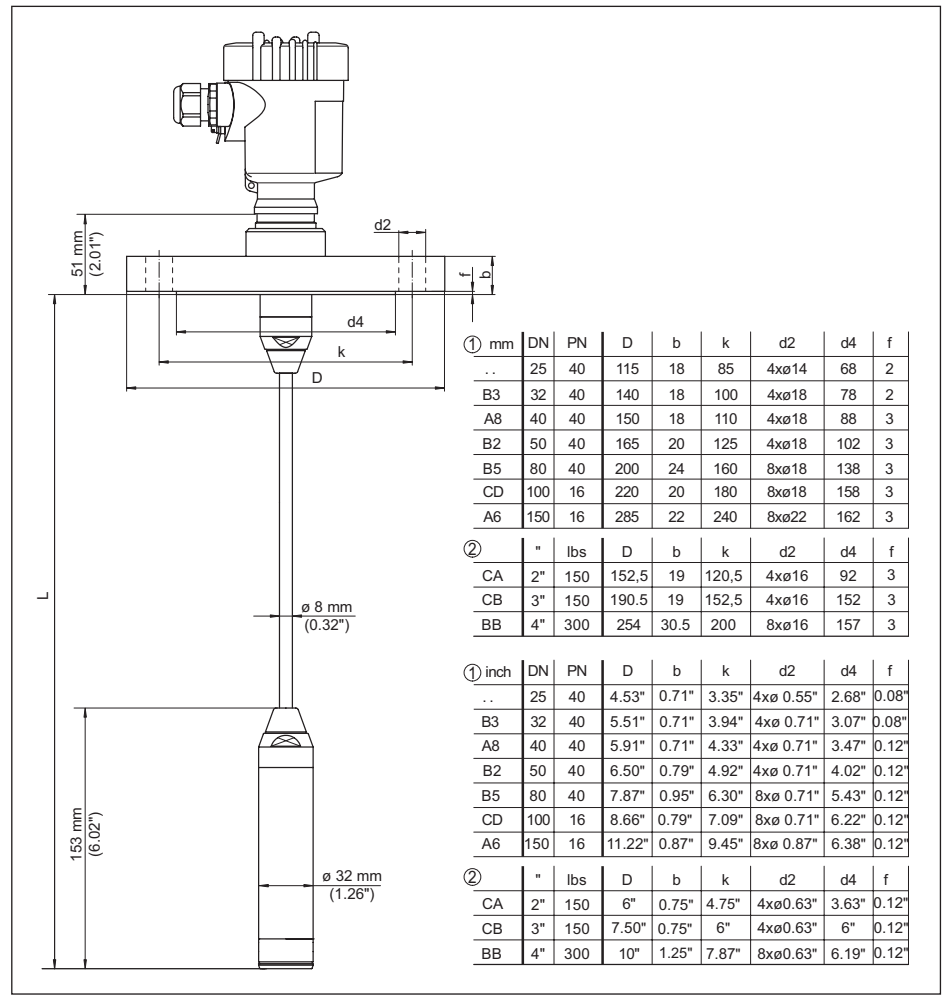

*Abb. 34: VEGABAR 86, Flanschanschluss*

- *1 Flansche nach DIN 2501*
- *2 Flansche nach ASME B16.5*
- *L Gesamtlänge aus Konfigurator*

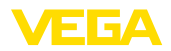

## **VEGABAR 86, Hygieneanschluss**

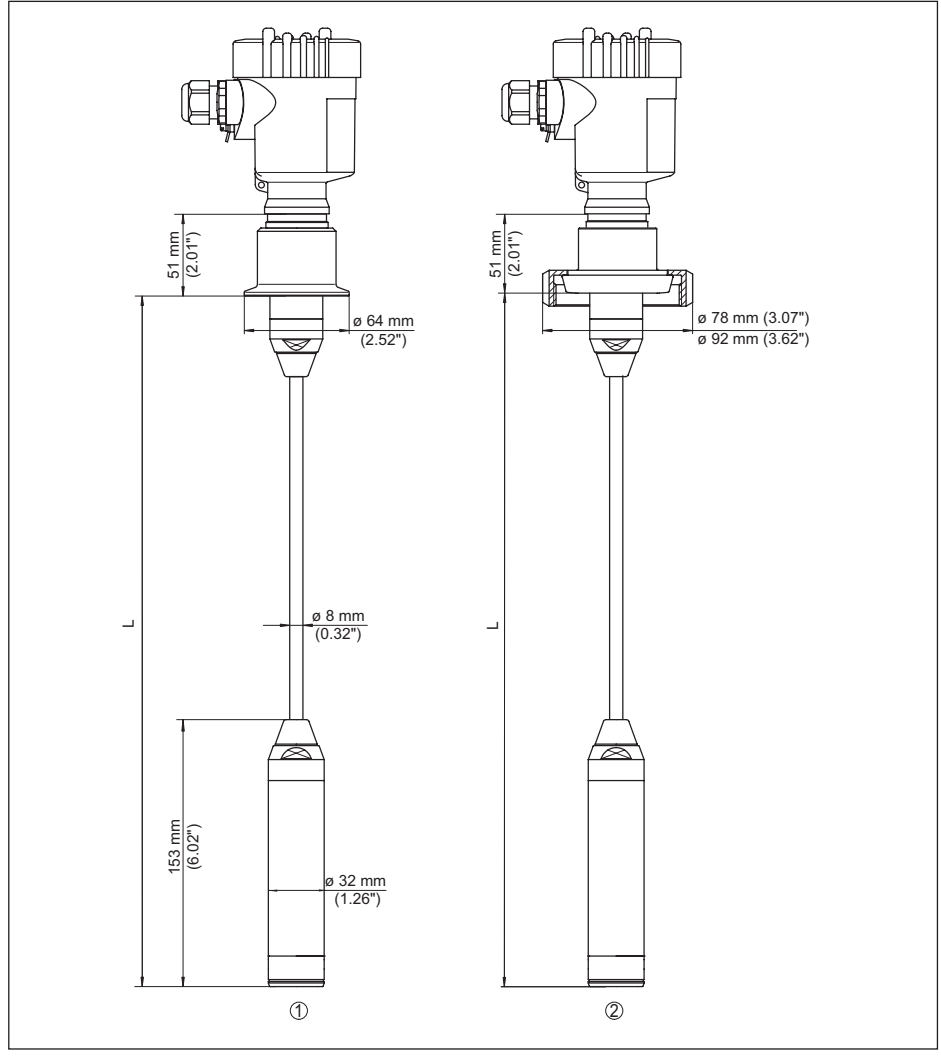

*Abb. 35: VEGABAR 86, hygienische Anschlüsse*

- *1 Clamp 2" PN 16 (ø 64 mm), (DIN 32676, ISO 2852)*
- *2 Rohrverschraubung DN 50*
- *L Gesamtlänge aus Konfigurator*

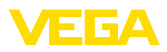

## **VEGABAR 86, Gewindeausführung**

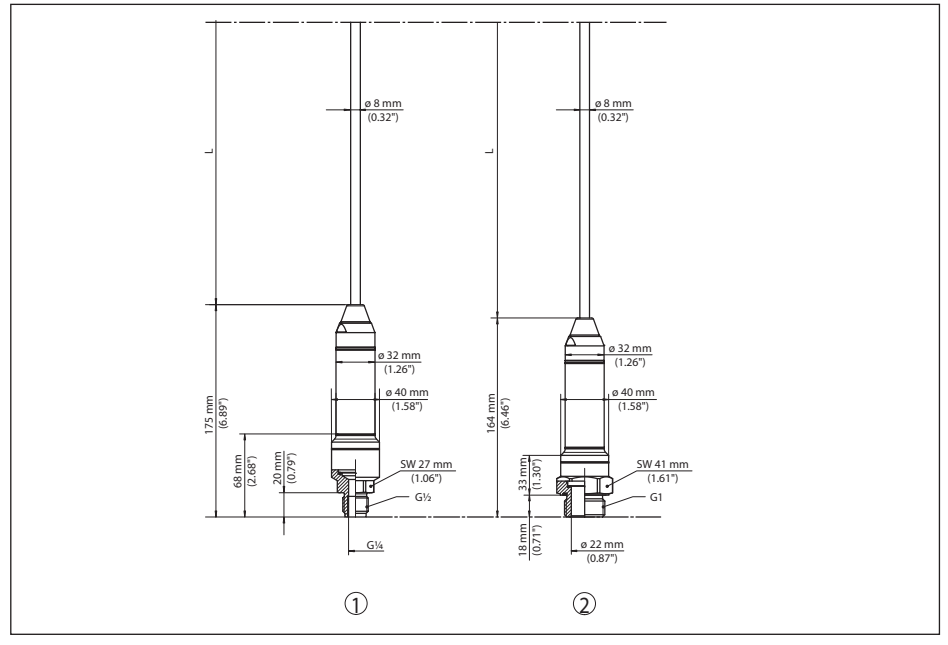

*Abb. 36: VEGABAR 86, Gewindeausführung*

- *1 Gewinde G½, innen G¼*
- *2 Gewinde ½ NPT, Bohrung ø 11 mm*
- *3 Gewinde G1*
- *L Gesamtlänge aus Konfigurator*

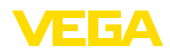

## **10.10 Gewerbliche Schutzrechte**

VEGA product lines are global protected by industrial property rights. Further information see [www.vega.com.](http://www.vega.com)

VEGA Produktfamilien sind weltweit geschützt durch gewerbliche Schutzrechte.

Nähere Informationen unter [www.vega.com.](http://www.vega.com)

Les lignes de produits VEGA sont globalement protégées par des droits de propriété intellectuelle. Pour plus d'informations, on pourra se référer au site [www.vega.com](http://www.vega.com).

VEGA lineas de productos están protegidas por los derechos en el campo de la propiedad industrial. Para mayor información revise la pagina web [www.vega.com](http://www.vega.com).

Линии продукции фирмы ВЕГА защищаются по всему миру правами на интеллектуальную собственность. Дальнейшую информацию смотрите на сайте [www.vega.com.](http://www.vega.com)

VEGA系列产品在全球享有知识产权保护。

进一步信息请参见网站<[www.vega.com](http://www.vega.com)。

## **10.11 Warenzeichen**

Alle verwendeten Marken sowie Handels- und Firmennamen sind Eigentum ihrer rechtmäßigen Eigentümer/Urheber.

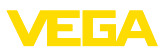

# **INDEX**

## **A**

Abgleich [29,](#page-28-0) [30](#page-29-0) – Einheit [28](#page-27-0) – Übersicht [29](#page-28-0) Anschlussschritte [17](#page-16-0) Anschlusstechnik [17](#page-16-0) Anzeige einstellen [32](#page-31-0)

# **B**

Bedienung [26](#page-25-0)

# **D**

Dämpfung [30](#page-29-0) Datum/Uhrzeit einstellen [34](#page-33-0) Dichtungskonzept [9](#page-8-0) Displaybeleuchtung [32](#page-31-0) Dokumentation [7](#page-6-0) Druckausgleich [15](#page-14-0)

# **E**

Elektronikraum [19](#page-18-0)

# **F**

Fehlercodes [45](#page-44-0), [46](#page-45-0) Füllstandmessung [15](#page-14-0)

## **L**

Lagekorrektur [28](#page-27-0) Linearisierung [31](#page-30-0)

## **M**

Messanordnung – Im offenen Behälter [15](#page-14-0) Messwertspeicher [43](#page-42-0)

### **N**

NAMUR NE 107 [44](#page-43-0)

# **Q**

QR-Code [7](#page-6-0)

## **R**

Reparatur [49](#page-48-0) Reset [34](#page-33-0)

## **S**

Schleppzeiger [33](#page-32-0) Sensoreinstellungen kopieren [34](#page-33-0) Seriennummer [7](#page-6-0) Service-Hotline [47](#page-46-0)

Service-Zugang [35](#page-34-0) Simulation [33](#page-32-0) Sprache umschalten [32](#page-31-0) Störungsbeseitigung [47](#page-46-0)

## **T**

Typschild [7](#page-6-0)

### **W**

Wartung [43](#page-42-0)

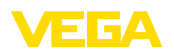

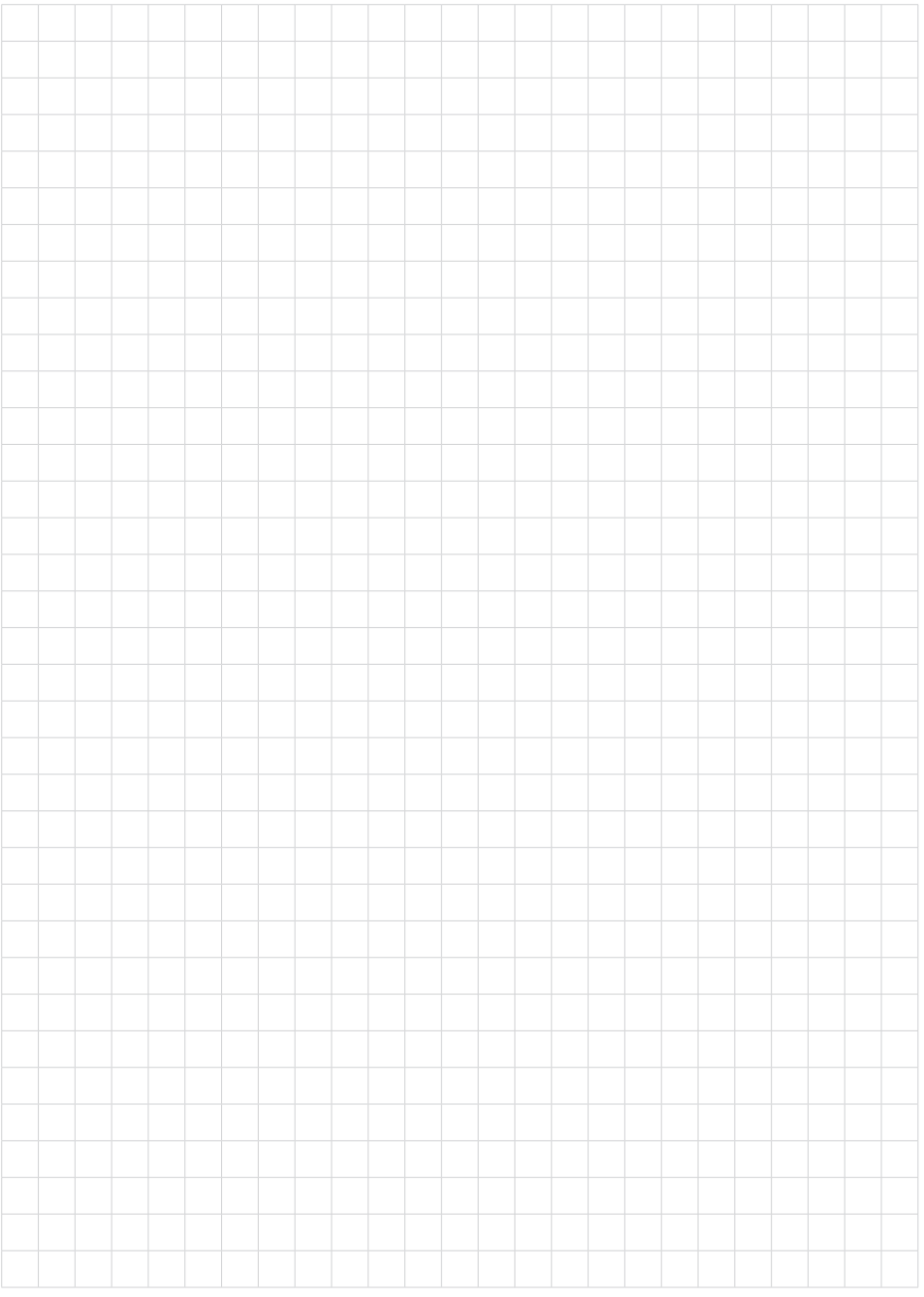

Druckdatum:

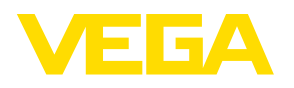

Die Angaben über Lieferumfang, Anwendung, Einsatz und Betriebsbedingungen der Sensoren und Auswertsysteme entsprechen den zum Zeitpunkt der Drucklegung vorhandenen Kenntnissen. Änderungen vorbehalten

© VEGA Grieshaber KG, Schiltach/Germany 2023

 $C \in$ 

VEGA Grieshaber KG Am Hohenstein 113 77761 Schiltach Deutschland

Telefon +49 7836 50-0 E-Mail: info.de@vega.com www.vega.com